# JD Edwards EnterpriseOne Applications

**Resource Assignments Implementation Guide** 

9.2

9.2

Part Number: E63938-08

Copyright © 2011, 2023, Oracle and/or its affiliates.

This software and related documentation are provided under a license agreement containing restrictions on use and disclosure and are protected by intellectual property laws. Except as expressly permitted in your license agreement or allowed by law, you may not use, copy, reproduce, translate, broadcast, modify, license, transmit, distribute, exhibit, perform, publish, or display any part, in any form, or by any means. Reverse engineering, disassembly, or decompilation of this software, unless required by law for interoperability, is prohibited.

The information contained herein is subject to change without notice and is not warranted to be error-free. If you find any errors, please report them to us in writing.

If this is software or related documentation that is delivered to the U.S. Government or anyone licensing it on behalf of the U.S. Government, then the following notice is applicable:

U.S. GOVERNMENT END USERS: Oracle programs (including any operating system, integrated software, any programs embedded, installed or activated on delivered hardware, and modifications of such programs) and Oracle computer documentation or other Oracle data delivered to or accessed by U.S. Government end users are "commercial computer software" or "commercial computer software documentation" pursuant to the applicable Federal Acquisition Regulation and agency-specific supplemental regulations. As such, the use, reproduction, duplication, release, display, disclosure, modification, preparation of derivative works, and/or adaptation of i) Oracle programs (including any operating system, integrated software, any programs embedded, installed or activated on delivered hardware, and modifications of such programs), ii) Oracle computer documentation and/or iii) other Oracle data, is subject to the rights and limitations specified in the license contained in the applicable contract. The terms governing the U.S. Government's use of Oracle cloud services are defined by the applicable contract for such services. No other rights are granted to the U.S. Government.

This software or hardware is developed for general use in a variety of information management applications. It is not developed or intended for use in any inherently dangerous applications, including applications that may create a risk of personal injury. If you use this software or hardware in dangerous applications, then you shall be responsible to take all appropriate fail-safe, backup, redundancy, and other measures to ensure its safe use. Oracle Corporation and its affiliates disclaim any liability for any damages caused by use of this software or hardware in dangerous applications.

Oracle and Java are registered trademarks of Oracle and/or its affiliates. Other names may be trademarks of their respective owners.

Intel and Intel Inside are trademarks or registered trademarks of Intel Corporation. All SPARC trademarks are used under license and are trademarks or registered trademarks of SPARC International, Inc. AMD, Epyc, and the AMD logo are trademarks or registered trademarks of Advanced Micro Devices. UNIX is a registered trademark of The Open Group.

This software or hardware and documentation may provide access to or information about content, products, and services from third parties. Oracle Corporation and its affiliates are not responsible for and expressly disclaim all warranties of any kind with respect to third-party content, products, and services unless otherwise set forth in an applicable agreement between you and Oracle. Oracle Corporation and its affiliates will not be responsible for any loss, costs, or damages incurred due to your access to or use of third-party content, products, or services, except as set forth in an applicable agreement between you and Oracle.

# Contents

|   | Preface                                                                | i  |
|---|------------------------------------------------------------------------|----|
| 1 | Introduction to JD Edwards EnterpriseOne Resource Assignments          | 1  |
|   | JD Edwards EnterpriseOne Resource Assignments Overview                 | 1  |
|   | JD Edwards EnterpriseOne Resource Assignments Implementation           | 1  |
| 2 | Setting Up the Resource Assignments System                             | 3  |
|   | Understanding the JD Edwards EnterpriseOne Resource Assignments System | 3  |
|   | Understanding User-Defined Codes for Work Order Resource Assignments   | 3  |
|   | Setting Up Resource Assignment Constants                               | 4  |
|   | Defining Resource Working Hours                                        | 6  |
|   | Defining Crew Maintenance Schedule Periods                             | 10 |
| 3 | Entering Resource Master Records                                       | 13 |
|   | Understanding Resource Master Records                                  | 13 |
|   | Entering Resource Master Records                                       | 14 |
|   | Updating the Resource Master Table                                     | 17 |
|   | Assigning Resources to a Crew                                          | 19 |
| 4 | Managing Crew Scheduling                                               | 21 |
|   | Understanding Crew Scheduling                                          | 21 |
|   | Entering Work Orders and Planning for Crew Scheduling                  | 26 |
|   | Working with Crew Availability                                         | 31 |

33

36

38

40

41

46

50

ORACLE

Creating the Crew Schedule

Reviewing the Crew Schedule

Rescheduling Work Not Completed

Revising the Current Crew Schedule

Searching for Unscheduled Work for Crew Scheduling

Working with PM Forecasts in Crew Scheduling

Managing Large Jobs in Crew Scheduling

| Checking Inventory Availability for the Crew Schedule | 51 |
|-------------------------------------------------------|----|
| Printing the Crew Schedule Report (R48342)            | 52 |
| Rolling the Schedule                                  | 53 |
| Assigning Resources to Crew Schedules                 | 55 |
| Completing Orders on the Schedule                     | 60 |
| Reviewing Schedule Metrics                            | 63 |
|                                                       |    |

| 5 Assigning Resources to Work Orders                                               | 65 |  |
|------------------------------------------------------------------------------------|----|--|
| Understanding How to Assign Resources to Work Orders Without Using Crew Scheduling | 65 |  |
| Setting Processing Options for Resource Assignment (P48331)                        | 65 |  |
| Working with Work Orders                                                           | 69 |  |
| Locating Resources                                                                 | 73 |  |
| Assigning Resources to Tasks                                                       | 76 |  |
| Revising Resource Assignments                                                      | 78 |  |
| Downloading Work Order Backlogs                                                    | 80 |  |
|                                                                                    |    |  |

| 6 | Viewing the Staff Utilization Chart (Release 9.2 Update)     | 83 |
|---|--------------------------------------------------------------|----|
|   | Understanding the Staff Utilization Chart                    | 83 |
|   | Setting Processing Options for Staff Utilization (P48002X)   | 83 |
|   | Accessing Additional Forms                                   | 85 |
|   | Viewing the Staff Utilization Chart                          | 85 |
|   | Reschedule Staff Assignments using Staff Utilization Program | 88 |
|   |                                                              |    |

| 7 Integrating with Employee Assi           | gnments    | 91 |
|--------------------------------------------|------------|----|
| Understanding Employee Assignment Integrat | tion       | 91 |
| Understanding Employee Assignment Integrat | tion Setup | 93 |
| Setting Up Users                           |            | 95 |

| 8 | Appendix A - JD Edwards EnterpriseOne Resource Assignments Reports |    |  |
|---|--------------------------------------------------------------------|----|--|
|   | JD Edwards EnterpriseOne Resource Assignments Reports: A to Z      | 97 |  |
|   | JD Edwards EnterpriseOne Resource Assignments Selected Reports     | 98 |  |

# **9** Appendix B - Viewing the Staff Utilization Chart Using ADF (Release 9.2 103 Update)

Understanding the Staff Utilization Chart

103

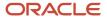

| Viewing the Staff Utilization Chart                        | 103 |
|------------------------------------------------------------|-----|
| Forms Used to View the Staff Utilization Chart             | 103 |
| Setting Processing Options for Staff Utilization (P48001X) | 104 |
| Filtering by Resources                                     | 104 |
| Filtering by Time Frame                                    | 106 |
| Specifying the Chart Format                                | 106 |
| Using the Staff Utilization Chart in a CafeOne Layout      | 107 |

#### **10** Glossary 109 109 Branch **Business Unit** 109 Calendar Type 109 Calendar Value 109 Crew 110 Effective Date 110 Expired Date 110 Lead Craft 110 Resource Type 110 **Resource Number** 111 Shift Code 111 Site and Supervisor 111 Index ...... 113

### ORACLE

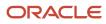

# Preface

Welcome to the JD Edwards EnterpriseOne documentation.

### **Documentation Accessibility**

For information about Oracle's commitment to accessibility, visit the Oracle Accessibility Program website at http://
www.oracle.com/pls/topic/lookup?ctx=acc&id=docacc

### Access to Oracle Support

Oracle customers that have purchased support have access to electronic support through My Oracle Support. For information, visit <a href="http://www.oracle.com/pls/topic/lookup?ctx=acc&id=info">http://www.oracle.com/pls/topic/lookup?ctx=acc&id=info</a> Or Visit <a href="http://www.oracle.com/pls/topic/lookup?ctx=acc&id=info">http://www.oracle.com/pls/topic/lookup?ctx=acc&id=info</a> Or Visit <a href="http://www.oracle.com/pls/topic/lookup?ctx=acc&id=info">http://www.oracle.com/pls/topic/lookup?ctx=acc&id=info</a> Or Visit <a href="http://www.oracle.com/pls/topic/lookup?ctx=acc&id=info">http://www.oracle.com/pls/topic/lookup?ctx=acc&id=info</a> Or Visit <a href="http://www.oracle.com/pls/topic/lookup?ctx=acc&id=info">http://www.oracle.com/pls/topic/lookup?ctx=acc&id=info</a> Or Visit <a href="http://www.oracle.com/pls/topic/lookup?ctx=acc&id=trs">http://www.oracle.com/pls/topic/lookup?ctx=acc&id=trs</a> if you are hearing impaired.

### **Related Information**

For additional information about JD Edwards EnterpriseOne applications, features, content, and training, visit the JD Edwards EnterpriseOne pages on the JD Edwards Resource Library located at:

http://learnjde.com

### Conventions

The following text conventions are used in this document:

| Convention          | Meaning                                                                                                    |
|---------------------|----------------------------------------------------------------------------------------------------|
| Bold                | Boldface type indicates graphical user interface elements associated with an action or terms defined in text or the glossary.                                                                                                    |
| Italics             | Italic type indicates book titles, emphasis, or placeholder variables for which you supply particular values.                                                                                                    |
| Monospace           | Monospace type indicates commands within a paragraph, URLs, code examples, text that appears on a screen, or text that you enter.                                                                                                    |
| > Oracle by Example | Indicates a link to an Oracle by Example (OBE). OBEs provide hands-on, step- by-step instructions, including screen captures that guide you through a process using your own environment. Access to OBEs requires a valid Oracle account. |

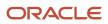

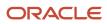

# **1** Introduction to JD Edwards EnterpriseOne Resource Assignments

# JD Edwards EnterpriseOne Resource Assignments Overview

The JD Edwards EnterpriseOne Resource Assignments system from Oracle provides the capability to assign resources to a work order or to specific work order instructions while checking the current availability and assignments of the resources.

Once work orders and instructions have been entered into the system, you can assign resources to either the work order or the instruction that is based on the work order document type. Resources can be either individuals who are validated against the address book or equipment that is validated against the equipment master.

# JD Edwards EnterpriseOne Resource Assignments Implementation

This section provides an overview of the steps that are required to implement the JD Edwards EnterpriseOne Resource Assignments system.

In the planning phase of the implementation, take advantage of all JD Edwards EnterpriseOne sources of information, including the installation guides and troubleshooting information. A complete list of these resources appears in the preface in the JD Edwards EnterpriseOne Applications Financial Management Fundamentals Implementation Guide with information about where to find the most current version of each.

When determining which electronic software updates (ESUs) to install for JD Edwards EnterpriseOne Resource Assignments, use the EnterpriseOne and World Change Assistant. EnterpriseOne and World Change Assistant, a Javabased tool, reduces the time that is required to search for and download ESUs by 75 percent or more and enables you to install multiple ESUs at one time.

See JD Edwards EnterpriseOne Tools Software Updates Guide .

### Note:

• "JD Edwards EnterpriseOne Financial Management Application Fundamentals Preface" in the JD Edwards EnterpriseOne Applications Financial Management Fundamentals Implementation Guide

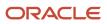

# Global Implementation Steps for JD Edwards EnterpriseOne Resource Assignments

The suggested global implementation steps for JD Edwards EnterpriseOne Resource Assignments are:

1. Set up companies, fiscal date patterns, and business units.

See "Setting Up Organizations" in the JD Edwards EnterpriseOne Applications Financial Management Fundamentals Implementation Guide .

2. Set up accounts and the chart of accounts.

See "Creating the Chart of Accounts" in the JD Edwards EnterpriseOne Applications Financial Management Fundamentals Implementation Guide .

3. Set up the General Accounting constants.

See "Setting Up the General Accounting System" in the JD Edwards EnterpriseOne Applications General Accounting Implementation Guide

4. Enter address book records.

See "Entering Address Book Records" in the JD Edwards EnterpriseOne Applications Address Book Implementation Guide

5. Enter equipment master records.

See "Creating Equipment Master Records" in the JD Edwards EnterpriseOne Applications Capital Asset Management Implementation Guide .

6. Enter work orders and instructions.

See "Working with Work Orders" in the JD Edwards EnterpriseOne Applications Capital Asset Management Implementation Guide .

# Implementation Steps for the JD Edwards EnterpriseOne Resource Assignments System

The implementation steps for the JD Edwards EnterpriseOne Resource Assignments system are:

1. Set up Resource Assignment constants and resource working hours.

See Setting Up the Resource Assignments System.

2. Set up resource master information.

See Entering Resource Master Records.

3. If your organization uses crews and crew scheduling, set up crews, schedule periods, and crew working hours.

See Understanding Crew Scheduling.

**4.** Set up system integrations with Employee Assignment. Set up a system constant, users, Employee Assignment integration settings, and Resource Assignment integration settings.

See Integrating with Employee Assignments.

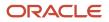

# **2** Setting Up the Resource Assignments System

# Understanding the JD Edwards EnterpriseOne Resource Assignments System

Assigning resources to work orders involves matching the work order requirements against the resources; checking the availability, competencies, and skills of the resources; and creating resource assignments that can be monitored and against which reports can be run.

When you use work order resource assignments, you define the available capacity of resources by setting up a base calendar with available working hours. You also can set up a resource calendar for a specific resource to override the base calendar—for instance, if an employee takes a vacation. When the base calendar is defined, you can associate resources with the base calendar in the Resource Master program (P48310) to define their availability. At any time, you can review the resource assignment information to determine whether resources are loaded according to their capacity.

If you want to check the competencies or skills of resources, you need to have Oracle's JD Edwards EnterpriseOne Human Capital Management Foundation and the JD Edwards EnterpriseOne Human Resources systems installed.

#### Note:

• "Setting Up Competency Management" in the JD Edwards EnterpriseOne Applications Human Resources Implementation Guide .

# Understanding User-Defined Codes for Work Order Resource Assignments

This table lists the user-defined codes (UDCs) for the applications in the work order resource assignments module:

| User-Defined Code             | Description                                                                                                    |  |  |
|-------------------------------|----------------------------------------------------------------------------------------------------|--|--|
| 42/WD: Resource Calendar Type | Specifies how the calendar is used. For example, the calendar might be specific to an industry such as banking, or it might be used within JD Edwards EnterpriseOne Resource Assignments. |  |  |
| 48/TP: Assignment Type        | Specifies the type of assignment in scheduling, notification, and assignment. For future use.                                                                                             |  |  |
| 48/LP: Load Profile Method    | Specifies the load profile method for resources. The load profile method indicates how the work of an assignment is distributed. Currently, only a flat load profile is supported.        |  |  |

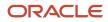

| User-Defined Code                      | Description                                                                                                    |
|----------------------------------------|----------------------------------------------------------------------------------------------------|
| 48/PT: Period Type                     | Specifies the type of period the system uses for displaying the availability and assignments of the resources You can set a default value in the processing options for the Resource Assignment program (P48331).                                              |
| 48/CT: Calendar Type                   | Specifies the selected calendar type (for example, base calendar) when you define working hours in the Resource Working Hours program (P48307). Click the Search button for the Type field to access values.                                                   |
| 48/RC: Override Reason                 | Specifies the reason for the working hours override. If integrating with the HR Leave Request process, ensure that valid UDC values from 07/LV Leave Type are included in the Override Reason Code UDC.                                                        |
| 48/RD: Resource Details                | Specifies whether the resources' assignments or availability appears on the Work with Resource<br>Assignments form in the Resource Assignment program. You can set a default value in the processing<br>options for the Resource Assignment program.           |
| 48/01-48/20: Resource Attributes 01–20 | These user-defined codes define additional filter criteria for resources. For example, if the JD Edwards<br>EnterpriseOne Human Resources or Payroll systems are not installed, you can use these codes to<br>define criteria such as job type or competency.  |
| 48/SD: Scheduling Day of Week          | Specifies the days for which working hours are defined. This system uses this code in the Resource Working Hours program.                                                                                                    |
| 48/WD: Work Day                        | Specifies which day of the week is the starting workday. You can set a default value in the processing options for the Resource Assignment program.                                                                                                    |
| 48/TK: Task Status                     | Specifies the status of a task in scheduling, notification, and assignment. For future use.                                                                                                    |
| 48/CK: Calendar Key                    | Classifies different resource calendars. For example, you might define normal shift, day shift, and night shift calendars.                                                                                                    |
| 48/RL: Resource Assignment Level       | Specifies whether resource assignments are at the level of the work order or the work order labor detail, based on the work order document type. To make assignments at the labor detail level, you must use this UDC to specify the work order document type. |

# Setting Up Resource Assignment Constants

This section provides an overview of resource assignment constants and discusses how to set up resource assignment constants.

# Understanding Resource Assignment Constants

Before you can assign resources to work orders, you must set up the resource assignment constants, using the Resource Assignment Constants program (P48301), to provide default values for the work day calendar and for the hours that can be set up for resources. You define resource assignment constants by business unit. At a minimum, you

must define resource assignment constants for business unit ALL to provide global default values. You can also define default values for specific business units.

When you create a resource master record, the system uses the business unit that is associated with the resource to determine which default values to use. You can create resource master records for individuals or for assets. The system retrieves the business unit for individual resources from the address book, and retrieves the business unit for assets from the equipment master. If no constants exist for the business unit that is associated with the resource, the system uses the default values for business unit ALL.

The system uses the working hours default values when the working hours are created in the Resource Working Hours program. When you create base calendars, the system uses the default values from the resource assignment constants for business unit ALL. When you create resource calendars, the system uses the resource assignment constants that are set up for the business unit that is associated with the resource. If no business-unit specific constants exist, the system uses the values from the business unit ALL constants when creating resource calendars.

The system uses resource assignment constants to populate these fields with default values when you create a resource master record:

- Calendar Type
- Calendar Value
- Branch
- Shift

### Note:

• "Setting Up Business Units" in the JD Edwards EnterpriseOne Applications Financial Management Fundamentals Implementation Guide

## Forms Used to Set Up Resource Assignment Constants

| Form Name                                      | FormID  | Navigation                                                               | Usage                                                      |
|------------------------------------------------|---------|--------------------------------------------------------------------------|------------------------------------------------------------|
| Work with Resource<br>Assignment<br>Constants  | W48301B | Resource Assignment<br>Setup (G13RA41), Resource<br>Assignment Constants | Access forms to set up constants for resource assignments. |
| Resource<br>Assignment<br>Constants - Revision | W48301A | On the Work with<br>Resource Assignment<br>Constants form, click Add.    | Set up resource<br>assignment constants.                   |

# Setting Up Resource Assignment Constants

Access the Resource Assignment Constants - Revision form.

### **Business Unit**

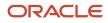

Enter the business unit number to set up constants for a specific business unit. Otherwise, enter **ALL** to set up default constants. At a minimum, you must define constants for business unit ALL. You can then define constants for additional business units if necessary.

### Calendar Type

Enter **RESOURCE** to set up constants for resource calendars. Calendar type values are stored in UDC 48/CT, and can include values such as **RESOURCE** or **BASE**.

### **Calendar Value**

Enter a code that, along with the Calendar Type field, further defines the type of calendar you are working with. Calendar value codes are stored in UDC 48/CK and might include values such as **night shift**, **day shift**, and **holiday**.

### Start Time

Enter the time that resources are typically available to begin working during the workday. The system uses this value to calculate available hours for the day. This field is currently not used when you are scheduling tasks.

**Note:** You can enter multiple start and end time ranges. For example, if a resource is typically available from 8:00 until 12:00, then takes an hour break for lunch, and continues working from 13:00 through 17:00, you would enter 8:00 in the first row for Start Time, and 13:00 in the second row for Start Time. You would then enter 12:00 in the first row for End Time, and 17:00 in the second row for End Time.

### **End Time**

Enter the time that resources are typically no longer available during the work day. The system uses this value to calculate available hours for the day. This field is currently not used when you are scheduling tasks.

**Note:** You can enter multiple start and end time ranges. For example, if a resource is typically available from 8:00 until 12:00, then takes an hour break for lunch, and continues working from 13:00 through 17:00, you would enter 8:00 in the first row for Start Time, and 13:00 in the second row for start time. You would then enter 12:00 in the first row for End Time, and 17:00 in the second row for End Time.

### Available

Review the number of hours that are available. The system calculates this value based on the values in the Start Time and End Time fields.

# **Defining Resource Working Hours**

This section provides an overview of resource working hours, lists prerequisites, and discusses how to:

- Add a base calendar.
- Add a resource calendar.

# Understanding Resource Working Hours

After you have defined default working hours in the Resource Assignment Constants program, you use the Resource Working Hours program to set up working hour calendars. You can set up two types of working hour calendars:

• Base calendar

The base calendar enables you to set up the working hours in a typical work week for a group of resources. The group of resources is associated with the same work day calendar in the Resource Master program. When

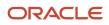

you create a base calendar, the system supplies the working hours using the default values from the Resource Assignment Constants for business unit ALL. You can edit these values as necessary. For days on which no work is done—for example, Saturday and Sunday—you can override the normal working hours by entering 0 (zero) in the Start Time and End Time fields. In addition, you can specify that the system considers certain days, such as holidays, nonworking days.

Resource calendar

Resource calendars enable you to override the capacity for a particular resource for a particular date or date range. Use resource calendars for exceptions to the base calendar, such as vacation time for a specific resource.

The resource must exist in the Resource Master table (F48310) before you can create a resource calendar.

The calendar values that are defined in the Resource Working Hours program (P48307) are stored in the F48307 table.

### Day of Week, Overrides, and Holidays

When you create a base calendar, you can define the days of the week on which that calendar should be used. If the calendar should be used for all or most days during the week, you can enter **0** (zero) in the Day of Week field, and specify the number of hours, using start and end times, that resources are available during each day of the week. You can then enter additional calendars for that same calendar type, calendar value, branch, and shift code combination to specify any days of the week that do not match those set up in the original base calendar.

For example, assume that all resources in Branch M30, regardless of shift, are available for 8 hours each day of the week except for Saturday and Sunday, when they are not available at all. You can create these three base calendars for this scenario:

| Calendar Type | Calendar Value | Branch | Day of Week                          | Hours Available |
|---------------|----------------|--------|--------------------------------------|-----------------|
| RESOURCE      | NORMAL         | M30    | 0 (Default for each day of the week) | 8               |
| RESOURCE      | NORMAL         | M30    | 6 (Saturday)                         | 0               |
| RESOURCE      | NORMAL         | M30    | 7 (Sunday)                           | 0               |

**Note:** The values in the Hours Available field are calculated based on the start and end times that you enter for the calendar. To calculate 0 (zero) available hours, enter **0** in both the Start Time and End Time fields.

You can also create base calendars to specify company holidays, or other days on which large numbers of resources are not available as they would normally be. To create a base calendar for a specific day, you enter **9** in the Day of Week field. For example, if resources are typically available for 8 hours on Mondays, but a company holiday falls on a Monday, you can create a base calendar for the holiday by entering **9** in the Day of Week field, entering the date of the holiday in the Date field, and entering **0** in both the Start Time and End Time fields. You must enter **9** in the Day of Week field to enable the Date field.

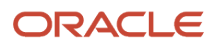

# Prerequisites

Before you complete the tasks in this section:

- Verify that you have set up the resource assignment constants for business unit ALL and other business units, if required.
- Verify that the resource exists in the Resource Master program before you add a resource calendar.

# Forms Used to Define Resource Working Hours

| Form Name                           | FormID  | Navigation                                                                                                    | Usage                                                                                    |
|-------------------------------------|---------|----------------------------------------------------------------------------------------------------|------------------------------------------------------------------------------------------|
| Work With Resource<br>Working Hours | W48307A | Periodic Resource<br>Assignment Processing<br>(G13RA20), Resource<br>Working Hours                             | View existing calendar<br>values.<br>Add a calendar value or<br>resource calendar value. |
| Working Hours Detail -<br>Base      | W48307B | On the Work With<br>Resource Working Hours<br>form, select the Base<br>Calendar tab and then<br>click Add.     | Add a base calendar.                                                                     |
| Work Hours Detail -<br>Resource     | W48307D | On the Work With<br>Resource Working Hours<br>form, select the Resource<br>Calendar tab and then<br>click Add. | Add a resource calendar.                                                                 |

# Adding a Base Calendar

Access the Working Hours Detail - Base form.

### Shift

Enter a user-defined code (00/SH) that identifies daily work shifts. Complete this field only if the base calendar is specific to resources during a specific shift.

### Day of Week

Enter a code to specify the days of the week for which the working hours that are associated with this calendar apply. If you do not specify a day of the week, the system uses **0** (zero). Values are:

**0:** Assign base or resource working hours to every day of the week.

**1:** Assign base or resource working hours to Monday.

### 2: Assign base or resource working hours to Tuesday.

- **3:** Assign base or resource working hours to Wednesday.
- 4: Assign base or resource working hours to Thursday.
- 5: Assign base or resource working hours to Friday.
- 6: Assign base or resource working hours to Saturday.
- **7:** Assign base or resource working hours to Sunday.

**9:** Override working hours for a specific date. If you want to define an override value for a specific date, enter **9** in the Day of Week field. Doing so enables the Date field. You might use this option to enter an override number of working hours for a company holiday.

### **Override Reason**

Enter a code to indicate the reason for the working hours override. For example, to specify that the override is due to a company holiday, enter **HOL**. Values are stored in UDC 48/RC.

### Date

Enter the override date for a base calendar entry in this field. This field is enabled only if you enter **9** in the Day of Week field. For example, if resources are typically available for 8 hours on Mondays, but a company holiday falls on a Monday, you can create a base calendar for the holiday by entering **9** in the Day of Week field, entering the date of the holiday in this field, and entering **0** in both the Start Time and End Time fields.

### Start Time

Enter the start time that the system uses to calculate available hours for the day. This field is currently not used when you are scheduling tasks.

The default values for this field come from the resource assignment constants for business unit ALL. You can override this value.

### **End Time**

Enter the finish time that the system uses to calculate available hours for the day. This field is currently not used when you are scheduling tasks.

The default values for this field come from the resource assignment constants for business unit ALL. You can override this value.

### **Hours Available**

Review the number of hours that a resource is available for scheduling on a single day. The system calculates available hours for the start and end times that you entered.

# Adding a Resource Calendar

Access the Working Hours Detail - Resource form.

### **Resource Type**

Specify the type of resource for which you are overriding working hours. You can enter resource working hours for an individual or for an asset. For example, you might enter resource working hours for an individual if that person is on vacation, or for an asset if the asset is undergoing maintenance. This is a user-defined code (05/RT). Values are:

01: Individual

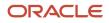

### 02: Asset

### **Date From and Date Thru**

Enter the date range during which the override values are effective. For example, if a resource is on vacation for a week, enter the first day of vacation in the Date From field, and the last day of vacation in the Date Thru field.

### Shift Code

Specify the shift for which the override hours apply. For example, you might specify that the resource is available for the night shift. This field is informational only. The system does not use this value to calculate the available hours for the resource. The system uses the start and end times to calculate the number of available hours.

# Defining Crew Maintenance Schedule Periods

This section provides an overview of crew maintenance schedule periods and discusses how to:

- Define crew maintenance schedule periods.
- Set the current period.

## Understanding Crew Maintenance Schedule Periods

Before you can schedule work for a work crew, you must define the dates that define each work period for which you schedule work. You use the Maintenance Schedule Periods program (P48302) to define the crew maintenance schedule periods, which include the dates that are associated each scheduling period.

Before you can create schedule periods, you must first define schedule pattern codes in UDC 13/SP. When you define a schedule pattern code, you specify the number of days that are associated with each work period for that code by entering the number in the Special Handling field in the UDC table. For example, to define weekly schedule periods, you might create code **W** in UDC 13/SP, and enter **7** in the Special Handling field for that code.

After you define schedule pattern codes, you can create the crew maintenance schedule periods. You specify the schedule pattern code and the date on which the first schedule period begins, and the system generates all future schedule periods based on these values.

After you have generated the schedule periods, you must specify which of those periods is the current schedule period. Going forward, you can move the current schedule period manually or set up the system to automatically roll to the next schedule period using a batch program.

**Note:** If you change or regenerate the schedule periods after they are in the system, the system deletes all existing schedule periods from the start date and inserts the new schedule periods.

After you generate the crew maintenance schedule periods, you can associate the schedule with a crew using the Resource Master program. The system uses the dates from the crew maintenance schedule periods to determine the date ranges on the crew scheduling programs so that you can display the current, next, following, and future periods without having to manually enter the date ranges.

A typical schedule period might define weekly work starting on Monday and finishing on Sunday. Schedule periods are user-defined and can be set up to include any number of days, depending on customer requirements.

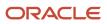

### Note:

• Rolling the Schedule.

## Forms Used to Define Crew Maintenance Schedule Periods

| Form Name                                 | FormID  | Navigation                                                                  | Usage                                                                          |
|-------------------------------------------|---------|-----------------------------------------------------------------------------|--------------------------------------------------------------------------------|
| Work With Maintenance<br>Schedule Periods | W48302A | Resource Assignments<br>Setup (G13RA41),<br>Maintenance Schedule<br>Periods | Set the current period.<br>View and update<br>maintenance schedule<br>periods. |
| Maintenance Schedule<br>Period Generation | W48302C | On the Work With<br>Maintenance Schedule<br>Periods form, click Add.        | Define crew maintenance schedule periods.                                      |

# Defining Crew Maintenance Schedule Periods

Access the Maintenance Schedule Period Generation form.

After you complete the required fields on this form, click the Generate Periods button. The system displays the results of the generation process next to the button after processing is complete. For example, if the system successfully creates all periods, the message *Period Build Successful* appears on the form.

# Setting the Current Period

Access the Work With Maintenance Schedule Periods form.

Select a record, and then select Set Current from the Row menu to define the current schedule period.

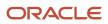

# **3** Entering Resource Master Records

# **Understanding Resource Master Records**

You use the Resource Master program (P48310) to maintain information and attributes for individual and equipment resources. The system validates individual resources against the address book. Individual resources can represent either a crew of people or a single person. The system validates equipment resources against the Asset Master File table (F1201).

You can review resource information by resource type and resource number. You also can retrieve both active and inactive resources.

When you enter data using the Resource Master program, the system creates records in the Resource Master table (F48310). The system uses this table to determine which resources are available for work order assignments. After a resource exists in the F48310 table, you can add the resource to a resource assignment. You can also define an effective date range for the resource and associate the resource with a crew, supervisor, site, and lead craft.

When you enter a resource, the system populates the Calendar Type, Calendar Value, Branch, and Shift Code (if applicable) fields with the default values from the Resource Assignment constants. The system uses the Resource Assignment constants that are associated with the resource's business unit, as defined in the Address Book Master table (F0101), or the Asset Master File table. If no resource assignment constants are set up for the business unit, the system uses the default values for business unit ALL.

You can manually override any of the default information. Additionally, you can select the time zone manually or set up the system to use the value from the processing options.

You can also specify that a resource as inactive. The system does not display inactive resources when you perform an advanced search using the Resource Master Search & Select program (P48310S). In addition, the Resource Master program provides 20 user-defined category codes that you can use to further classify resource attributes.

# **Crew Scheduling**

If you use crew scheduling, you must define the crews in the Resource Master program. The crew is a group of resources that are responsible for the maintenance of a particular area. The crew and each individual resource is defined in the Resource Master program. When you define the crew, you assign the Schedule Period code to specify under which schedule period the crew operates.

When the crew is set up, you can assign individual resources to the crew. You must set up each resource that is assigned to a crew in the Resource Master program and link it to the crew by entering the resource number for the crew in the Crew field. You can associate multiple resources to a crew based on the number of individuals who are qualified to work the particular craft. You also define the lead craft (trade) of the individual resource on the Resource Master record for use in crew scheduling and work assignments.

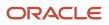

# **Entering Resource Master Records**

This section lists a prerequisite and discusses how to:

- Set processing options for Resource Master (P48310).
- Enter resource master records.

# Prerequisite

Before you complete the tasks in this section, verify that resource assignment constants have been set up.

### Note:

• Setting Up Resource Assignment Constants.

## Forms Used to Enter Resource Master Records

| Form Name                           | FormID  | Navigation                                                                                                    | Usage                                                                                                    |
|-------------------------------------|---------|----------------------------------------------------------------------------------------------------|----------------------------------------------------------------------------------------------------|
| Work with Address<br>Book Resources | W48310A | Periodic Resource Assignment<br>Processing (G13RA20),<br>Resource Master                                                  | Select existing resources, or<br>access forms to enter new<br>resource records.<br><b>Note:</b> Depending on a<br>processing option setting,<br>the Work with Address Book<br>Resources form or the Work<br>with Equipment Resources<br>form appears. |
| Work with Equipment<br>Resources    | W48310B | Periodic Resource Assignment<br>Processing (G13RA20),<br>Resource Master                                                  | Select existing resources, or<br>access forms to enter new<br>resource records.<br><b>Note:</b> Depending on a<br>processing option setting,<br>the Work with Address Book<br>Resources form or the Work<br>with Equipment Resources<br>form appears. |
| Resource Master<br>Revisions        | W48310C | On the Work with Address<br>Book Resources form or<br>the Work with Equipment<br>Resources form, click the Add<br>button. | Enter resource master records.                                                                                                    |

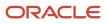

# Setting Processing Options for Resource Master (P48310)

Processing options enable you to specify the default processing for programs and reports.

Note: You must set these processing options before you enter resource master records.

### Defaults

These processing options control the default values that the system uses when you add resources to the Resource Master table.

### 1. Resource Type

Specify the default resource type. The system uses this information to determine which form to display when you access the program. Enter a value from user-defined code (UDC) table 05/RT (Record Type). If you leave this processing option blank, the system uses a resource type of 01. Values are:

01: Individual resource. The system displays the Work With Address Book Resources form.

02: Asset resource, such as equipment. The system displays the Work with Equipment Resources form.

### 2. Resource Activity

Specify whether to display resources that are active, inactive, or both. Values are:

Blank: All resources.

**0:** Active resources.

1: Inactive resources.

### 3. Effective Date

Enter the default date on which a resource becomes active or available. If you leave this field blank, the resource becomes available on the date on which the record is entered into the system. You can override this date when you enter the resource. The system uses the effective date along with the expiration date to determine when a resource is active.

### 4. Expiration Date

Enter the date on which the resource is no longer active or available. If you leave this processing option blank, the system uses December 31, 2015 as the default expiration date. You can override this date when you enter a resource record. The system uses the expiration date along with the effective date to determine when a resource is active.

### 5. Time Zone

Specify the default time zone that the system uses when you add resources in the Resource Master program. You can override this value when you enter the resource. This feature is scheduled for a future release.

### 6. Daylight Saving

Specify whether to supply the daylight savings rule automatically when you add resources in the Resource Master program. This feature is scheduled for a future release.

### Versions

This processing option controls the version that the system uses when this program is called.

### 1. Resource Competencies (P05100) Version

Specify the version that the system uses when accessing the Resource Competency Information program (P05100). If you leave this processing option blank, the system uses version ZJDE0001.

# **Entering Resource Master Records**

Access the Resource Master Revisions form.

### Basic Data

Select the Basic Data tab.

### Crew

Enter a user-defined name or number that identifies an address book record for a crew. You can use this field to enter and locate information. If you enter a value other than the address book number (AN8), such as the long address or tax ID, you must precede it with the special character that is defined in the Address Book constants. When the system locates the record, it returns the address book number to the field.

### Supervisor

Enter a user-defined name or number that identifies an address book record for a supervisor. You can use this number to locate and enter information about the address book record. If you enter a value other than the address book number (AN8), such as the long address or tax ID, you must precede it with the special character that is defined in the Address Book constants. When the system locates the record, it returns the address book number to the field.

### Lead Craft

Displays the lead craft. The lead craft is the primary craft for the resource, and categorizes individual resources when the system is determining the availability for the craft within the crew during crew scheduling.

### **Assignment Percentage**

Enter a percentage that indicates the proportion of a resource's time that is allocated to the task.

### **Schedule Pattern**

Enter a code to use a schedule pattern in crew scheduling. For example, **M** could represent a weekly scheduling pattern that starts on Monday with a seven-day period and**2** could represent biweekly with a 14-day period. This field is enabled only for crew resource masters.

### Inactive

Select to specify that the resource is inactive.

### Crew (Y/N) (crew (yes/no))

Select to specify a crew resource master. If you select this option, the resource number and crew field must be the same and you must also define the schedule pattern code.

### Calendar Type

Select the Calendar Type tab.

### Calendar Type

Enter a UDC (42/WD) that specifies how the you will use calendar. For example, the calendar might be specific to an industry, such as banking, or you might use it to schedule delivery persons for a route. If you are using resource assignments to schedule resources for work, you typically enter **RESOURCE** in this field.

### **Calendar Value**

Enter a code to further classify the type of calendar that is associated with the resource. For example, if the calendar type is RESOURCE, you can enter a code that specifies whether the resource calendar is a normal calendar or a shift calendar.

### Time Zone

Enter the time zone in which the resource is typically located. This value is used to determine the time for scheduling purposes.

You can specify a default time zone in the processing options.

### **Rule Name**

Enter a name that uniquely identifies a daylight savings rule. Use daylight savings rules to adjust time for a geographic and political locale.

# Updating the Resource Master Table

This section provides an overview of the resource master global update programs and discusses how to:

- Run the resource master global update programs.
- Set processing options for Resource Master Global Update Address Book/Equipment Master (R48350/ R48351).

# Understanding the Resource Master Global Update Programs

The Resource Master Global Update - Address Book (R48350) and Resource Master Global Update - Equipment Master (R48351) programs enable you to add or update Resource Master table records in batch. The F48310 table is based on the Address Book Master table (F0101) or the Asset Master File table (F1201), respectively. You use data selection to control the records that are processed. The data selection for the Resource Master Global Update - Address Book program is based on the F0101 table. The data selection for the Resource Master Global Update - Equipment Master program is based on the F1201 table.

Use processing options to determine the values that the system uses when you create or update the F48310 table. You can use processing options to set default values for the Resource Master records. For example, you can indicate:

- Source of the calendar values.
- Applicable address book numbers.
- Default branch/plant.
- Default assignment percentage value.

## Running the Resource Master Global Update Programs

Select Advanced & Technical Operations menu (G13RA31), select Resource Master Global Update - Address Book or Resource Master Global Update - Equipment Master.

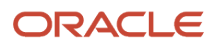

# Setting Processing Options for Resource Master Global Update -Address Book/Equipment Master (R48350/R48351)

Processing options enable you to specify the default processing for programs and reports.

### Process

This processing option controls whether the batch program runs in proof or final mode.

### 1. Proof or Final Mode

Specify whether the system prints in proof mode or final mode. If you select final mode, the system updates tables as details are processed. If you select proof mode, the system does not update the tables as the report prints. Values are:

Blank: Proof mode.

1: Final mode.

### Defaults

These processing options control the default values that the system uses to update the Resource Master table.

### 1. Date - Effective

Specify the date that the system uses to update the effective from date (DEF) in the F48310 table. If you leave this processing option blank, the system uses the system date when you add a new record. The system does not update the effective from date for existing records.

### 2. Date - Expired

Specify the date that the system uses to update the effective through date (EXPR) in the F48310 table. If you leave this processing option blank, the system uses the date from the century change year (CENTCHG) when you add a new record. The system does not update the effective through date for existing records.

### 3. Default Calendar Values

Specify whether the system uses the default calendar values that are specified in the processing options or set up in the F48301 tables. Values are:

Blank: Use the calendar values that are specified in the processing options.

**1:** Use the calendar values that are set up in the F48301 table.

### 4. Business Unit to Retrieve Resource Constants

Specify the business unit that the system uses to locate the default calendar values in the F48301 table. If you leave this processing option blank, the system uses the business unit from the F0101 table.

### 5. Branch

Specify the default branch that the system uses when you create a resource master record. The system uses this value only if the Default Calendar Values processing option is set to provide default calendar values from the processing options.

### 6. Work Day Calendar Type

Specify the default work day calendar type to use when you create a resource master record. Enter a value from UDC 42/WD (Work Day Calendar Type). The system uses this value only if the Default Calendar Values processing option is set to provide default calendar values from the processing options.

### 7. Work Day Calendar Key

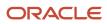

Specify the default work day calendar key to use when you create a resource master record. This code enables you to classify values within a calendar type. Enter a value from UDC 48/CK (Calendar Key). The system uses this value only if the Default Calendar Values processing option is set to provide default calendar values from the processing options.

### 8. Shift Code

Specify the default shift code to use when you create a resource master record. Enter a value from UDC 06/SH (Shift Codes). The system uses this value only if the Default Calendar Values processing option is set to provide default calendar values from the processing options.

### 9. Crew

Specify the address book number of the default crew to use when you create a resource master record.

### 10. Supervisor

Specify the default supervisor to use when you create a resource master record.

### 11. Site

Specify the default site to use when you create a resource master record.

### 12. Lead Craft

Specify the default alphanumeric code for the lead craft that is required to complete the work. The system uses the value that you enter as the default craft (work center) when you add new labor detail records to a work order.

### 13. Active/Inactive

Specify whether the resource is active or inactive when the resource master record is created. Values are:

Blank: Active

1: Inactive

### 14. Percentage - Assignment

Specify the default assignment percentage to use when you create a resource master record. The system uses this information to determine what proportion of a resource's time to allocate to a task.

### 15. Time Zone

Specify the default time zone to use when you create a resource master record. This feature is scheduled for a future release.

### 16. Daylight Savings Rule

Specify the default daylight savings rule for the system to use when creating a resource master record. Use of the daylight savings rule when the system displays date and time for resources is scheduled for a future release.

### Defaults - Attributes

These processing options control the default resource attributes that the system uses to update the F48310 table.

### 1. Resource Attribute 01 through 20. Resource Attribute 20

Specify the default resource attribute to use when you create a resource master record. The system uses this information to classify resources for specific scheduling requirements. Enter value ranges from UDC 48/01–UDC48/20 (Resource Attribute 01 through Resource Attribute 20).

# Assigning Resources to a Crew

This section provides an overview of assigning resources to a crew and discusses how to assign a resource to a crew.

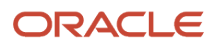

# Understanding Assigning Resources to a Crew

When the crew is set up, you must assign individual resources to the crew. Each resource that you assign to a crew is set up in the Resource Master program and linked to the crew by completing the associated Crew field. You can assign multiple resources to a crew based on the number of individuals who are qualified to work the particular craft. You also define the lead craft (trade) of the individual resources on the Resource Master record for use in crew scheduling and work assignments.

## Form Used to Assign a Resource to a Crew

| Form Name                    | FormID  | Navigation                                                                                                    | Usage                                                                                                    |
|------------------------------|---------|----------------------------------------------------------------------------------------------------|----------------------------------------------------------------------------------------------------|
| Resource Master<br>Revisions | W48310C | Periodic Resource Assignments<br>Processing (G13RA20),<br>Resource Master.<br>On the Work With Address<br>Book Resources form, select a<br>record and then click Select. | Assign a resource to a crew.<br>View and assign a resource to<br>a crew by completing the Crew<br>field.<br>Select a Lead Craft to associate<br>with the resource. |

# Assigning a Resource to a Crew

Access the Resource Master Revisions form.

Note: You must enter the crew as a resource before you can associate the crew with an individual or asset resource.

### Crew

Specify the address book number of the default crew to use when you create a resource master record.

### Lead Craft

Specify the default, alphanumeric code for the lead craft that is required to complete the work. The system uses the value that you enter as the default craft (work center) when you add new labor detail records to a work order. For example, if you specify on the work order that someone with a particular lead craft must complete the task, the system assigns to that task only those resources whose lead craft matches that of the task.

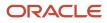

# **4** Managing Crew Scheduling

# Understanding Crew Scheduling

**Note:** Typically, the process of assigning resources to work orders manually is used only when you do not use the crew scheduling process. If you are creating crew schedules, you use the Work With Work Assignments program (P48330) to assign resources to the schedule and not directly to the work order. However, many of the processes, such as locating resources, assigning resources to tasks, and revising resources, are similar or the same, regardless of whether you are using crew scheduling. Therefore, you should review the information in this chapter even if you are implementing crew scheduling.

A common practice within a maintenance environment is the preparation of a schedule of work for a crew that has responsibilities for a particular area and craft (trade). When preparing the schedule, the maintenance scheduler must consider both supply and demand variables. The demand variables can include upcoming preventive maintenance work, reactive work orders, allowance for emergency work orders, and work orders not completed in previous periods. On the supply side, the variables consist of capacity by craft for a crew, vacation and holidays, training, material availability, and special scheduling requirements.

### Crews

Crews consist of groups of employees designated by crafts (trades) that work as a team and are assigned work based on the total time available for the crew or craft instead of by individual resource availability.

# Crew Scheduling

The crew scheduling process establishes a realistic target of work for the crew to complete during the next schedule period and monitors how well the crew performed to the schedule. The crew availability is based on the individual resource availability within the crew or craft and is reduced by the percent load target to allow for unplanned work and break in work. Over time, as the crew's capacity to complete scheduled work increases, the percent load is adjusted to maintain a realistic target and to reduce the amount of unplanned work.

# Work Order/Planning

The Work Order/Planning module supports the entry of the work request and the planning of the labor detail steps required to complete the work. It also assists the scheduler in deciding who should do the work and when. The work order includes the crew and the lead craft with overall responsibility for completing the job, and specifies the material requirements to complete the work order. The labor detail contains the work steps required to complete the work and can be used when multiple crews and schedule periods are required. Work can be scheduled either at the work-order level or work-order labor detail level based on the work order document type and the Resource Assignment Level (user-defined code (UDC) 48/RL) setting.

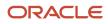

# **Preventive Maintenance**

The Preventive Maintenance module supports projecting the preventive maintenance schedules for a specified date range to include the projected work load in the crew scheduling process. The Maintenance Rules program (P1393) is used to define whether an asset and service type combination is to be scheduled automatically when it comes due. When the PM Projection program (R13411) is run, the projection includes the crew, work order coding, and schedule rule based on the maintenance rules. If the projection is flagged to be automatically scheduled, it will appear on the Manage Schedule form (W48320B). The projection can be unscheduled if you click the Remove from Schedule button, or can be scheduled if you click the Add to Schedule button on the PM Forecast Review program (P48324). The PM Status Update program (R12807) is run to create a work order and to create a crew schedule based on the PM projection schedule rule, if it exists, or the maintenance rules.

## Maintenance Schedule Periods

The Maintenance Schedule Periods program (P48302) enables you to define a Schedule Pattern Code (UDC 13/SP) and to set the date range for the scheduling periods. The current schedule period is flagged to indicate the period that the crew is currently working in. The next schedule period is when the scheduler builds the work schedule for the next period. When you set up a crew in the Resource Master program (P48310), you associate a schedule pattern code to the crew.

# Schedule Metrics - Crew Availability

The Schedule Metrics program (P48315) enables you to define the crew availability by schedule period, which is used as the target availability when assigning work to the crew or craft during the scheduling process. The crew availability is based on the expected availability of the individual resources within the crew, then reduced by the load percent. The load percent is the target value used to reduce the expected availability for the crew to allow for unscheduled events so that a realistic target is set for the crew to achieve.

# Manage the Schedule

The Crew Manage Schedule program (P48320) enables you to review and manage the crew schedules. The scheduled preventive maintenance projections and current scheduled work orders will appear. The scheduled work is either at the work-order level or work-order labor detail based on the work order document type and the Resource Assignment Level (UDC 48/RL) setting. The application displays scheduled work by crew, craft, and schedule period.

The Crew Manage Schedule program enables you to manage the schedule using the following programs:

- P48320: Review and update the schedule in the Current, Next, Following, or Specific Schedule Periods.
- Crew Availability by Craft (P48322): Review crew availability by craft to ensure realistic target of work.
- Carryover Work (P48323): Search for schedules not completed.
- Unscheduled Work (P48321): Search for unscheduled (backlog) work.
- PM Forecast (P48324): Search for PM forecasts not scheduled.

- Schedule by Work Order (P48326): Schedule larger jobs.
- Crew Schedule Metrics (P48315): Save schedule details and summary totals.
- Schedule Inquiry (P48328): Review past or future schedules.

# Crew Availability by Craft

As work is assigned to the crew, the Crew Availability by Craft form is refreshed, displaying the target available hours, scheduled hours, variance, and load percent to assist the scheduler in producing the schedule.

# Save the Schedule

When the next schedule has been produced and agreed on by maintenance and operations, the form option to save the schedule can be used to flag the scheduled work, total the scheduled hours by crew or craft, and update the totals to the Crew Schedule Metrics table (F48315).

## Roll the Schedule

At the end of each schedule period, the current schedule period needs to be forwarded to the next period so that the work assignment and scheduling programs reflect the new schedule periods. This can be done manually from the Maintenance Schedule Periods program or by running the Crew Schedule Roll Periods program (R48325).

## **Crew Work Assignments**

The Crew Work Assignments program (P48330) enables you to review the current schedule of work for the crew that has not been completed and assign individual resources to the crew schedule. The system displays the crew schedule for the current period, which includes the individual resources for the crew and their remaining available hours.

The Crew Work Assignments program enables you to:

- Assign individual resources to the crew schedule.
- · Review individual resource available hours.
- Move schedules to the current, next, following, or specific period or to a specific date.
- · Complete work order or labor detail steps.
- Reschedule work and resources.

## Unscheduled Break in Work

During the week, if additional work is required to be carried out by the crew, access the Manage Schedule program for the current period and review the current schedule for crew availability. Use the exit to the Unscheduled Work

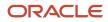

program to add additional work to the current period. If required, remove existing scheduled work to provide capacity to complete unscheduled work or a break in work.

# **Reschedule Metrics**

If a current schedule must be moved to a future period, the Maintenance Rescheduling Metrics program (P48316) is displayed to allow the entry of a reason code (UDC 48/RS) and a text description as to why the task is being rescheduled. The Reschedule Metrics program also enables you to review reschedule information by crew.

# Completion

To support the completion of labor detail steps, a new form has been added to the Crew Work Assignment program to enable the entry of the operation status and completion date at the labor detail step. The completion of a work order schedule will display the work order program.

# Supply and Demand Inclusion Rules

The Supply and Demand Inclusion Rules program (P34004) is used to define the work order and operation status values that are associated with open work order and labor detail steps.

# **Crew Schedule Completion Metrics**

The Crew Schedule Completion Metrics program (R48327) details the work completed during the schedule period and provides totals by crew and craft for the saved schedule work and the total hours completed. Processing options enable you to run the report for a past schedule period, and will include work with a completion date within that schedule period. If the report is run in final mode, it will update the schedule completion information for the crew to the Crew Schedule Metrics table.

# Schedule Metrics - Schedule Compliance

The Crew Schedule Metric program (P48315) enables you to review and maintain the schedule completion information for the crew, craft, and schedule period. The schedule compliance and percent scheduled metric information is also displayed. The schedule completion information can be updated using the Crew Schedule Completion Metrics program (R48327), or manually entered using the program.

### Reports

The system includes standard reports to support the scheduling and assignment processes. Reports for crew availability, crew schedule, carryover work, and unscheduled work can be generated using the Crew Schedule Report

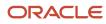

program (R48342). Reports for the assignments by crew, supervisor, employee, and sorted by schedule date can be generated using the Work Assignment Package program (R48345).

# Common Fields Used in This Chapter

### **Assigned Hours**

Review the hours assigned to an individual or a crew.

### **Available Hours**

Review the total hours available for scheduled work during the schedule period. The system multiplies the available hours by the load percent to calculate the target hours to schedule.

### Backlog

Review the list of all work that has not been completed. This includes both scheduled and unscheduled work that has not been completed.

### **Calculated Hours**

Review the calculated hours for the crew and lead craft for the schedule period date range, which is derived using the Resource Master (P48310) and Resource Working Hours (P48307) setup information. The resource master for an individual employee defines the crew and lead craft with which he or she is associated. The resource working hours defines the individual's available hours.

### **Carryover Work**

Review work orders scheduled to be completed in a previous schedule period that have not yet been completed. These work orders need to be rescheduled or returned to the unscheduled backlog.

### **Completed Hours**

Enter the total hours completed by the crew during the schedule period.

### **Completed Scheduled Hours**

Enter the total hours of scheduled work completed by the crew during the schedule period.

### Craft

Enter the craft (trade) that is required to complete the task. When the task is scheduled, the crew and craft availability is reduced by the estimated hours on the task.

### Labor Detail

Define the tasks required to complete the work, especially for larger jobs that require multiple crews and crafts and cross multiple schedule periods. The task contains planning information such as the task description, craft, estimated hours, and task status. Each work order typically has only one task; however, larger jobs might require multiple tasks.

### Load % (load percent)

Review the portion of the available hours that will be considered for scheduling work. The load percent should be set to provide a realistic target for the crew to achieve.

### Schedule Compliance

Review the percentage of estimated hours scheduled that was completed, divided by the total estimated hours scheduled to be completed in the same period. It is a measure of the crew's ability to complete the work scheduled during the schedule period. This value is typically represented by a percentage and will always be less than or equal to 100 percent. The closer the percentage to 100, the better the performance for the time period.

### **Schedule Dates**

Enter the dates when the work is currently scheduled to be completed. These dates are recorded on the crew schedule record in the Resource Assignment Detail table (F48311).

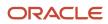

### **Scheduled Hours**

Enter the total hours scheduled by the crew during the schedule period.

### **Schedule Pattern**

Enter a code used to specify a schedule pattern used in maintenance scheduling. For example, **M** could represent a weekly scheduling pattern starting on Monday with a 7-day period; **2** could represent biweekly with a 14-day period. The number of days used for display and processing is defined in the special handling code of UDC 13/SP (Schedule Pattern). The schedule pattern is associated with a crew to determine the scheduling periods tied to the crew when you are defining availability and scheduling work.

### **Schedule Period**

Review the date range covering the maintenance scheduling periods. Current, Next and Following schedule periods are typically used when scheduling and cover the work currently being processed and the next two scheduling periods being developed. Typically, a schedule period is defined as a week (Monday to Sunday). However, schedule periods are user-defined and can include any number of days necessary to meet the needs of the organization.

# Entering Work Orders and Planning for Crew Scheduling

This section provides an overview of work orders and planning for crew scheduling and discusses how to:

- Review work order detail (P13714).
- Review labor detail steps (P13732).

### Understanding Work Orders and Planning for Crew Scheduling

The planner or scheduler is responsible for confirming the coding on the work order and developing the job plan. The job plan includes the labor detail steps and the materials that are required to complete the job. The scheduling process is supported at both the work order and job plan levels, based on the work order document type and resource assignments level (UDC 48/RL).

The work order includes the default crew and lead craft (trade) that are required to complete the work, along with the estimated hours and planned start and finish dates, which you use when scheduling work at the work order level.

The labor detail job plan can have one or more steps, depending on whether the job requires multiple crews, crafts, or schedule periods to complete. Each labor detail step has a craft, description, estimated hours, and planned start and finish dates, which you use when scheduling work at the work-order labor detail level.

The system determines the materials that are required to complete the work using the parts list that is associated with the work order. Materials that are required for the work order may be stocked items or direct charge items. The stocked items will be committed to the work order and are issued out of stock. The direct charge items are ordered using a purchase requisition prior to the work order release. When the job plan is complete, the work order is available for inclusion in the scheduling process.

You use the Work Order Entry program (P13714) to add and review the work order. You use the work order to track the crew, lead craft, parts, and labor details that are associated with a job. You can set a processing option for the P13714 program to enable the system to automatically populate the Crew field on the work order using the SWM address book extension record for the customer, the equipment, or the work order category codes, which you enter on the work order.

You use the Work Order Detail program (P13732) to add and review labor detail steps that are required to complete the work. These steps include the craft that is required to complete the step. You can set a processing option for the P13714 program to automatically create the labor detail steps. The system creates the first labor detail step based on the work

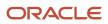

order details if the lead craft is entered. If you enter labor detail steps, the system totals the estimated hours for each step and updates the Work Order Estimated Hours field, which becomes disabled.

Based on the assignment level, the system aligns the estimated hours on the work order or the labor detail steps with the crew scheduled hours and proportionally splits the work into assignments.

The work order planned start and finished dates can be used as filters when you are searching for unscheduled work for a crew and a particular period. When the work order or labor detail step is scheduled, the schedule dates become the key dates when you are assigning resources and moving tasks to different schedule periods. Changes to the work order and labor detail planned dates will not update the crew or resource schedules. If you are not using crew scheduling, changes to the work order and labor detail steps will continue to update the assignment dates.

The system will allow only one schedule per work order, or one schedule per labor step based on the UDC 48/RL setting.

### Note:

• "Creating Work Orders Using the Work Order Entry Programs (P48201 and P17714)" in the JD Edwards EnterpriseOne Applications Capital Asset Management Implementation Guide .

# Forms Used to Create Work Orders for Crew Scheduling

| Form Name                                         | FormID  | Navigation                                                                     | Usage                                                                                                    |
|---------------------------------------------------|---------|--------------------------------------------------------------------------------|----------------------------------------------------------------------------------------------------|
| Search For Equipment<br>Work Orders               | W13700B | Crew Scheduling (G13RA12),<br>Planning Workbench                               | View, add, or revise work<br>orders.<br>See "Creating Work Orders<br>Using the Planning Workbench<br>Program (P13700)" in the<br>JD Edwards EnterpriseOne<br>Applications Capital Asset<br>Management Implementation |
| Work Order - Manage<br>{Work Order Name}          | W13714B | On the Search For Equipment<br>Work Orders form, select a<br>record.           | Guide .<br>View the Planning and Labor<br>tab details.                                                                                                    |
| Work Order Labor -<br>Manage {Work Order<br>Name} | W13732A | On the Work Order - Manage<br>{Work Order Name} form,<br>select the Labor tab. | Review labor detail steps.                                                                                                    |

# Reviewing Work Order Detail (P13714)

Access the Work Order - Manage {Work Order Name} form. Select the Planning tab.

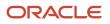

| Work Order - Manage Parent N     | Manufactured Item (456981)         |                 |               |                   |                   |
|----------------------------------|------------------------------------|-----------------|---------------|-------------------|-------------------|
| Work Order Parts Labor Solut     | tion Status History Related Action | ons             |               |                   |                   |
| Detail   Related Links   C       | <u>Customer History</u>            |                 |               |                   |                   |
| Save Changes Undo Chan           | Close                              | Print WO        |               | Service Contracts | 2                 |
| Order Number 456981              | SV                                 | Туре            | Y On-s        | ite Repair        |                   |
| Equipment Number                 |                                    |                 |               |                   |                   |
| Product Model                    |                                    | Case Number     |               |                   |                   |
| Product Family                   |                                    | Customer Number | 4242          |                   | <b>-</b> <u>%</u> |
| Description Parent Manu          | ifactured Item                     | Site Number     | 4242          |                   | -94               |
| Failure Description PARENT MA    | NUFACTURED ITEM                    |                 |               |                   |                   |
| Planning Order Detail Classifica | tion Accounting Attachments        |                 |               |                   |                   |
| Status                           |                                    |                 |               |                   |                   |
| Status                           | 10 Order Reviewed                  |                 |               |                   |                   |
| Est. Hours                       | 30.00                              | Actual Hours    |               |                   |                   |
| Estimated Downtime Hours         | 30.00                              | Actual Downt    | ime Hours     |                   |                   |
| Requested Finish Date            | 09/22/15 00:00:00                  | Guaranteed F    | Response Time | .00               |                   |
| Planned Start Date               | 09/22/15 00:00:00                  | Percent Com     | plete         |                   |                   |
| Planned Finish Date              | 00:00:00                           | Parent W.O. N   | 10            | 456981            |                   |
| Actual Finish Date               | 00:00:00                           | Priority        |               |                   |                   |
| Status Comment                   |                                    |                 |               |                   |                   |
| Responsible Persons              |                                    |                 |               |                   |                   |
| Crew                             |                                    |                 |               |                   |                   |
| Lead Craft                       |                                    |                 |               |                   |                   |

### Status

Enter a UDC (00/SS) that describes the status of a work order, rate schedule, or engineering change order.

#### **Planned Start Date**

Displays the planned start date for the order. The system calculates the planned start date using the work order parts list and labor detail steps and then indicates when the job is ready for scheduling.

#### **Planned Finish Date**

Displays the planned finish date for the order. The system calculates the planned finish date using the work order labor detail steps and indicates when the job should be completed by.

#### **Actual Finish Date**

Enter the date that the work order or engineering change order is completed or canceled.

#### **Status Comment**

Enter a brief description to explain the status of the work order.

#### Crew

Enter a user-defined name or number that identifies an address book record for a crew. You can use this field to enter and locate information. If you enter a value other than the address book number (AN8), such as the long address or tax ID, you must precede it with the special character that is defined in the Address Book constants. When the system locates the record, it returns the address book number to the field.

#### Lead Craft

Enter an alphanumeric code used to define the lead craft required to complete the work. The value entered is used as the default craft (work center) when new labor detail records are added to the work order.

#### Supervisor

Enter a user-defined name or number that identifies an address book record for a supervisor. You can use this field to enter and locate information. If you enter a value other than the address book number (AN8), such as the long address or tax ID, you must precede it with the special character that is defined in the Address Book constants. When the system locates the record, it returns the address book number to the field.

#### Parent WO

Enter a number that identifies the parent work order. You can use this number to:

- Enter default values for new work orders, such as Type, Priority, Status, and Manager.
- Group work orders for project setup and reporting.

### Reviewing Labor Detail Steps (P13732)

Access the Work Order Labor - Manage {Work Order Name} form.

| Vork  | Order     | Parts Labor    | Solution     | Stat     | tus History Relate | ed Actions          |                    |       |               |            |         |
|-------|-----------|----------------|--------------|----------|--------------------|---------------------|--------------------|-------|---------------|------------|---------|
| Det   | ail       |                |              |          |                    |                     |                    |       |               |            |         |
| Sa    | ive Cha   | anges Ui       | ndo Change   | S        | Close              |                     |                    |       |               |            |         |
| Vork  | Order     | Detail         |              |          |                    |                     |                    |       |               |            |         |
| Orde  | r Numb    | ber            | 457027       |          | Branch / F         | Plant               | M30                | E     | astern Manu   | facturing  | g Cente |
| Equip | omentl    | Number         |              |          | Planned            | Planned Finish Date |                    |       |               |            |         |
| Inven | itory Ite | m Number       | 530          |          | Site Num           | Site Number 4242    |                    |       |               |            |         |
| Custo | omer N    | umber          | 4242         |          |                    |                     |                    |       |               |            |         |
| abor. | Detail    |                |              |          |                    |                     |                    |       |               |            |         |
| More  | e Form    | Actions:       | Select (     | One      | <b>T</b> 🔊 Mo      | re Row Action       | s:                 | Selec | t One         |            | • 0     |
| Re    | cords     | 1 - 4          |              |          |                    |                     |                    |       |               |            |         |
|       | Ø         | Work<br>Center | Oper<br>Seq# | Op<br>St | Description        | Run<br>Machine      | Estimated<br>Hours |       | Setup<br>Crew | Est<br>Dur |         |
| ۲     |           | MECHANICA      | 1.00         |          | Mechanic Level A   |                     |                    | 10.00 | 1.0           |            | 10.00   |
|       |           | MECHANICB      | 2.00         |          | Mechanic Level b   |                     |                    | 10.00 | 1.0           |            | 10.0    |
| -     |           |                |              |          |                    |                     |                    |       |               |            |         |

Review, update, and add details to the labor detail steps.

#### **Work Center**

Enter an alphanumeric code that identifies the lead craft that is required to complete the individual steps on a work order. Typically, a work center represents a business unit, which might be a warehouse location, job, project, work center, branch, plant, or maintenance work group (craft).

#### **Operation Sequence # (operation sequence number)**

Enter a number used to indicate an order of succession.

In routing instructions, this is a number that sequences the fabrication or assembly steps in the manufacture of an item. You can track costs and charge time by operation.

In bills of material, this is a number that designates the routing step in the fabrication or assembly process that requires a specified component part. You define the operation sequence after you create the routing instructions for the item. The JD Edwards EnterpriseOne Shop Floor Management system uses this number in the backflush/preflush by operation process.

#### Description

Enter brief information about the labor detail step, such as a remark or an explanation.

#### **Estimated Hours**

Enter the standard hours of labor that you expect to incur in the normal production of this item. The run labor hours in the Routing Master table (F3003) are the total hours that it takes the specified crew size to complete the operation. The hours are multiplied by the crew size during shop floor release and product costing.

# Working with Crew Availability

This section provides an overview of crew availability, lists prerequisites, and discusses how to:

- Set processing options for Crew Schedule Metric (P48315).
- Define crew availability.

### Understanding Crew Availability

One of the first processes performed each schedule period is estimating the available capacity of the crew to complete scheduled work during the schedule period. The crew capacity is typically broken down into a number of lead crafts indicating availability to work on the backlog of unscheduled work.

The crew availability is based on the expected availability of the individual resources within the crew and craft and reduced by a load percent. The load percent is a target value used to reduce the expected availability of the crew and craft work group to allow for unscheduled events in order to achieve a realistic target for the work group. As the crew and craft's estimating and capacity to complete scheduled work improves, the load percent is adjusted to maintain a realistic target.

The Crew Schedule Metrics program will be used to define crew availability. When defining availability, the system supplies the schedule pattern and the next schedule period that needs to be defined for the crew. As you proceed to enter data for the crew, the system creates a line for each lead craft defined in the resource master for each individual associated with the crew. The system will calculate the resource available hours for the crew and craft by totaling the working hours for the individuals with the same crew and craft combination for the schedule period. The crew standard hours, available hours, and load percent can then be entered for each lead craft. At a minimum, you should maintain the current, next, and following crew and craft availability metric information. The copy option will copy the details for the selected row and supply the dates for the next schedule period not currently defined.

### Prerequisites

Complete these steps prior to creating the crew availability:

1. Set up Schedule Periods (P48302) and current period.

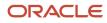

- 2. Set up crews using Resource Master associating the schedule period code.
- 3. Set up individuals within each crew, specifying the lead craft for each individual.
- 4. Set up resource hours for individuals using Resource Working Hours.

#### Note:

- Defining Crew Maintenance Schedule Periods.
- Assigning Resources to a Crew.
- Defining Resource Working Hours.

### Forms Used to Work with Crew Availability

| Form Name                                    | FormID  | Navigation                                                                    | Usage                                  |
|----------------------------------------------|---------|-------------------------------------------------------------------------------|----------------------------------------|
| Work With<br>Maintenance<br>Schedule Metrics | W48315A | Periodic Resource Assignment<br>Processing (G13RA20), Crew<br>Schedule Metric | Define crew availability.              |
| Crew Availability<br>Revisions               | W48315B | On the Work With Maintenance<br>Schedule Metrics form, select a<br>record.    | View and update crew schedule metrics. |

### Setting Processing Options for Crew Schedule Metric (P48315)

Use these processing options to set default values for the Crew Schedule Metric program.

### Defaults

Use this processing option to determine whether a manual update to the schedule compliance program is allowed.

### Allow Update of Schedule Compliance

Specify whether the user is allowed to update the schedule compliance data using the Schedule Compliance option on the Row menu. Values are:

Blank: Do not allow.

1: Allow.

### Defining Crew Availability

Access the Work With Maintenance Schedule Metrics form.

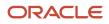

### Lead Craft

Enter an alphanumeric code to use to define the lead craft required to complete the work. The value entered is used as the default craft (work center) when new labor detail records are added to the work order.

#### **Standard Hours**

Enter the total hours that should be available to carry out work during the schedule period based on all the resources in the crew being fully available for scheduled work.

#### **Available Hours**

Enter the total hours available for scheduled work during the schedule period. The available hours is multiplied by the load percent to calculate the target hours to schedule.

#### Load % (load percentage)

Enter a numeric value that represents the percentage of the available hours that is to be considered for scheduling work. The load percentage should be set to provide a realistic target for the crew to achieve.

#### **Target Hours**

Enter the target hours available for scheduling work. The value is the product of the available hours multiplied by the load percent.

#### **Calculated Hours**

Enter the calculated hours for the crew or lead craft for the schedule period date range that is derived using the Resource Master (P48310) and Resource Working Hours (P48307) setup information. The resource master for an individual employee defines which crew or lead craft they belong to. The resource working hours defines their available hours.

# Creating the Crew Schedule

This section provides an overview of the crew schedule and discusses how to:

- Review the crew schedule.
- Save schedule changes.

### Understanding the Crew Schedule

The Manage Schedule program is used to review the work orders and PM projections scheduled for the current schedule period or to select a different schedule period to review. The processing options determine the default schedule period that will be used to review the crew schedule. The scheduled work can either be removed from the schedule or moved to a different schedule period or a particular date.

Work is added to the schedule using the following search links:

- Carryover Work program allows the review of work scheduled in a previous period that was not completed.
- Unscheduled Work program allows multiple searches for work not currently scheduled for inclusion in the schedule.
- PM Forecasts program allows the review of the PM projections.

As work is scheduled to the crew, the Crew Availability by Craft section is refreshed displaying the target available hours, scheduled hours, variance, and scheduled and load percent to assist the scheduler in producing the schedule.

The schedule for the next and future schedule periods can include the projected PM work load prior to the actual work order being created. The planner can review the PM work load and decide whether it should be included in the schedule

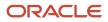

period when due. Prior to saving the schedule, the PM schedule needs to be triggered due so the actual assigned work order is included in the schedule.

When the schedule for the next period has been finalized and approved, the Save Metrics form action is used to save the schedule detail and update the scheduled compliance information to the F48315 metrics table.

### Forms Used to Create the Crew Schedule

| Form Name                    | FormID  | Navigation                                                                                                    | Usage                                                                                                    |
|------------------------------|---------|----------------------------------------------------------------------------------------------------|----------------------------------------------------------------------------------------------------|
| Manage Schedule              | W48320B | Crew Scheduling (G13RA12),<br>Crew Scheduling Workbench                                                           | Review the crew schedule.<br>View work orders in a specified<br>schedule period by crew,<br>supervisor, or craft. |
| Save Metrics<br>Confirmation | W48320C | On the Manage Schedule form,<br>select <b>Save Metrics</b> from<br>the options in the More Form<br>Actions field. | Save schedules changes.<br>You save the schedule changes<br>agreed to for the next schedule<br>period.            |

### Reviewing the Crew Schedule

Access the Manage Schedule form.

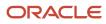

#### JD Edwards EnterpriseOne Applications Resource Assignments Implementation Guide

| Man   | Manage Schedule                                                               |           |         |                 |              |                   |                   |        |               |                            |                             |
|-------|-------------------------------------------------------------------------------|-----------|---------|-----------------|--------------|-------------------|-------------------|--------|---------------|----------------------------|-----------------------------|
|       | Close                                                                         |           |         |                 |              |                   |                   |        |               |                            |                             |
| Crev  | Crew * 848204 Maintenance Crew A                                              |           |         |                 |              |                   |                   |        |               |                            |                             |
| Sup   | ervisor                                                                       |           | •       |                 |              |                   |                   |        |               |                            |                             |
| Craf  | ft                                                                            |           |         |                 |              |                   |                   |        |               |                            |                             |
| Sch   | edule Period \star                                                            |           | Current | Period          | • Sc         | hedule Date Range | * 01              | 01/04  |               | 01/07/04                   |                             |
|       | Find                                                                          |           |         |                 |              | 2                 |                   |        |               |                            |                             |
|       |                                                                               |           |         |                 |              |                   |                   |        |               |                            |                             |
| Searc | h for: Cal                                                                    | ryover We | ork   U | Inschedule      | ed Work      | PM Forecast       | ts                |        | More          | Form Actions: Select One   | • 🔊                         |
| Reco  | ords 1 - 10 > 🗙                                                               |           |         |                 |              |                   |                   |        |               |                            |                             |
|       | Parts<br>Availability                                                         | Craft     |         | Order<br>Number | Oper<br>Seq# | Service<br>Type   | Assigned<br>Hours |        | itart<br>Jate | Work Order<br>Description  | Labor Detail<br>Description |
|       | Available                                                                     |           | WC1     | 1002            | 1.00         |                   | 32                | .00    | 01/01/04      | Complete On Time           | Setup                       |
|       | Available                                                                     |           | WC1     | 1003            | 1.00         |                   | 34                | .00    | 01/01/04      | Complete Late              | Setup                       |
|       | Available                                                                     |           | WC1     | 1004            | 1.00         |                   | 22                | .00    | 01/01/04      | Request Before Today       | Setup                       |
|       | Available                                                                     |           | WC2     | 1002            | 2.00         |                   | 32                | .00    | 01/01/04      | Complete On Time           | Mfg                         |
|       | Available                                                                     |           | WC2     | 1004            | 2.00         |                   | 22                | .00    | 01/01/04      | Request Before Today       | Mfg                         |
|       | Shortage                                                                      | -         | C-112   | 454694          | 10.00        |                   |                   |        | 01/01/04      | OCLV 110 Carbon fiber 52cm | stamper                     |
|       | Available                                                                     | :         | 200-800 | 5599            | 1.00         |                   |                   |        | 01/01/04      | Foreign currency           | Service Center              |
| 1     |                                                                               |           |         |                 |              |                   |                   |        |               |                            |                             |
|       | Remove from Schedule Move To: Select One • 🔊 More Row Actions: Select One • 🔊 |           |         |                 |              |                   |                   |        |               |                            |                             |
| Crew  | Availability by Cr                                                            | aft       |         |                 |              |                   |                   |        |               |                            |                             |
| Cr    | ew                                                                            |           | 848204  | 4               |              | Maint             | tenance Crew A    |        |               |                            |                             |
| Sc    | hedulePeriod \star                                                            |           | Curren  | t Period        | ▼ S          | chedule Date Rang | ie * 0'           | /01/04 | ţ             | 01/07/04                   |                             |

Review schedule periods by crew, supervisor, or craft.

Select work orders, and then click the Remove from Schedule button to remove the orders from the schedule and put them into the unscheduled backlog. Use the Move To selection to move orders to a different schedule period or date.

### Saving Schedule Changes

Access the Save Metrics Confirmation form.

From the Manage Schedule form, select the next period and select the Save Metrics option on the More Form Actions menu.

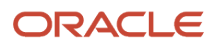

# Searching for Unscheduled Work for Crew Scheduling

This section provides an overview of the search for unscheduled work and discusses how to:

- Review unscheduled work.
- Review crew availability by craft.

### Understanding the Search for Unscheduled Work

One of the main sources of work when you are creating the next schedule is searching through the work in the backlog that is currently not scheduled. When a work order is in the backlog, the job plan is developed to support the scheduling of the tasks required to complete the work. During the scheduling meeting, the unscheduled backlog of work is reviewed and selected work is agreed to be included in the next schedule. After the meeting, the scheduler searches through the list of unscheduled jobs and selects those that were agreed to be included. This can involve doing multiple searches by work order number or work order coding to find and select the work orders or labor detail steps. As work is selected for inclusion in the schedule, the crew and craft availability is refreshed.

You use the Manage Schedule program to review work for a specific crew and schedule period. You access the search for unscheduled work (backlog) by clicking the link to the Unscheduled Work program. You can select unscheduled work and add it to the crew and schedule period described at the top of the form. To schedule backlog work to a different crew or period than you originally accessed, you must return to the Manage Schedule program and change the crew and schedule period, or use the Schedule by Work Order program.

You can use the filters in the header section of the Unscheduled Work program to search for work orders. You can use the craft to additionally filter to the labor detail level. As work is selected, click the Add to Schedule button. The system displays each order that you add to the schedule in the Selected Unscheduled Work grid. You can review the list and remove work if necessary.

A processing option setting enables you to select a work order that has a document type requiring scheduling at the labor detail level. The system does not display an error, but instead schedules all of the labor detail steps associated with the selected work order. All unscheduled labor steps are scheduled, even if they are not displayed due to filtering.

The Crew Availability by Craft section at the bottom of the form can be used to confirm that the target and scheduled hours are as expected prior to when you click the Save and Close button that updates the tables with the work selected.

### Forms Used to Search for Unscheduled Work

| Form Name       | FormID  | Navigation                                              | Usage                                                                                                    |
|-----------------|---------|---------------------------------------------------------|----------------------------------------------------------------------------------------------------|
| Manage Schedule | W48320B | Crew Scheduling (G13RA12),<br>Crew Scheduling Workbench | Review crew availability by<br>craft.<br>Review the Crew Availability<br>by Craft section to view the<br>target hours, scheduled hours,<br>variance, and calculated<br>schedule and load percent. |

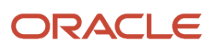

| Form Name                      | FormID  | Navigation                                              | Usage                    |
|--------------------------------|---------|---------------------------------------------------------|--------------------------|
| Search for<br>Unscheduled Work | W48321A | On the Manage Schedule form, click the Unscheduled Work | Review unscheduled work. |
|                                |         | link.                                                   | Schedule backlog.        |

#### Note:

• Managing Large Jobs in Crew Scheduling.

### Reviewing Unscheduled Work

Access the Search for Unscheduled Work form.

- 1. Review the unscheduled work.
- 2. Scroll to the Selected Unscheduled Work region.
- 3. Select work orders, and click the Add to Schedule button to include in Selected Unscheduled Work grid
- 4. Click the Save and Close button to include the orders on the schedule.
- 5. Click the Remove button to remove orders selected to be included on the schedule.

### Reviewing Crew Availability by Craft

Access the Manage Schedule form. Scroll to the Crew Availability by Craft section.

Scroll to the bottom of the screen to review the crew target hours, scheduled hours, variance, and calculated schedule and load percent for each craft.

#### **Target Hours**

Enter the target hours available for scheduling work. The value is the product of the available hours multiplied by the load percent.

#### **Scheduled Hours**

Enter the total hours scheduled by the crew during the schedule period.

#### Variance

Enter the hours available by craft. Negative hours will be highlighted as a warning.

#### Scheduled % (scheduled percentage)

Review this value to determine the percent scheduled. This is the percentage of scheduled hours to target hours.

#### Load % (load percentage)

Review this value to determine the load percent, which is the portion of the available hours that is to be considered for scheduling work. The load percent should be set to provide a realistic target for the crew to achieve.

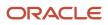

# **Rescheduling Work Not Completed**

This section provides an overview of rescheduling work not completed and discusses how to:

- Review carryover work.
- Enter reason codes to track rescheduling metrics.

### Understanding Rescheduling Work Not Completed

To reschedule work, users must review the work that was previously scheduled but not completed, and move that work to the current schedule period, to a future schedule period, or back to the unscheduled backlog. When you reschedule work, the system displays the Maintenance Rescheduling Metrics Revisions form where you can enter the reason code and text explanation as to why the work is being rescheduled. The rescheduling details form is available from the Carryover Work program when you are moving work, and from the Crew Manage Schedule (P48320) and Work Assignments (P48330) programs when you are moving work from the current period.

When a crew schedule is moved to another schedule period, the start and finish dates on the crew schedule are updated to the start and finish dates of the schedule period that it is moved to. If any resource assignments are associated with the crew schedule, they are also updated to the start date of the new schedule period.

The processing option for the Carryover Work program is used to define the Supply and Demand Inclusion rule to be used to determine what work order and labor detail step status values are still open.

To conclude the process, you can go to the Maintenance Rescheduling Metrics program (P48316) to review reasons for rescheduling by crew, rescheduling code, and date range.

### Forms Used to Reschedule Work Not Completed

| Form Name                                        | FormID  | Navigation                                                                                                    | Usage                                                                                                    |
|--------------------------------------------------|---------|----------------------------------------------------------------------------------------------------|----------------------------------------------------------------------------------------------------|
| Search for Carryover<br>Work                     | W48323A | Crew Scheduling (G13RA12),<br>Crew Scheduling Workbench<br>On the Manage Schedule form,<br>click the Carryover Work link. | Review carryover work.<br>Select the work orders that<br>were not completed in<br>previous periods to include in<br>the current crew schedule or to<br>move to a different schedule<br>period. |
| Maintenance<br>Rescheduling Metrics<br>Revisions | W48316B | On the Manage Schedule<br>form, select the work order to<br>remove and click the Remove<br>From Schedule button           | Enter reason codes to track<br>rescheduling metrics.<br>Select a rescheduling code and<br>enter additional text to track<br>changes made to the schedule.                                      |

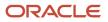

### Reviewing Carryover Work

#### Access the Search for Carryover Work form.

| Sea   | rch for Carryo   | over Work       |                  |              |                           |                             |                   |  |  |
|-------|------------------|-----------------|------------------|--------------|---------------------------|-----------------------------|-------------------|--|--|
| Crev  | Crew *           |                 | 848204           |              | Maintenan                 | Maintenance Crew A          |                   |  |  |
| Sup   | Supervisor       |                 | *                |              |                           |                             |                   |  |  |
| Craft |                  | *               |                  |              |                           |                             |                   |  |  |
| Sch   | eduled From/Thru |                 | 09/15/15         | 09/21/       | 15                        |                             |                   |  |  |
|       | Find             |                 |                  |              |                           |                             |                   |  |  |
| Rec   | cords 1 - 1      |                 |                  |              |                           |                             |                   |  |  |
|       |                  |                 |                  |              |                           |                             |                   |  |  |
|       | Start<br>Date    | Order<br>Number | Craft            | Oper<br>Seq# | Work Order<br>Description | Labor Detail<br>Description | Assigned<br>Hours |  |  |
|       | 09/15/15         | 457027          | MECHANICA        | 1.00         | Parent Manufactured Item  | Mechanic Level A            | 10.00             |  |  |
|       |                  |                 |                  |              |                           |                             |                   |  |  |
|       | Remove from Sch  | edule           | Move To: Current | Period       | v 💿 (09/22/1              | 15 - 09/28/15)              |                   |  |  |
|       | Close            |                 |                  |              |                           |                             |                   |  |  |

- **1.** Select the work orders to reschedule.
- 2. To remove the work orders, click the Remove from Schedule button.
- **3.** To move the work order to another period, select one of the options from the Move To drop-down list box, and then click the Go button.

### Entering Reason Codes to Track Rescheduling Metrics

Access the Maintenance Rescheduling Metrics Revisions form.

#### **Rescheduling Code**

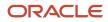

Enter a UDC (48/RS) that indicates the reason why a task has been rescheduled.

# Working with PM Forecasts in Crew Scheduling

This section provides an overview of preventive maintenance (PM) forecasts in crew scheduling and discusses how to review PM forecasts.

### Understanding PM Forecasts in Crew Scheduling

PM projections are another component of creating the crew schedule. You use PM forecasts to include the PM work load on the crew schedule prior to creating the assigned work order. The maintenance schedule flag, which is set in the maintenance rules table, is used to determine whether the PM projection is to be scheduled when due or added to the unscheduled work backlog. Scheduled PM projections are displayed on the crew schedule either as the projection if you are scheduling at the work order level, or as the labor detail steps from the associated labor master setup using the Standard Routing program (P3003). The PM projections, both scheduled and unscheduled, can be reviewed and the maintenance schedule flag changed from the maintenance rules table default value if required. When the work comes due, a work order is generated and can be added to either the crew schedule or the unscheduled backlog based on the maintenance schedule flag on the projection.

You initiate the crew schedule process by running the PM Projection program, which creates the forecast table. Use the Crew Manage Schedule program (P48320) to review and remove the PM projections that are generated from the crew schedule. The Remove from Schedule button will remove the PM projection from the schedule period by updating the maintenance schedule flag on the projection to unscheduled. You use the PM Forecast Search & Select program (P48324) to review the PM projection based on the selected crew, schedule date range, and maintenance schedule flag. This program enables you to review the PM projections by schedule period that are currently flagged for inclusion on the crew schedule, or the unscheduled backlog when the work order is created. The unscheduled PM projections that are new, or originally removed from the schedule, can be moved to the crew schedule if you click the Add to Schedule button.

When the PM comes due, you must create a work order by running a version of the PM Status Update program, which has the PM forecast type defined as a processing option. The PM Status Update program can be run in batch or for selected PM projections. Click the PM Forecast link to review the PM projections for the current schedule. The work order can be generated if you click the Create Work Order button to convert the PM projection to an active work order. The work order number appears on the current schedule instead of the PM projection.

When the PM Status Update program is run and a work order is created, the system first checks for a matching PM projection if a forecast type is defined in the processing option, or it will use the maintenance schedule flag in the maintenance rules table to determine whether a crew schedule should be created. If the PM projection is found for the equipment or service type, the PM forecast will be deleted.

#### Note:

- "Setting Up PM Rules for Schedules" in the JD Edwards EnterpriseOne Applications Capital Asset Management Implementation Guide
- "Working with Preventive Maintenance Schedules" in the JD Edwards EnterpriseOne Applications Capital Asset Management Implementation Guide .
- "Working with Maintenance Forecasts" in the JD Edwards EnterpriseOne Applications Capital Asset Management Implementation Guide .

### Form Used to Work with PM Forecasts in Crew Scheduling

| Form Name                  | FormID  | Navigation                                                                                                    | Usage                                                                                                    |
|----------------------------|---------|----------------------------------------------------------------------------------------------------|----------------------------------------------------------------------------------------------------|
| Search for PM<br>Forecasts | W48324A | Crew Scheduling (G13RA12),<br>Crew Scheduling Workbench<br>On the Manage Schedule form,<br>click the PM Forecasts link. | Review PM forecasts.<br>View the unscheduled or<br>scheduled PM work by crew,<br>supervisor, lead craft, and<br>schedule period to include in<br>the schedule or to create a<br>work order. |

### **Reviewing PM Forecasts**

Access the Search for PM Forecasts form.

Review PM forecasts for a specific schedule period, and click the Add to Schedule button to add the work order to the crew schedule.

Click the Create Work Order button to generate a work order for the PM forecast.

# **Reviewing the Crew Schedule**

This section provides an overview of crew schedule review, lists a prerequisite, and discusses how to:

- Set processing options for Crew Scheduling Workbench (P48320).
- Review future and historical work scheduled.

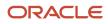

### Understanding Crew Schedule Review

You review the crew schedule to verify the work that is to be completed by the crew or craft for the schedule period. Multiple searches can be conducted using the crew, craft, supervisor, and schedule period combinations. The schedule period allows the scheduled work to be displayed for the current, next, following, or specific period in the future. The Manage Schedule program displays the following crew and craft scheduling details:

- PM projections for the schedule period.
- Work order and labor detail steps scheduled for the schedule period.
- Crew and craft availability and scheduled hours for the schedule period.
- Highlighted work orders with materials planned and shortage/availability indicator.

The Manage Schedule program is used to review, add, and update the work on the schedule for the crew and selected schedule period. From this form, a number of selections are available on form and row menus to perform updates to the schedule based on the requirements. These will be discussed in more detail in the following sections.

The Schedule Inquiry program is a useful application to review all future and historical work scheduled for a crew for a specified date range. When you know the date when it was scheduled, you can review that specific schedule period if required.

### Prerequisite

Set the Crew Scheduling Workbench processing option to designate the schedule period to display.

### Forms Used to Review the Crew Schedule

| Form Name                 | FormID  | Navigation                                                                                                 | Usage                                                                                    |
|---------------------------|---------|----------------------------------------------------------------------------------------------------|------------------------------------------------------------------------------------------|
| Manage Schedule           | W48320B | Crew Scheduling (G13RA12),<br>Crew Scheduling Workbench                                                    | View work orders and PM<br>work orders by crew/craft for a<br>specified schedule period. |
| Scheduled Work<br>Inquiry | W48328A | On the Manage Schedule form,<br>select the Schedule Inquiry<br>option from the More Form<br>Actions field. | Review future and historical work scheduled.                                             |

# Setting Processing Options for Crew Scheduling Workbench (P48320)

Use these processing options to specify the defaults for the Crew Scheduling Workbench program (P48320).

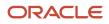

### Defaults

Select the Defaults tab.

### 1. Schedule Period

Specify the default schedule period that the system uses when displaying the maintenance schedule. Values are:

1: Current Period (default)

2: Next Period

3: Following Period

### 2. Crew

Specify the default crew that the system uses when displaying the maintenance schedule.

### 3. Supervisor

Specify the default supervisor that the system uses when displaying the maintenance schedule.

### 4. Craft

Specify the default craft that the system uses when displaying the maintenance schedule.

### Process

Select the Process tab. Use this processing option to determine the forecast type to define the PM Projection to be considered for display on the crew schedule review.

### 1. Forecast Type

Specify the forecast type to use to retrieve the preventive maintenance forecast records from the PM Projections table (F13411). Enter a value from UDC 34/DF (Forecast Type). If you leave this processing option blank, the system uses **MF** as the forecast type.

### 2. Supply/Demand Inclusion Rule

Specify the supply/demand inclusion rule that the system uses to calculate availability.

For assignments at the work order level, the system determines whether the assignment is included in availability calculations by using the rule in this processing option, the work order document type (DCTO), and the work order status (SRST).

For assignments at the labor detail level, the system determines whether the assignment is included in availability calculations by using the rule in this processing option, the work order document type, and the operation status (OPST). If the Operation Status field is blank, the system uses the work order status.

If you leave this processing option blank, the system calculates availability by using all assignments that have been identified for inclusion.

### 3. Update Planned Start Date

Specify whether the system should automatically update the planned start date based on the scheduled start date. If the scheduling is done at the work order level, then the planned start date of the work order is updated, and if the scheduling is done at the labor detail level, then the planned start date of the work order routing is updated.

Valid values are:

Blank: Do not update Planned Start Date.

1: Update Planned Start Date.

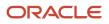

### Versions

Select the Versions tab. Use these processing options to set versions for these programs.

### 1. Unscheduled Work Search and Select (P48321) Version

Specify the version that the system uses for the Unscheduled Work Search and Select program. If you leave this processing option blank, the system uses version ZJDE0001.

### 2. Carryover Work Search and Select (P48323) Version

Specify the version that the system uses for the Carryover Work Search and Select program. If you leave this processing option blank, the system uses version ZJDE0001.

### 3. PM Forecast Search and Select (P48324) Version

Specify the version that the system uses for the PM Forecast Search and Select program. If you leave this processing option blank, the system uses version ZJDE0001.

### 4. Work Order Parts List Inquiry (P3121) Version

Specify the version that the system uses for the Work Order Parts List Inquiry program. If you leave this processing option blank, the system uses version ZJDE0001.

### 5. Work with Bill of Material (P3002) Version

Specify the version that the system uses for the Work with Bill of Material program. If you leave this processing option blank, the system uses version ZJDE0002.

### 6. Open Order Inquiry (P4310) Version

Specify the version that the system uses for the Open Order Inquiry program. If you leave this processing option blank, the system uses version ZJDE0013.

### 7. Maintenance Schedule Metrics (P48315) Version

Specify the version that the system uses for the Maintenance Schedule Metrics program. If you leave this processing option blank, the system uses version ZJDE0001.

### 8. Work Order Parts Detail (P17730) Version

Specify the version that the system uses for the Work Order Parts Detail program. If you leave this processing option blank, the system uses version ZJDE0001.

### 9. Work Order Labor Detail (P17732) Version

Specify the version that the system uses for the Work Order Labor Detail program (P17732). If you leave this processing option blank, the system uses version ZJDE0001.

### 10. Parts List (P3111) Version

Specify the version that the system uses for the Parts List program (P3111). If you leave this processing option blank, the system uses version ZJDE0001.

### 11. Routing Instructions (P3112) Version

Specify the version that the system uses for the Routing Instructions program. If you leave this processing option blank, the system uses version ZJDE0001.

### 12. Maintenance Work Assignments (P48330) Version

Specify the version that the system uses for the Maintenance Work Assignments program. If you leave this processing option blank, the system uses version ZJDE0001.

### 13. Scheduled Work Inquiry (P48328) Version

Specify the version that the system uses for the Scheduled Work Inquiry program. If you leave this processing option blank, the system uses version ZJDE0001.

### WO Entry

Select the WO Entry tab.

### 1. Work Order Program

Specify the work order program that the system uses when you select a work order to review. Values are:

1: CAM Work Order Revisions (P13714).

2: Work Order Revisions (P17714).

3: Manufacturing Work Order Revisions (P48013).

**Note:** This processing option also specifies the labor and parts details programs that the system uses. Values 1 and 2 use the Work Order Labor Detail program (P17732) and the Work Order Parts Detail program (P48013); otherwise, the Work Order Routing program (P3112) and Work Order Parts List (P3111) programs are used.

### 2. Work Order Program Version

Specify the version of the selected work order program. If this processing option is left blank, the default version (ZJDE0001) will be used.

### Reviewing Future and Historical Work Scheduled

Access the Scheduled Work Inquiry form.

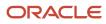

| Sch        | eduled Work      | Inquiry         |              |             |                           |                             |                   |          |              |  |  |
|------------|------------------|-----------------|--------------|-------------|---------------------------|-----------------------------|-------------------|----------|--------------|--|--|
| Crev       | Crew 848204      |                 |              |             | Maintenanc                | Maintenance Crew A          |                   |          |              |  |  |
| Sup        | ervisor          |                 | *            |             |                           |                             |                   |          |              |  |  |
| Craf       | t                |                 | *            |             |                           |                             |                   |          |              |  |  |
| Sche       | eduled From/Thru |                 | 09/08/15     | *           |                           |                             |                   |          |              |  |  |
|            | Find             |                 |              |             |                           |                             |                   |          |              |  |  |
| _          |                  |                 |              |             |                           |                             |                   |          |              |  |  |
| Rec        | ords 1 - 4       |                 |              |             |                           |                             |                   |          |              |  |  |
|            |                  |                 |              |             |                           |                             |                   |          |              |  |  |
|            | Start<br>Date    | Order<br>Number | Oper<br>Seq# | Craft       | Work Order<br>Description | Labor Detail<br>Description | Assigned<br>Hours | Or<br>Ty | W.O.<br>Type |  |  |
| ۲          | 10/06/15         | 457502          | 1.00         | MECHANICA   | Parent Manufactured Item  | Mechanic Level A            | 10.00             | WM       | 1            |  |  |
| $\bigcirc$ | 10/06/15         | 457502          | 2.00         | MECHANICB   | Parent Manufactured Item  | Mechanic Level b            | 10.00             | WM       | 1            |  |  |
| $\bigcirc$ | 09/29/15         | 457502          | 3.00         | ELECTRICIAN | Parent Manufactured Item  | Electrician                 | 10.00             | WM       | 1            |  |  |
| $\bigcirc$ | 09/15/15         | 457027          | 1.00         | MECHANICA   | Parent Manufactured Item  | Mechanic Level A            | 10.00             | WM       | 1            |  |  |
| •          |                  |                 |              |             |                           |                             |                   |          |              |  |  |
|            | Close            |                 |              |             |                           | More Row Actio              | ons: Select One   |          | • 0          |  |  |

Search for future and historical orders by crew, supervisor, craft, and specified date range.

# Managing Large Jobs in Crew Scheduling

This section provides an overview of large jobs in crew scheduling and discusses how to:

- Split a labor detail step.
- Schedule parent/child work order jobs.

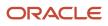

### Understanding Large Jobs in Crew Scheduling

The scheduling of large jobs typically covers multiple work orders, labor detail steps, crews, or schedule periods, or a combination of these. With this type of job, the work has been broken down into smaller tasks that are managed and scheduled separately, but need to be viewed together to illustrate the relationship between the tasks and the schedule periods. You can use two methods to individually track smaller parts of a large job.

First, you can use parent/child work orders. The parent/child work order structure is used to create a group of related work orders that are to be carried out against different business units or equipment for tracking costs and history. Multiple child work orders are created, each representing a part of the larger job. These work orders are all grouped under a parent work order, which represents the larger job as a whole.

Second, you can break down the pieces of a large job on a single work order using labor detail steps. Each step on the work order can be scheduled separately, using different crews and equipment. You must be able to search and filter by the parent work order number and view the associated child work orders and associated labor detail steps if scheduling at that level. The Schedule by Work Order program enables you to view projects using parent/child associations, and also to view labor detail steps that are associated with a work order.

During the planning or scheduling process, the work requires multiple crews or schedule periods to complete the work. This requires the scheduler to access the work order labor detail program and create new steps for the work and split the estimated hours based on the scope for each new step. By splitting the labor detail steps, the scheduler can assign a crew and resources to the individual steps and monitor progress and schedule compliance at this level.

You use the Manage Schedule program to locate work orders and to break down the labor detail steps. You can use the link to the Unscheduled Work program, where you can select either the first step or all current steps planned on the job. You can use the More Row Actions option to access the Labor Detail program (P17732) to break a job down into multiple steps. To break a job into multiple steps, you can create a new operation step and split the estimated hours as required. Each step should have a clear description so that verifying the completion of a step can be easily verified, especially if you are splitting work over multiple schedule periods.

When the labor detail steps are defined, you can click the Work Order link from the Manage Schedule program to access the Schedule By Work Order program. Use this program to review and schedule the labor detail steps for a work order, and to review the parent/child work order relationships. Select each labor detail line to assign a crew and schedule period to the task.

You can move work that is already scheduled to a different crew or schedule period by selecting the labor detail step and updating the crew or schedule period.

### Forms Used to Manage Large Jobs in Crew Scheduling

| Form Name                   | FormID  | Navigation                                                                    | Usage                                                                 |
|-----------------------------|---------|-------------------------------------------------------------------------------|-----------------------------------------------------------------------|
| Manage Schedule             | W48320B | Crew Scheduling (G13RA12),<br>Crew Scheduling Workbench                       | Review the schedule for a crew.                                       |
| Work Order Labor<br>Details | W17732D | On the Manage Schedule form,<br>select the More Row Actions:<br>Labor Detail. | Split a labor detail step.<br>View and add new labor detail<br>steps. |

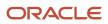

| Form Name                   | FormID  | Navigation                                                   | Usage                                                                                                    |
|-----------------------------|---------|--------------------------------------------------------------|----------------------------------------------------------------------------------------------------|
| Scheduling by Work<br>Order | W48326A | On the Manage Schedule form,<br>click the Order Number link. | Schedule parent/child work<br>order jobs.<br>View and update crew and<br>schedule period.<br>View parent/child work order<br>relationship and labor detail<br>steps. |

### Splitting a Labor Detail Step

Access the Work Order Labor Details form.

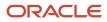

|     |        | $\times$ $\not{=}$ Eorm $\equiv$ |              | <u>1</u> 0015 | )                |                |                    |               |
|-----|--------|----------------------------------|--------------|---------------|------------------|----------------|--------------------|---------------|
| Or  | der Nu | imber 4                          | 57027        | W             | M Preventiv      | e Maintenar    | nce Order          |               |
| Ge  | neral  |                                  |              |               |                  |                |                    |               |
| Ir  | vento  | ry Item Number                   | 530          |               | A                | CD Ultra Er    | nterprise          |               |
| В   | ranch  |                                  | M3           | 0             | E                | astern Manu    | facturing Cente    | ə <b>r</b>    |
| Ρ   | lanne  | d Finish Date                    | 09/22/15     | i             |                  |                |                    |               |
|     |        |                                  |              |               |                  |                |                    |               |
| Red | ords   | 1 - 4                            |              |               |                  |                |                    |               |
|     | X      | Work<br>Center                   | Oper<br>Seq# | Op<br>St      | Description      | Run<br>Machine | Estimated<br>Hours | Setup<br>Crew |
|     |        | MECHANICA                        | 1.00         |               | Mechanic Level A |                | 10.00              | 1.            |
|     |        | MECHANICB                        | 2.00         |               | Mechanic Level b |                | 10.00              | 1.            |
|     |        | ELECTRICIAN                      | 3.00         |               | Electrician      |                | 10.00              | 1.            |
|     |        |                                  |              |               |                  |                |                    |               |

1. On the existing labor detail step, update the estimated hours to a value that represents a portion of the total hours for the step.

For example, if the existing step includes 20 estimated hours, and you want to split the work equally between two resources, update the Estimated Hours field to **10**.

2. Enter one or more new labor detail lines, and include the number of estimated hours for each resource.

For example, if you are splitting an existing labor detail line equally between two resources, and the original labor detail line included 20 estimated hours, you update the original line to include 10 estimated hours, and enter one additional line that includes 10 estimated hours.

When you complete this process, the total number of estimated hours from all lines should be equal to the number of estimated hours from the original labor detail line *before* it was updated.

**Note:** Each grid line should include the craft (work center), operation sequence number, description, and remaining hours.

### Scheduling Parent/Child Work Order Jobs

Access the Scheduling by Work Order form.

- 1. Review the parent work order number and the associated child order number.
- 2. Click on a row to select the work order/labor detail step.
  - Click the Remove from Schedule button to remove the labor detail step from the schedule.
  - Add or change the crew.
  - Change the schedule period.

Note: If the header record is selected, the option to add a crew and schedule period is not available.

## **Revising the Current Crew Schedule**

This section provides an overview of crew schedule revisions and discusses how to add unplanned items to the crew schedule.

### **Understanding Crew Schedule Revisions**

After the schedule has been created, the system must allow for scheduling emergency, unplanned, or minor work that was not originally scheduled. The planner or supervisor is typically responsible for initiating and managing breaks in work. You initiate this process from the Manage Schedule program by reviewing the current schedule and then accessing the link to the Unscheduled Work program, which you use to select additional work to add to the schedule. The work selected is added to the current schedule and appears on the Crew Work Assignments form under the current period for the crew to carry out.

During this process, you can review the work in the current schedule and remove work to allow capacity to take on the new jobs added. When you are removing work from the current schedule, the Maintenance Rescheduling Metrics Revision program appears, enabling you to enter the reason for rescheduling. Work can be removed from the current schedule if you click the Remove from Schedule button or the Move To button. The Remove from Schedule button moves the work back to the unscheduled backlog for rescheduling. Using the Move To options, you can move the work to the next period, the following period, or a specific period in the future.

#### Note:

- Searching for Unscheduled Work for Crew Scheduling.
- Rescheduling Work Not Completed.

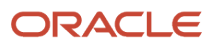

### Form Used to Revise the Current Crew Schedule

| Form Name       | FormID  | Navigation                                              | Usage                                                                                                    |
|-----------------|---------|---------------------------------------------------------|----------------------------------------------------------------------------------------------------|
| Manage Schedule | W48320B | Crew Scheduling (G13RA12),<br>Crew Scheduling Workbench | Add unplanned items to the<br>crew schedule.<br>Click the Unscheduled Work<br>link to include unplanned or<br>minor items on the schedule.<br>View and revise the work<br>orders on the crew schedule<br>for the current period. |

### Adding Unplanned Items to the Crew Schedule

Access the Manage Schedule form.

Review the current schedule of work for the crew.

Click the Unscheduled Work link to search and select additional work for the current schedule.

# Checking Inventory Availability for the Crew Schedule

This section provides an overview of inventory availability for crew scheduling and discusses how to check inventory availability for the crew schedule.

### Understanding Inventory Availability for Crew Scheduling

As the job planning process continues, the system checks availability for the materials required for the orders in the schedule period. During the review of the crew schedule, a parts availability flag appears for each task on the schedule. The flag indicates one of the following conditions:

- No materials planned.
- · Materials planned and no shortages exist.
- Materials planned and shortages exist.

A material shortage warning appears if a negative stock availability exists for an open part on the parts list, or an open purchase order exists for the work order. The parts availability screen can be accessed to review the availability for the individual parts on the work order, or to review the open order inquiry displaying open purchase orders required for the work order.

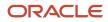

### Form Used to Check Inventory Availability for the Crew Schedule

| Form Name       | FormID  | Navigation                                              | Usage                                                                                                    |
|-----------------|---------|---------------------------------------------------------|----------------------------------------------------------------------------------------------------|
| Manage Schedule | W48320B | Crew Scheduling (G13RA12),<br>Crew Scheduling Workbench | Check inventory availability for<br>the crew schedule.<br>View the information as<br>allowed by the following More<br>Row actions:<br>• Open Orders<br>• Parts Inquiry |

### Checking Inventory Availability for the Crew Schedule

Access the Manage Schedule form.

Review the Parts Availability column for warnings.

Select a record, then select the Parts Inquiry option or the Order Details option from the More Row Actions menu, and then click the Go button to review quantity details.

# Printing the Crew Schedule Report (R48342)

This section provides an overview of the print schedule program.

### Understanding the Print Schedule Program

Prior to the scheduling meetings between maintenance and operations, you must run the Crew Schedule Report program and distribute for review prior to the meeting. When corrections have been marked on the printed report, the maintenance scheduler can update the schedule and backlog to prepare the planned schedule for the following week. The reports that can be printed for the crew selected include:

- Crew availability
- Crew carryover
- Crew schedule
- Crew unscheduled backlog

The different sections of the schedule report the same information that is available using the online applications or individual report menu options. When this report is run for multiple crews, it prints all sections for each crew prior to processing the next crew. Therefore, the report can be split and issued to each crew efficiently.

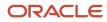

### Note:

• JD Edwards EnterpriseOne Resource Assignments Reports.

# **Rolling the Schedule**

This section provides an overview of rolling schedules and discusses how to:

- Set the current period manually.
- Run the Maintenance Schedule Roll Periods program (R48325).
- Set processing options for Maintenance Schedule Roll Periods (R48325).

### Understanding Rolling Schedules

When the current schedule has ended, the schedule period must be rolled to the next period so that the work assignment and scheduling programs display the new schedule period. The schedule for the next period is reviewed by the scheduler prior to rolling the schedule to ensure that it is complete and that it has been saved.

You run the Maintenance Schedule Roll Periods program to move the Current Period flag in the Maintenance Schedule Period program to the next schedule period. This program is typically run for a schedule period and checks the date range of the current schedule with the through date in the processing options. If the through date is greater than the current period date range, the system increments the current period to the next period. The system date is automatically supplied as the through date if the Through Date field is left blank. You can also manually reset the current period using the Maintenance Schedule Periods program.

**Note:** The Maintenance Schedule Roll Periods program is typically run on a regular schedule using a system date to initiate the roll of the current period.

### Form Used to Roll the Schedule

| Form Name                                    | FormID  | Navigation                                                               | Usage                                                                                                    |
|----------------------------------------------|---------|--------------------------------------------------------------------------|----------------------------------------------------------------------------------------------------|
| Work With<br>Maintenance<br>Schedule Periods | W48302A | Resource Assignments Setup<br>(G13RA41), Maintenance<br>Schedule Periods | Set the current period<br>manually.<br>View the maintenance<br>schedule periods.<br>Select the Set Current option<br>on the Row menu to set the<br>next schedule period. |

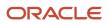

### Setting the Current Period Manually

Access the Work With Maintenance Schedule Periods form.

Select the period that you want to mark as the current period, and then select Set Current from the Row menu.

# Running the Maintenance Schedule Roll Periods Program (R48325)

Select Crew Scheduling (G13RA12), Crew Schedule Roll Periods.

# Setting Processing Options for Maintenance Schedule Roll Periods (R48325)

Use these processing options to specify the schedule roll requirements.

### Process

Use these processing options to run the program in proof or final mode; to determine where the report will write errors; to enter the address number of the message recipient; and to enter the through date to process the program.

### 1. Proof or Final Mode

Specify whether the program results will be reviewed first (Proof mode), or whether the system will be updated with the changes (Final mode). Values are:

Blank: Proof Mode

1: Final Mode

### 2. Work Center Or Report

Specify where the system will publish messages. Values are:

Blank: Write error messages to Work Center.

**1:** Write error messages to report.

### 3. Job Status Recipient

Specify the address book number of the recipient for receiving job status messages.

**Note:** If this processing option is left blank, the system will enter the address book number of the current user.

### 4. Through Date

Specify the through date for the system to use to process selected schedule periods that will be rolled. The schedule periods that are defined as current and that have a period end date that is before the date in the processing options will be selected.

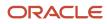

**Note:** If this processing option is blank, the system date is used.

# Assigning Resources to Crew Schedules

This section provides an overview of resource assignments using crew scheduling and discusses how to:

- Set processing options for Crew Schedule Assignments (P48330).
- Assign resources to a crew schedule.

### Understanding Resource Assignments Using Crew Scheduling

After the crew schedule has been agreed to and saved by the scheduler, and the schedule period is rolled, the crew can begin to carry out the schedule. Resources are assigned or removed from the current crew schedule based on availability and competency for the work to be completed during the schedule period and in a scheduled day. If the work cannot be completed, or if you determine that additional resources are required, adjustments can be made to the crew schedule to split the hours and resources required to complete the task.

### **Crew Work Assignments**

The crew reviews the current schedule for the period and begins to assign resources to the current schedule based on the availability of the resources in the crew. Crew resources and availability are displayed in the resource search window following the list of scheduled work. Tasks on the schedule can be moved to allow for plant outages or balancing of individual resource availability for a particular day. During the schedule period, additional work can be added to the current schedule and the crew can revise their work assignments to allow for the changes. You can also move and reschedule existing work. When the scheduled work is done, the work order and schedule is reported as complete. If work is not completed for the schedule period or schedule day, the work is rescheduled.

The Crew Work Assignments program (P48330) enables you to review, assign, or remove resources to and from the schedule of work based on the resource availability for the period and day. The top section of the form supports the filtering and display of the work scheduled for the crew for the schedule period. The supply and demand inclusion rule defined in the processing options of the P48330 program enables you to remove the completed work for the list during the schedule period.

The bottom section of the form supports filtering and display of resources that are available within the crew to complete the work. This section of the form displays the current available hours for each resource for the days within the schedule. You can access the Advanced Resource Search and Select program (P48310S) using the search button for the Resource Number field. This program enables you to search using resource competencies. After you complete a resource search, the system displays the detailed availability and current assignments for the selected resource.

When you are assigning resources, the selected resource is added to the crew schedule tasks that you selected using the crew assigned hours, which are the same as the work order or labor detail estimated hours. For example, you can create a work order with a labor detail step that includes 12 estimated hours. You then schedule that work order detail step to a crew that currently has 12 available hours. You then assign resources to that crew. If you assign two resources to the crew, the system evenly distributes the assigned work between the resources, and assigns each of them 6 hours. You can then adjust the number of hours for each resource using the Assignment Detail form (W48331B). If multiple resources are assigned to a crew schedule, the hours are split evenly between the resources. You can access the Assignment Detail form and adjust the individual assigned hours and dates as required using the link in the assignment column for the More Row options.

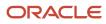

**Note:** If you change the estimated hours on the work order or labor detail steps, the crew schedule assigned hours are updated to reflect this change and the resource assignment hours are updated proportionally. Changing the planned start and finish dates on the work order or labor detail will not update the crew schedule or assignment dates. You must change crew schedule dates using the Crew Scheduling programs.

When reviewing work assignments, you can also review the work order details and assignment details, and run the Assignment Work Sheet report (P48342), which lists the assignment details by crew, supervisor, and individual resource for the schedule period.

After the scheduled work is complete, you use row action options to access either the work order header or work order labor detail, where you can report the status as complete. Work orders that are not completed for the previous day or orders that may not get done in the current period schedule can be moved to a specific date or a different schedule period.

**Note:** The crew assignment process follows the same general rules as the Resource Assignment program (P48331), except that the assignment is to the crew schedule and not directly to the work order or labor detail. Both applications create resource assignments in the Resource Assignments table (F48331).

#### Note:

- Locating Resources.
- Assigning Resources to Tasks.
- Revising Resource Assignments.

### Forms Used to Assign Resources to Crew Schedules

| Form Name                     | FormID  | Navigation                                                                   | Usage                                                                            |
|-------------------------------|---------|------------------------------------------------------------------------------|----------------------------------------------------------------------------------|
| Work With Work<br>Assignments | W48330E | Crew Scheduling (G13RA12),<br>Crew Schedule Assignments                      | Assign resources to a crew schedule.                                             |
|                               |         |                                                                              | View the work orders on the<br>weekly crew schedule for the<br>specified period. |
|                               |         |                                                                              | View and revise the Resource<br>Search region for resource<br>availability.      |
| Work With Work<br>Assignments | W48330E | On the Work With Work<br>Assignments form, click on the<br>Availability tab. | View resource capacity, load, and availability.                                  |
| Work With Work<br>Assignments | W48330E | On the Work With Work<br>Assignments form, click on the<br>Assignments tab.  | View resource capacity, load, and availability.                                  |

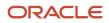

| Form Name       | FormID  | Navigation                                                                            | Usage                                                                           |
|-----------------|---------|---------------------------------------------------------------------------------------|---------------------------------------------------------------------------------|
| Manage Schedule | W48320B | On the Work With Work<br>Assignments form, select the<br>Go to: Manage Schedule link. | Click the Unscheduled Work<br>link to include break in work<br>on the schedule. |

# Setting Processing Options for Crew Schedule Assignments (P48330)

Use these processing options to specify the defaults for the Crew Schedule Assignments program.

### Defaults

Use these processing options to specify default values on the Work With Assignments form.

### **1. Schedule Period**

Specify the default value for the schedule period. Values are:

1: Current Period (default)

2: Next Period

3: Following Period

### 2. Crew, 3. Supervisor, 4. Craft, and 5. Resource Type

Specify the default value for the crew, supervisor, craft, and resource type.

#### 6. Load Profile Method

Specify how the work will be distributed across the duration of an assignment when a resource is assigned. For example, when you are using the flat load profile, the load is evenly distributed for the assignment across the duration. The current default value is:

1: Flat Load Profile

### Process

Use these processing options to designate the number of periods, to select a default period type, to enter the supply and demand inclusion rules, to update the work order assigned to field, and to determine the operation status completion code.

#### **1. Number of Periods**

Specify the number of periods to calculate availability and assignment load. The periods are expressed as days or weeks based on the Period Type field.

Note: If this processing option is set beyond 52, the system uses 14.

### 2. Period Type

Specify the period type to use to group the display of assigned hours and capacity hours for a resource. UDC 48/PT (Period Types) will be used to select values. The default value is Blank: Days.

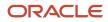

### 3. Set Default for Supply/Demand Inclusion Rules

Specify the default value from UDC 40/RV.

#### 4. Update Work Order Assigned To Field

Specify whether the system will automatically update the Assigned To field on the work order header when the Resource Assignments program is run. The system will also update the Assigned To field when it is blank or when you change the assignment resource number, which is the same as the number on the work order. Values are:

Blank: Do not update.

1: Update.

#### 5. Operation Completion Status

Specify the operation completion status that the system uses to update the labor detail step when it is completed. Select the default value from UDC 31/OS (Operation Status).

**Note:** This processing option applies only when you assign resources at the work order level.

### Versions

Use these processing options to set versions for these programs:

#### 1. Maintenance Schedule Review (P48320) Version, 2. Work Order Labor Details (P17732) Version, 3. Routing Instructions (P3112) Version, and 4. Assignment Detail (P48331) Version

Specify the version of the corresponding program that the system uses during resource assignment. If you leave these processing options blank, the system uses the default version ZJDE0001.

#### 5. Assignment Work Sheet (R48345) Version

Specify the version of the Assignment Work Sheet that the system uses during resource assignment. If you leave this processing option blank, the system uses the default version XJDE0001.

### Work Order Entry

Use these processing options to set the work order program to be used and the default version.

### 1. Work Order Program

Specify the work order default program. Values are:

1: CAM work order (P13714) (default)

2: Work Order (P17714)

3: Manufacturing Work Order (P48013)

#### 2. Work Order Program Version

Specify the work order default version by entering a version or using the default value of ZJDE0001.

### Assigning Resources to a Crew Schedule

Access the Work With Work Assignments form.

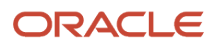

| W  | ork           | With Work As          | signment     | S           |           |          |               |          |                   |                        |           |                          |                       |
|----|---------------|-----------------------|--------------|-------------|-----------|----------|---------------|----------|-------------------|------------------------|-----------|--------------------------|-----------------------|
|    |               | Close                 |              |             |           |          |               |          |                   |                        |           |                          |                       |
| C  | Crew * 848204 |                       |              |             |           | /        | Maintenance C | rew A    |                   |                        |           |                          |                       |
| S  | Supe          | *                     |              |             |           |          |               |          |                   |                        |           |                          |                       |
| C  | Craft         |                       | *            | r           |           |          |               |          |                   |                        |           |                          |                       |
| S  | Sche          | dule Period \star     | 1            | Next Period |           | •        | Sched         | ule Date | Range ≭           | 09/29/1                | 5         | 10/05/15                 |                       |
|    |               | Find                  |              |             |           |          |               |          |                   |                        |           |                          |                       |
| Go | to:           | Manage S              | chedule      |             |           |          |               |          |                   | More Form Act          | ions: Sel | ect One                  | • 🔊                   |
| N  | o re          | cords found.          |              |             |           |          |               |          |                   |                        |           |                          |                       |
|    |               | Order Or<br>Number Ty | Oper<br>Seq# | Craft       | Descrip   |          | Start<br>Date |          | Assigned<br>Hours | Individual<br>Assignme | nts       | Equipment<br>Assignments | Description<br>Line 2 |
|    | _             |                       |              |             |           |          |               |          |                   |                        |           |                          |                       |
|    | As            | ssign Resource        | Move         | To: Sel     | ect One - | -        | <b>v</b> 0    | >        |                   | More Row Ac            | tions: Se | lect One                 | • 🔊                   |
| Re |               | rce Search            |              |             |           |          |               |          |                   |                        |           |                          | •                     |
| ~  |               | Find Resource         | e Type       | 01          | Resour    | ce Numbe | r             |          |                   |                        | Project   | From 09/                 | 29/15                 |
| 23 |               |                       |              |             |           |          |               |          |                   |                        |           | 000                      | 20/10                 |
| _  | Rec           | cords 1 - 3           |              |             |           |          |               |          |                   | -                      |           |                          |                       |
| -  |               | Resource              |              |             |           | 848204   |               | Lead     |                   |                        |           |                          |                       |
|    |               | Number                | Description  | 1           |           | Crew     |               | Craft    |                   | 09/29/15               | 09/30/15  | 10/01/15                 | 10/02/15              |
|    | ۲             | 851681                | Resource-Cr  | ewScheduli  | ng        | 84       | 48204         |          | MECHANICA         | 8.00                   | 8.        | 00 8.00                  | 8.00                  |
|    | $\bigcirc$    | 851702                | Resource-Cr  | ewScheduli  | ng        | 84       | 48204         |          | MECHANICE         | 8.00                   | 8.        | 00 8.00                  | 8.00                  |
|    | $\bigcirc$    | 851711                | Resource-Cr  | ewScheduli  | ng        | 84       | 48204         |          | ELECTRICIAN       | 8.00                   | 8.        | 8.00                     | 8.00                  |

1. Search for assignments by crew, supervisor, or craft and schedule period.

- 2. Scroll to the Resource Search region.
- **3.** Review and select the work order to assign a resource to, select the resource, and click the Assign Resource button.
- **4.** Review and select the work order to move to a different schedule period or date and select a value in the Move To: field.

**Note:** If an incorrect resource is assigned, select Remove Resources from the More Row Actions menu to remove the resource.

# Completing Orders on the Schedule

This section provides an overview of completing orders on the schedule and discusses how to:

- Complete work orders on the schedule.
- Complete labor detail steps on the schedule.
- Run the Crew Schedule Completion Metrics program (R48327).

### Understanding Completing Orders on the Schedule

The current schedule must be updated to reflect the work that has been completed to ensure that only the current remaining work is displayed on the schedule. The Crew Work Assignments program contains a Row action to complete a scheduled task, which could be at the work order or labor detail step.

Scheduling completions can be performed either at the work order level or the labor detail level. If completions are performed at the work order level, the system displays the work order program, enabling you to update the work order status and completion date. Scheduling that is completed at the labor detail level will display the labor detail completion program, enabling you to update the operation status and completion date for the labor step. Completing multiple labor detail steps can be accomplished using the Work Order Detail program and updating the operation status and completion date on the required steps. The system uses the supply and demand inclusion rules, as defined in the processing options of the P48330 program, to determine whether to display completed work orders or labor detail steps on the Work Assignments form.

You run the Crew Schedule Completion Metrics program to report the work that was completed and to update the crew metrics. If the schedule is at the work order detail level, the report will support the completion of the labor detail step and the work order.

The Crew Schedule Completion report lists all work orders and labor detail steps with a crew schedule that has a work order or labor detail completion date within the schedule period defined in the processing option. The report is grouped by crew schedule and lead craft and lists both the saved schedule and total hours of work completed. The information can be used to automatically update the Crew Schedule Completion metric information stored in the Crew Schedule Metrics table.

### Forms Used to Complete Work Orders on the Schedule

| Form Name                                                          | FormID  | Navigation                                                                                                    | Usage                                                                                                    |
|--------------------------------------------------------------------|---------|----------------------------------------------------------------------------------------------------|----------------------------------------------------------------------------------------------------|
| Work With Work<br>Assignments                                      | W48330E | Crew Scheduling (G13RA12),<br>Crew Schedule Assignments                                                                                                 | Review and select work orders<br>and work order labor detail<br>records.                                                                                                    |
| Work Order -<br>Manage Work Order<br>Description (Order<br>Number) | W13714B | On the Work With Work<br>Assignments form, select a<br>work order and then select<br>Complete from the More Row<br>Actions menu.                        | Complete work orders on the<br>schedule.<br><b>Note:</b> This form appears<br>if the Work Order Program<br>processing option on the<br>Work Order Entry tab of the<br>P48330 program is set to a<br>value of <b>1</b> (CAM Work Order<br>(P13714)). |
| Work Order Revisions                                               | W17714A | On the Work With Work<br>Assignments form, select a<br>work order and then select<br>Complete from the More Row<br>Actions menu.                        | Complete work orders on the schedule.<br><b>Note:</b> This form appears if the Work Order Program processing option on the Work Order Entry tab of the P48330 program is set to a value of <b>2</b> (Work Order (P17714)).                          |
| Work Order Details                                                 | W48013A | On the Work With Work<br>Assignments form, select a<br>work order and then select<br>Complete from the More Row<br>Actions menu.                        | Complete work orders on the schedule.<br><b>Note:</b> This form appears if the Work Order Program processing option on the Work Order Entry tab of the P48330 program is set to a value of <b>3</b> (Manufacturing Work Order (P48013)).            |
| Labor Step<br>Completion                                           | W48330A | On the Work With Work<br>Assignments form, select a<br>work order labor detail record<br>and then select Complete<br>from the More Row Actions<br>menu. | Complete labor detail steps on the schedule.                                                                                                    |

### Completing Work Orders on the Schedule

Access the Work Order - Manage Work Order Description (Order Number) form.

#### Status

Enter a UDC (00/SS) that describes the status of a work order, rate schedule, or engineering change order.

#### Actual Finish Date

Enter the date that the work order or engineering change order is completed or canceled.

#### **Status Comment**

Enter a brief description to explain the status of the work order.

#### **Actual Hours**

Enter the actual hours accumulated for the work order.

When you save changes, the Change Status form appears.

#### Remark

Enter a remark, description, name, or address.

### **Change Component**

Enter a value that determines whether an equipment component changeout was done on the work order. Values are:

0: Component Changeout was not done.

1: Component Changeout was done.

### Completing Labor Detail Steps on the Schedule

Access the Labor Step Completion form.

### **Operation Status**

The operation status code (UDC 31/OS) that identifies the current status of a work order or engineering change order as the operation steps in the routing are completed. A processing option is available to specify the default operation status for completed.

### **Actual Finish Date**

Enter the date that the work order or engineering change order is completed or canceled.

### Running the Crew Schedule Completion Metrics Program (R48327)

Select Crew Scheduling (G13RA12), Crew Schedule Completion Metrics.

#### Note:

• JD Edwards EnterpriseOne Resource Assignments Reports.

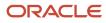

# **Reviewing Schedule Metrics**

This section provides an overview of schedule metrics, lists prerequisites, and discusses how to:

- Review schedule achievement.
- Review reason for reschedule.

### **Understanding Schedule Metrics**

The schedule metrics table contains all of the crew and craft availability and schedule compliance metric information that is supported throughout the crew scheduling process. The schedule compliance metric measures the performance of the crew in the process of creating a schedule of work and then completing that work. The following information is maintained by crew and craft for a schedule period:

- Schedule Hours
- Completed Schedule Hours
- Completed Hours
- Available Hours
- Load Percent

The Crew Manage Schedule program creates a schedule for the crew in the next period and allows you to view current, following, and future scheduled work. After you review and update the schedule, you can use the Save Metrics option to save the schedule and update the scheduled hours for the crew and craft in the Schedule Metrics table (F48315).

The Schedule Completion Metrics report (R48327) is run after orders on the schedule are completed. The report updates the Completed Scheduled Hours and Completed Hours fields in the F48315 table. This report is typically run one to two weeks after the work has been completed to capture the completion metrics for the crew and craft.

The Schedule Metrics program provides an aggregate view of the metric information. The two key scheduling metrics that the report calculates are:

- Schedule Compliance Scheduled Completed / Total Scheduled.
- Percent Scheduled Scheduled Completed / Total Work Completed.

You use the Maintenance Rescheduling Metrics program (P48316) to review the reasons why work is rescheduled. You can review this data by crew or craft and date range. The reason codes and text descriptions by work order are available for review and analysis.

### Prerequisites

Before you complete the tasks in this section:

- 1. Set up crew availability for the next period.
- 2. Create and save the schedule of work for the crew in the next period.
- 3. Report completions of the work scheduled and other unscheduled work completed during the schedule period.

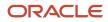

### Note:

- Working with Crew Availability.
- Saving Schedule Changes.
- Completing Orders on the Schedule.

### Forms Used to Review Schedule Metrics

| Form Name                                        | FormID  | Navigation                                                                      | Usage                                                                                                    |
|--------------------------------------------------|---------|---------------------------------------------------------------------------------|----------------------------------------------------------------------------------------------------|
| Work With<br>Maintenance<br>Schedule Metrics     | W48315A | Periodic Resource Assignment<br>Processing (G13RA20), Crew<br>Schedule Metric   | Review schedule achievement.<br>View schedule metrics by crew<br>and schedule period.                            |
| Work With<br>Maintenance<br>Rescheduling Metrics | W48316A | Periodic Resource Assignment<br>Processing (G13RA20), Crew<br>Reschedule Metric | Review reason for reschedule.<br>View reschedule metrics by<br>crew, craft, reason code, and<br>schedule period. |

### **Reviewing Schedule Achievement**

Access the Work With Maintenance Schedule Metrics form.

Review the schedule completion performance compared to the total amount of work scheduled. The data on this form is summarized for the entire crew. You can select a crew to view detailed metrics for each lead craft. You can then select a lead craft to view detailed information about each resource in that craft. The average load percentage that the system displays on the Work With Maintenance Schedule Metrics form is a calculated value based on all of the resources in that crew.

### **Reviewing Reason for Reschedule**

Access the Work With Maintenance Rescheduling Metrics form.

Review the rescheduling reason codes by crew, craft, rescheduling code, and date range.

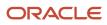

# **5** Assigning Resources to Work Orders

# Understanding How to Assign Resources to Work Orders Without Using Crew Scheduling

After you define the resources in the Resource Master program (P48310) and set up their capacity by associating them with a work hour calendar, you can start assigning resources to work orders or work order labor detail.

You assign resources to work orders or work order labor detail by using the Resource Assignment program (P48331). This program enables you to search for work orders and resources, and to carry out the assignment. You define work order types in the Resource Assignment Level user-defined code (UDC) table (48/RL) to enable resource assignments at the labor detail level.

**Note:** Resources cannot be assigned to a work order header and a work order labor detail line on the same work order. The word *task* is used when referring to an assignment process that can be carried out at either the work order or work order labor detail level. The level for assignment is based on the Resource Assignment Level UDC table.

# Prerequisites

Before you complete the tasks in this chapter:

- Add equipment or individual resources to the resource master.
- Add base calendars for resources.
- Define the Resource Assignment Level by work order document type in UDC 48/RL.
- Set up a supply and demand inclusion rule in the processing options of the P48331 program to determine what work order status values will display assignments and resource capacity.

# Setting Processing Options for Resource Assignment (P48331)

Select Daily Resource Assignments menu (G13RA10), Resource Assignment.

Processing options enable you to specify default processing for programs and reports.

### Defaults

These processing options control default values for the filter fields on the Work With Resource Assignments form.

#### 1. Crew

Specify the address book number of the manager or planner that the system uses to search for work orders.

#### 2. Supervisor

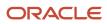

Specify the supervisor whom the system uses to search for work orders.

#### 3. Customer

Specify the customer whom the system uses to search for work orders.

#### 4. Scheduled Start Date

Specify the scheduled start date. The system uses this date when searching for work orders. If you leave this processing option blank, the system uses the system date with the Starting Workday processing option to determine the scheduled start date.

#### 5. Scheduled End Date

Specify the scheduled end date. The system uses this date when searching for work orders. If you leave this processing option blank, the system uses the scheduled start date with the Number of Periods and Period Type processing options to determine the scheduled end date.

#### 6. Order Type

Specify the order type. The system uses this value when searching for work orders. Enter a value from UDC 00/DT (Document Type - All Documents).

#### 7. Type - W.O.

Specify the classification of work orders or engineering change orders. The system uses this value when searching for work orders. Enter a value from UDC 00/TY (Work Order/ECO Type).

#### 8. Priority

Specify the relative priority of a work order or engineering change order in relation to other orders. The system uses this value when searching for work orders. Enter a value from UDC 00/PR (Work Order Priority).

#### 9. Work Order Status From

Specify the beginning status code for a range of work orders. The system uses this value when searching for work orders. Enter a value from UDC 00/SS (Work Order Status).

#### 10. Work Order Status To

Specify the ending status code for a range of work orders. The system uses this value when searching for work orders. Enter a value from UDC 00/SS (Work Order Status).

#### **11. Service Address Number**

Specify the service address number (site) that the system uses to search for work orders.

#### 12. Business Unit

Specify the business unit that the system uses to search for work orders and resources.

#### 13. Parent W.O. Number

Specify the parent work order that the system uses to search for work orders.

#### 14. Project Number

Specify the EPM (engineering project management) number that the system uses to search for work orders.

#### 15. Resource Type

Specify the default resource type. The system uses this to determine what type of resources to display. Enter a value from UDC 05/RT (Record Type). If you leave this processing option blank, a resource type of 01 is used. Values are:

#### 01: Individual

02: Asset, such as equipment

#### 16. Resource Details

Specify the type of details that appear for a resource. Enter a value from UDC 48/RD (Resource Details).

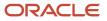

#### 17. Resources Assigned

Specify whether the Resource Assignment program displays only those work orders that have resources assigned to them, those without resource assignments, or both. Values are:

Blank: All work orders.

0: Work orders without resource assignments.

**1:** Work orders with resource assignments.

#### 18. Load Profile Method

Specify the load profile method. The system uses the method to distribute the work across the duration of an assignment when a resource is assigned. For example, when you are using the flat load profile, the system spreads the work for an assignment evenly over the duration. Currently, the system uses only the flat load profile value **1**, which is also the default value. Enter a value from UDC 48/LP (Load Profile Method).

## Process

These processing options control processing in the Resource Assignment program.

#### 1. Number of Periods

Specify the number of periods that the system uses to calculate availability and assigned workloads. Periods are expressed as days or weeks, based on the value in the Period Type field. Enter a value within a range of 1 to 52.

#### 2. Period Type

Specify the period type that the system uses to group the display of assigned hours and capacity hours for a resource. Enter a value from UDC 48/PT (Period Type). If you leave this processing option blank, the system uses Days as the period type.

#### 3. Starting Workday

Specify the starting workday. The system uses this processing option with the system date to determine the scheduled start date that is used when searching for work orders. If you leave this processing option blank, the system uses Monday. Enter a value from UDC 48/WD (Work Day).

**Note:** The system uses this processing option only if the Scheduled Start Date processing option is blank.

#### 4. Supply/Demand Inclusion Rule

Specify the supply/demand inclusion rule that the system uses to calculate availability.

For assignments at the work order level, the system determines whether the assignment is included in availability calculations by using the rule in this processing option, the work order document type (DCTO), and the work order status (SRST).

For assignments at the labor detail level, the system determines whether the assignment is included in availability calculations by using the rule in this processing option, the work order document type, and the operation status (OPST). If the Operation Status field is blank, the system uses the work order status.

If you leave this processing option blank, the system calculates availability by using all assignments that have been identified for inclusion.

#### 5. Automatically Expand Instructions

Specify whether the system automatically expands the tree structure when displaying work orders on the Work With Resource Assignments form. The expanded tree structure displays the labor detail steps for work orders. Values are:

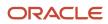

#### Blank: Do not automatically expand.

**1:** Automatically expand.

#### 6. Update Work Order Assigned To field

Specify whether the system automatically updates the Assigned To field on the work order header when you update assignments with the Resource Assignment program. This applies only when you assign resources at the work order level. In addition, the system updates the Assigned To field only when it is blank or you change an assignment resource number that is the same as the number on the work order. Values are:

Blank: Do not update.

1: Update.

### Versions

These processing options control which versions the system uses when additional programs are called.

#### 1. Routing Instructions (P3112) Version

Specify which version of Routings (P3112) will be used. If this processing option is left blank, the system uses version ZJDE0001.

#### 2. Labor Details (P17732) Version

Specify which version of the Work Order Labor program (P17732) the system uses. If you leave this processing option blank, the system uses version ZJDE0001.

#### 3. Work Order Backlog Download (R13460) Version

Specify the version of the Work Order Backlog Download program (R13460) that the system uses. If you leave this processing option blank, the system uses version XJDE0001.

### WO Entry

These processing options control which work order entry program and version the system uses.

#### 1. Work Order Program

Specify the work order program that the system uses when you select a work order to review. Values are:

1: CAM Work Order (P13714) (default)

2: Work Order (P17714)

**3:** Manufacturing Order (P48013)

**Note:** This processing option also specifies the routing/labor detail program the system uses. For value 1, the system uses the Work Order Labor Detail program (P17732). Otherwise, the system uses the Work Order Routing program (P3112).

#### 2. Work Order Program Version

Specify the version of the selected work order program. If this processing option is left blank, the system uses version ZJDE0001.

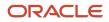

# Working with Work Orders

This section provides an overview of work orders and discusses how to:

- Review work orders.
- Revise work orders.

# **Understanding Work Orders**

You can locate work orders by applying search criteria. For example, you can locate work orders by crew, work site, status, and order type. Additionally, you can display work orders that are based on whether an assignment already exists. You can also download work order backlog information outside of the JD Edwards EnterpriseOne software by downloading the work order to a text file format. You can then upload this information into a project management package for further processing.

If you are working with engineer-to-order projects, you can search for work orders by project number. You can set default values on the Defaults tab of the P48331 processing options for some of the search fields. The work orders that match the search criteria appear in the detail area with their associated instructions, as well as any resource assignments that exist. Each row provides detailed information about the task.

If work order labor detail exists for a work order and you are assigning resources at this level, the system displays each labor detail step in the detail area following the work order. You can set a processing option on the Process tab of the P48331 program to automatically display the labor detail following the work order. If a resource assignment already exists for a task, it always appears with the associated task, and its associated assignment details appear in the detail area.

When you select a task that requires a resource, you can review the available resources in the Resource Search area. You search for resources by resource type. If a supervisor or work center branch is associated with the task, that information is supplied to the search fields by default to limit the search for available resources.

If the basic resource search does not provide enough search criteria, you can use the Advanced Search option to access the Resource Master Search & Select program (P48310S). This program enables you to apply additional search criteria (for example, job type and competency) to match a resource to the requirements of a particular task. If you have already defined competency information on the labor detail line, the system uses this information as search criteria on the Resource Master Search & Select form. However, you can change the search criteria if necessary. You can review the availability of current assignments for all of the resources that are retrieved by this search in the Resource Detail area.

Resource assignments can be carried out on the Work with Resource Assignments form if you select a task and an available resource, then click the Assign Resource button in the center of the form to make the actual assignment.

# Forms Used to Work with Work Orders

| Form Name                         | FormID  | Navigation                                                      | Usage               |
|-----------------------------------|---------|-----------------------------------------------------------------|---------------------|
| Work With Resource<br>Assignments | W48331E | Daily Resource Assignments<br>(G13RA10), Resource<br>Assignment | Review work orders. |

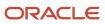

| Form Name                                        | FormID  | Navigation                                                                                                    | Usage               |
|--------------------------------------------------|---------|----------------------------------------------------------------------------------------------------|---------------------|
|                                                  |         | Click Find.                                                                                                    |                     |
| Work Order -<br>Manage Work Order<br>Description | W13714B | On the Work with Resource<br>Assignments form, click the<br>Work Order description link.<br>The form that appears will<br>depend on the processing<br>options you set up on the WO<br>Entry tab. | Revise work orders. |

# **Reviewing Work Orders**

Access the Work With Resource Assignments form.

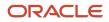

| Vork | With Resou                    | urce Assi        | gnments         |             |                       |                        |                    |                          | 1               | Personal Form           | n: (No Pers | onalization) 🗘                  |          |
|------|-------------------------------|------------------|-----------------|-------------|-----------------------|------------------------|--------------------|--------------------------|-----------------|-------------------------|-------------|---------------------------------|----------|
| Work | Order Details                 | Advance          | d Search        |             |                       |                        |                    |                          |                 |                         |             |                                 |          |
| Crew | rvisor                        | 203040           | man crea        |             |                       | Scheduled Sta          |                    | 06/05/2023<br>06/18/2023 | All<br>Assigned | nent                    |             |                                 |          |
|      | Find                          | Form             | Exits : Summary | Review   De | tail Review           | <u>w   Export</u>      |                    |                          |                 |                         |             |                                 |          |
| Rec  | ords 1 - 5<br>Order<br>Number | Oper<br>Seq#     | Description     |             | Planned<br>Start Date | Planned<br>Finish Date | Estimated<br>Hours | Individual<br>Resources  |                 | Estimated Ho<br>Machine | ours Equ    | All Columns<br>ipment<br>ources | •) ±@    |
|      | 583525                        |                  | 4242            |             | 06/12/2023            | 06/12/2023             | 10.00              |                          |                 |                         |             |                                 |          |
|      | 583525                        | 1.00             | Filter          |             | 06/12/2023            | 06/12/2023             | 10.00              |                          |                 |                         |             |                                 |          |
|      | 587307                        |                  | sdfsdf          |             | 06/12/2023            | 06/12/2023             | 12.00              |                          |                 |                         |             |                                 |          |
|      | 587307                        | 1.00             | Filter          |             | 06/12/2023            | 06/12/2023             | 6.00               |                          |                 |                         |             |                                 |          |
|      | 587307                        | 2.00             | Blend           |             | 06/12/2023            | 06/12/2023             | 6.00               |                          |                 |                         |             |                                 |          |
|      | ssign Resourc<br>ce Search    | e R              | emove Resources | Assignment  | Detail                | Import Resource        | e Assignments      | )                        |                 |                         |             |                                 |          |
|      | ind Res                       | ource Type       | 01 Resour       | rce Number  |                       |                        |                    | Proje                    | ect From 06/0   | 5/2023                  |             |                                 |          |
| 1    | ind                           |                  |                 |             |                       |                        |                    |                          |                 |                         |             |                                 |          |
|      | ords 1 - 3                    |                  |                 |             |                       |                        |                    |                          |                 |                         |             | Ē                               | é 1      |
|      |                               | Descrip          | otion           | Crew        | Crew<br>Desc          |                        | Lead<br>Craft      | Lea<br>De                | ad Craft<br>sc  |                         | 06/05/23    |                                 | 06/07/23 |
| Reco | ords 1 - 3<br>Resource        | Descrip<br>man21 | otion           |             |                       |                        | Lead<br>Craft      |                          |                 |                         | 06/05/23    |                                 |          |

Review the work order or labor detail task.

# **Revising Work Orders**

Access the Work Order - Manage Work Order Description form.

See "Creating Work Orders" in the JD Edwards EnterpriseOne Applications Work Orders Implementation Guide .

#### Work Order

#### **Equipment Number**

Enter an identification code that represents an asset. You enter the identification code in one of the following formats:

1: Asset number (a computer-assigned, 8-digit, numeric control number).

2: Unit number (a 12-character alphanumeric field).

3: Serial number (a 25-character alphanumeric field).

Every asset has an asset number. You can use unit number and serial number to further identify assets. If this is a data entry field, the first character that you enter indicates whether you are entering the primary (default) format that is defined for the system, or one of the other two formats. A special character (such as / or \*) in the first position of this field indicates which asset number format you are using. You assign special characters to asset number formats on the Fixed Asset Constants form (W001012B).

Review and revise the Parts, Labor, Status History, and Related Actions tabs.

#### Planning

#### Status

Enter a UDC (00/SS) that describes the status of a work order, rate schedule, or engineering change order. Any status change from 90 through 99 triggers the system to automatically update the completion date.

#### **Requested Date**

Enter the date that the work order or engineering change order is planned to be completed.

#### **Planned Date**

Enter the start date for the order. You can enter this date manually, or have the system calculate it using a backscheduling routine. The routine starts with the required date and offsets the total lead time to calculate the appropriate start date.

#### **Planned Finish**

Enter the date that an item is scheduled to arrive or that an action is scheduled for completion.

#### **Actual Finish**

Enter the date that the work order or engineering change order is completed or canceled.

#### Parent W.O. No (parent work order number)

Enter a number that identifies the parent work order. You can use this number to:

Enter default values for new work orders, such as Type, Priority, Status, and Manager.

Group work orders for project setup and reporting.

Access the Responsible Persons region of the form.

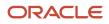

#### Crew

Enter a user-defined name or number that identifies an address book record for a crew. You can use this number to locate and enter information about the address book record. If you enter a value other than the address book number (AN8), such as the long address or tax ID, you must precede it with the special character that is defined in the Address Book constants. When the system locates the record, it returns the address book number to the field.

#### Lead Craft

Enter an alphanumeric code to use to define the lead craft required to complete the work. The value entered is used as the default craft (work center) when new labor detail records are added to the work order.

#### Supervisor

Enter a user-defined name or number that identifies an address book record for a supervisor.

#### **Assigned To**

Enter a user-defined name or number that identifies an address book record for assigned to.

#### Inspector

Enter a user-defined name or number that identifies an address book record for an inspector.

#### Originator

Enter a user-defined name or number that identifies an address book record for the record originator.

# Locating Resources

This section provides an overview of how to locate resources, lists a prerequisite, and discusses how to locate resources.

# Understanding How to Locate Resources

The Resource Assignment program provides a method for locating resources that can be assigned to tasks. A search is activated if you click the Find Resources button in the Resource Search region of the Work With Resource Assignments form. The default value for the Resource Type field can be set on the Defaults tab of the processing options. The filter fields in this area, such as Supervisor or work center from the work order labor detail, are populated from the selected task if the corresponding record fields contain a value. The resources that are set up in the Resource Master table (F48310) and that match the search criteria appear in the detail area. The detail area displays the current available hours for each matching resource. The current available hours are calculated by using the resource's capacity and current assignments.

The Advanced Search tab can be used to conduct a more detailed search for resources. If you have the JD Edwards EnterpriseOne Payroll system or the JD Edwards Human Resources (HR) system from Oracle installed, you can search by job type/step code from Payroll or the competency type, code, and level from HR. If you do not have the HR system or the Payroll system installed, you can use the resource attributes to set up this type of information for resources. The resources that are set up in the F48310 table and that match the search criteria appear in the detail area. The detail area displays the current available hours for each matching resource. The current available hours are calculated by using the resource's capacity and current assignments.

You can define the competencies that are required to complete a particular task in the Work Order Labor Detail program. The system can also supply competency information from the Work With Routing Master program (P3003). Additionally, you can add blind assignments on the Resource Assignment Detail form (blank resource assignment) and then define competencies for each assignment. The competencies that you define act as search criteria in the Resource Master Search & Select program when you search for resources to assign to a task.

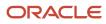

When resources are retrieved, you can check their capacity and existing assignments for a particular time period. The availability of a resource is calculated based on the resource calendar and the Resource Working Hours table (F48307). The assigned load is calculated based on existing assignments for the time period.

Resource assignments can be displayed either in days or in weeks, depending on the setting of the processing options. The schedule start date on the work order filter tab supplies the default value for the Project From date; this value can be overridden.

# Prerequisite

Set the period type and the number of periods on the Process tab of the P48331 processing options to determine the time frame for which resource capacity will be displayed in the resource detail tree.

### Forms Used to Locate Resources

| Form Name                          | FormID   | Navigation                                                                                                | Usage                                                                        |
|------------------------------------|----------|----------------------------------------------------------------------------------------------------|------------------------------------------------------------------------------|
| Work With Resource<br>Assignments  | W48331E  | Daily Resource Assignments<br>(G13RA10), Resource<br>Assignment.                                          | Locate resources.<br>Review work orders.                                     |
|                                    |          | To locate work orders,<br>complete field information and<br>click Find.                                   | Assign a resource (an<br>employee or a piece of<br>equipment) to a task. You |
|                                    |          | To locate resources, scroll down to Resource Search.                                                      | can assign a resource to multiple tasks at the same time.                    |
|                                    |          | To assign a resource, click the Assign Resource button.                                                   |                                                                              |
|                                    |          | To delete a resource, select the resource assignment, and click the Remove Resource button.               | Delete a resource<br>assignment for a particular<br>resource.                |
|                                    |          | To add resource assignments,<br>click the Import Resource<br>Assignments button.                          | Import resource<br>assignments for multiple<br>work orders.                  |
| Resource Master<br>Search & Select | W48310SA | On the Work With Resource<br>Assignments form, use the<br>search button to locate the<br>resource number. | Locate resources.                                                            |

### Locating Resources

Access the Work With Resource Assignments form.

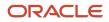

| Vork | With Resou                    | urce Assi        | gnments         |             |                       |                        |                    |                          | 1               | Personal Form           | n: (No Pers | onalization) 🗘                  |          |
|------|-------------------------------|------------------|-----------------|-------------|-----------------------|------------------------|--------------------|--------------------------|-----------------|-------------------------|-------------|---------------------------------|----------|
| Work | Order Details                 | Advance          | d Search        |             |                       |                        |                    |                          |                 |                         |             |                                 |          |
| Crew | rvisor                        | 203040           | man crea        |             |                       | Scheduled Sta          |                    | 06/05/2023<br>06/18/2023 | All<br>Assigned | nent                    |             |                                 |          |
|      | Find                          | Form             | Exits : Summary | Review   De | tail Review           | <u>w   Export</u>      |                    |                          |                 |                         |             |                                 |          |
| Rec  | ords 1 - 5<br>Order<br>Number | Oper<br>Seq#     | Description     |             | Planned<br>Start Date | Planned<br>Finish Date | Estimated<br>Hours | Individual<br>Resources  |                 | Estimated Ho<br>Machine | ours Equ    | All Columns<br>ipment<br>ources | •) ±@    |
|      | 583525                        |                  | 4242            |             | 06/12/2023            | 06/12/2023             | 10.00              |                          |                 |                         |             |                                 |          |
|      | 583525                        | 1.00             | Filter          |             | 06/12/2023            | 06/12/2023             | 10.00              |                          |                 |                         |             |                                 |          |
|      | 587307                        |                  | sdfsdf          |             | 06/12/2023            | 06/12/2023             | 12.00              |                          |                 |                         |             |                                 |          |
|      | 587307                        | 1.00             | Filter          |             | 06/12/2023            | 06/12/2023             | 6.00               |                          |                 |                         |             |                                 |          |
|      | 587307                        | 2.00             | Blend           |             | 06/12/2023            | 06/12/2023             | 6.00               |                          |                 |                         |             |                                 |          |
|      | ssign Resourc<br>ce Search    | e R              | emove Resources | Assignment  | Detail                | Import Resource        | e Assignments      | )                        |                 |                         |             |                                 |          |
|      | ind Res                       | ource Type       | 01 Resour       | rce Number  |                       |                        |                    | Proje                    | ect From 06/0   | 5/2023                  |             |                                 |          |
| 1    | ind                           |                  |                 |             |                       |                        |                    |                          |                 |                         |             |                                 |          |
|      | ords 1 - 3                    |                  |                 |             |                       |                        |                    |                          |                 |                         |             | Ē                               | é 1      |
|      |                               | Descrip          | otion           | Crew        | Crew<br>Desc          |                        | Lead<br>Craft      | Lea<br>De                | ad Craft<br>sc  |                         | 06/05/23    |                                 | 06/07/23 |
| Reco | ords 1 - 3<br>Resource        | Descrip<br>man21 | otion           |             |                       |                        | Lead<br>Craft      |                          |                 |                         | 06/05/23    |                                 |          |

Review the work tasks for the scheduled date range.

To locate resources:

- 1. On the Work With Resource Assignments form, verify the Resource Type field in the Resource Search region.
- 2. Click the Find button in the Resource Search region.

The list box following the search area displays the available resources in a folder, labeled by resource type. If a resource is set to inactive on the resource master, it does not appear.

- 3. To view the availability of the resource for the scheduled period, click the name of the resource.
- 4. Select the Assignments or Availability tab to review the resource capacity, load, and availability.

The resource assignment tree in the lower-right area of the form displays assignments or availability for the resource for every day or week of the scheduled period. The availability information is based on the calendar information that is associated with the resource.

# Assigning Resources to Tasks

This section provides an overview of how to assign resources to tasks and discusses how to assign resources to tasks.

# Understanding How to Assign Resources to Tasks

After you have retrieved the tasks that require resources, as well as the available resources, you can perform the actual assignment on the Work With Resource Assignments form.

To assign a resource to a task, select both the task and the resource, and then click the Assign Resource button. When the resource is assigned, the resource appears in the Individual Resources column for the task to which the resource is assigned.

You can also delete a resource assignment on the Work With Resource Assignments form by selecting the resource assignment and clicking the Remove Resources button. On this form, however, you cannot change any assignment details. To change assignment details, you must access either the Resource Assignment Detail form or the Assignment Detail Review form. If you delete a work order or a labor detail step with existing resource assignments, these assignments are also deleted.

When you assign resources at the work order level, you can set processing options to insert resource assignments automatically in the Assigned To field on the work order header. You can assign only individual resources, not equipment. If you assign more than one resource to a work order, the Individual Resources field will contain the address book number for each assigned resource separated by a comma. In addition, you can set a processing option in each of these programs to create individual resource assignments:

- Work Order Revisions (P17714).
- Preventive Maintenance Backlog (P12071).
- Update PM Schedule Status (R12807).

When this processing option is enabled, the system validates the address book number that was entered in the Individual Resources field against the Resource Master table. In addition to assigning resources using the Resource Assignment program, you can also insert, update, or delete resource assignments in the Work Order Revisions program. You can select a resource by scrolling to the Resource Search region and searching the Resource Number field to access the Resource Master Search & Select program.

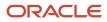

When you create a work order by running the Update PM Schedule Status program, the system can create a resource assignment if the Assigned To field on the model work order contains a value and if the processing option is set to create resource assignments. On the PM schedule that you created, the Employee field is updated with the **Assigned To** address book number. In the Preventive Maintenance Backlog program, you can change the employee, thus updating the Assigned To field in the associated work order.

When resources are assigned to tasks, the system automatically checks the resource's capacity when calculating the assignment start and end dates. The Resource Availability is defined in this way:

Capacity

Available resource capacity by day.

Load

Amount of work assigned to a resource.

Availability

Available working hours for the resource.

All assignments for a selected task are displayed on the Resource Assignment Detail form. You can call this form directly from the Work With Resource Assignments form if you click the Assignment Details button. On the Assignment Detail form, you can add, update, and delete assignments.

You can review the resource assignments that you made in summary format or detail format. To review in summary format, click the Summary Review link. The Assignment Summary Review form is primarily a review form; for example, a supervisor could review all assignments for his or her team.

To review in detail format, click the Detail Review link. The Assignment Detail Review form enables you to use filter criteria to select resource assignments for review. It also enables you to make changes to assignment information within the grid, such as task description, assignment start and end dates, and assignment percent. Click the Assignment Detail button to make revisions.

# Forms Used to Assign Resources to Tasks

| Form Name                         | FormID  | Navigation                                                     | Usage                                                                                                    |
|-----------------------------------|---------|----------------------------------------------------------------|----------------------------------------------------------------------------------------------------|
| Work with Resource<br>Assignments | W48331E | Daily Resource Assignment<br>(G13RA10), Resource<br>Assignment | The Work with Resource<br>Assignments form supports<br>these functions:                                                        |
|                                   |         |                                                                | <ul> <li>Assign resources to tasks.</li> </ul>                                                                                 |
|                                   |         |                                                                | <ul> <li>Delete resource<br/>assignments from a task.</li> </ul>                                                               |
|                                   |         |                                                                | <ul> <li>Equally distribute<br/>the hours required<br/>to complete the task<br/>between all assigned<br/>resources.</li> </ul> |
|                                   |         |                                                                | <ul> <li>Report changes in<br/>availability for a selected<br/>resource.</li> </ul>                                            |

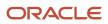

| Form Name                    | FormID  | Navigation                                                                                                    | Usage                                                                                                    |
|------------------------------|---------|----------------------------------------------------------------------------------------------------|----------------------------------------------------------------------------------------------------|
| Assignment<br>Summary Review | W48331C | On the Work with Resource<br>Assignments form, click the<br>Summary Review link.<br>Change the date in the<br>Scheduled Start Date field, and<br>click Find. | Review summarized<br>assignment information about<br>the selected resource.<br>Adjust assignment information<br>based on the revised<br>scheduled start date.                                                                  |
| Assignment Detail<br>Review  | W48331D | On the Work With Resource<br>Assignments form, select<br>Detail Review from the Form<br>menu.                                                                | Review detailed resource<br>assignment information<br>such as the tasks to which<br>the resource is assigned, the<br>hours required for completion,<br>and the percentage of the<br>resource's capacity assigned to<br>a task. |

# Assigning Resources to Tasks

Access the Work With Resource Assignments form.

- 1. Scroll to the Resource Search region to review and assign resources to a task.
- 2. To assign resources to a task, select the task, select the resource that you want to assign to the task, and then click the Assign Resource button.
- **3.** To delete the resource assignment, click the Remove Resources button.
- **4.** To report distribution of hours when multiple resources are assigned to the task, click Find.
- 5. To report a change in availability for the selected resource, scroll to the Availability tab or the Assignments tab.

# **Revising Resource Assignments**

This section provides an overview of revising resource assignments and discusses how to revise resource assignments.

### Understanding Revising Resource Assignments

When resources are assigned to tasks, the application provides methods for revising assignment details for a particular task.

The Work With Resource Assignments form displays all of the current assignments for a particular task and enables you to add, update, or delete assignments on the task. If you click the Assignment Detail button, you can access the Resource Assignment Detail form to adjust the dates and assigned hours for all of the assignments to keep them aligned. On this form, you can also update the assignment hours, start and end dates, assignment percentage, and competency information. If multiple assignments exist, the sum of the assigned hours has to be less than or equal to the estimated hours on the task.

The Assignment Detail Review form displays all of the current assignments for a particular resource and enables you to update assignment details. This form is used to balance the load for a resource across all of the tasks assigned to this

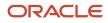

resource for the current schedule period. On this form, you can update the resource assigned, assignment start and end dates, assignment percentage, and competency information.

The Work Order Revisions program enables you to change the scheduled start and finish dates, which then can update the dates in the Work Order Labor Detail program, based on a processing option. The system updates the resource assignments at the work order or labor detail level with these date changes. The system does not check resource capacity at this point. Use the Resource Assignment Detail form to make adjustments manually, if necessary.

You update the work order estimated hours by using either the Work Order Revisions program or the Work Order Labor Detail program. The system uses this value to update the assignment hours for existing assignments on the work order.

Use the Work Order Labor Detail program to change the scheduled start and finish dates for a labor detail step. The system uses these dates to update an existing assignment's start and finish dates for this step. The system does not check resource capacity to calculate the assignment start and finish dates.

Change the estimated hours for a labor step in the Work Order Labor Detail program. If you change the estimated hours on a labor detail line, the system uses this value to update the associated individual assignments. If you change the run machine hours, the system updates the associated asset assignments.

Changes to the labor detail key values (work center, operation sequence, operation type) also automatically update the associated assignment.

| Form Name                         | FormID  | Navigation                                                                                  | Usage                                                                                                    |
|-----------------------------------|---------|---------------------------------------------------------------------------------------------|----------------------------------------------------------------------------------------------------|
| Work With Resource<br>Assignments | W48331E | Daily Resource Assignment<br>(G13RA10), Resource<br>Assignment                              | Add, update, or delete<br>resource assignment<br>information for the task.                                                                                                    |
| Resource Assignment<br>Detail     | W48331B | On the Work With Resource<br>Assignments form, click the<br>Assignment Detail button.       | Revise resource assignments.                                                                                                    |
| Assignment Detail<br>Review       | W48331D | On the Work With Resource<br>Assignments form, select<br>Detail Review on the Form<br>menu. | Review and update task<br>assignment information for a<br>resource. Adjust assignment<br>details, as required, to<br>resolve capacity constraints.<br>You cannot add or delete<br>assignment information here. |

## Forms Used to Revise Resource Assignments

# **Revising Resource Assignments**

Access the Resource Assignment Detail form.

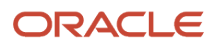

#### Work Order Details

Select the Work Order Details tab.

#### Start Date

Enter the calendar date that an operation or rate is scheduled to begin.

If the start date is changed, the assignment end date is recalculated, based on the assigned hours, assignment percent, and current capacity of the resource.

#### End Date

Enter the calendar date that an activity or rate is scheduled to end. This date is calculated by the constraints-based planning system.

**Note:** If you clear the end date, it will be recalculated based on the start date, assigned hours, assignment percentage, and current capacity of the resource. This process typically occurs when the end date is selected, which indicates that the task will not be completed on the current end date at the current capacity.

If you update the end date, the assignment percent is recalculated, based on the start date, assigned hours, and current capacity of the resource.

#### **Assigned Hours**

Enter a number that indicates the hours that have been assigned to this task.

If you update the assigned hours, the assignment end date is recalculated, based on the start date, assignment percent, and current capacity of the resource.

For more than one assignment, manually distribute the assigned hours among the resources or use the Distribute Hours option on the Form menu to automatically distribute the assigned hours.

The total assigned hours by resource type cannot exceed the estimated hours of the task.

#### **Assignment Percent**

Enter a percentage that indicates the proportion of a resource's time that will be allocated to the task.

If you update the assignment percent, the assignment end date is recalculated, based on the assigned hours, assignment percent, and current capacity of the resource.

# Downloading Work Order Backlogs

This section provides an overview of work order backlogs and discusses how to:

- Download work orders.
- Set processing options for Work Order Backlog Download (R13460).

# Understanding Work Order Backlogs

Use the Work Order Backlog Download program (R13460) to allow users to work with resource assignments outside of JD Edwards EnterpriseOne. You download the work order backlog and assignments to a text file format (csv). You can then upload this information to a project management package for further processing.

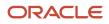

This download process is configured in such a way that customers can use the process as a template for developing their own specific requirements, depending on their data setup and project management software.

By using the Work Order Backlog Download program, you can download work orders, work order instructions, and assignment details into these .csv text files:

JDEToMSProjTasks.csv

This file contains task information.

JDEToMSProjAssign.csv

This file contains resource assignment information.

You need to create an export folder in the JD Edwards EnterpriseOne software directory for the text files that are generated by the Work Order Backlog Download program. Create this folder before the report is run on the machine for the first time. If the job is run locally, label this folder as: c:\B7\Prod Env\Export.

You can use processing options to specify whether labor details or assignment details are included in the download.

You can also access this program from the Resource Assignment program.

**Note:** This option is not available in the web version of the Resource Assignment program. If you do access this program from the Resource Assignment program, the work order selections from the workbench are appended to any data selection that is defined for the version that you run.

# **Downloading Work Orders**

Select Daily resource Assignment Planning (G13RA10), Work Order Backlog Download.

# Setting Processing Options for Work Order Backlog Download (R13460)

Processing options enable you to specify the default processing for programs and reports.

#### Process

#### **Period Type**

Use this processing option to specify the period type the system uses to group the display of assigned hours and capacity hours for a resource. Enter a value from UDC 48/PT (Period Type). If you leave this processing option blank, the system uses Days as the period type. Values are:

Blank: Daily display of assigned hours and capacity hours for a resource.

W: Weekly display of assigned hours and capacity hours for a resource.

#### **Number of Periods**

Use this processing option to specify the number of periods that the system uses to calculate availability and assigned workloads. Periods are expressed as days or weeks, based on the value in the Period Type field. Enter a value within a range of 1 to 52.

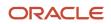

#### Supply/Demand Inclusion Rule

Use this processing option to specify the supply/demand inclusion rule that the system uses to calculate availability.

For assignments at the work order level, the system determines if the assignment is included in availability calculations by using the rule in this processing option, the work order document type (DCTO), and the work order status (SRST).

For assignments at the labor detail level, the system determines if the assignment is included in availability calculations by using the rule in this processing option, the work order document type, and the operation status (OPST). If the Operation Status field is blank, the system uses the work order status.

If you leave this processing option blank, the system calculates availability by using all assignments that have been identified for inclusion.

#### Period to Display Prior to Start Date

This value represents the period (days or weeks) to be displayed before the start date of the earliest work order. You can reschedule the start date to one of these days. The system will calculate capacity for all the days specified here. Thus the higher the number of days, the greater will be the impact on performance.

#### Period to Display Prior to End Date

This value represents the period (days or weeks) to be displayed after the end date of the latest work order. You can reschedule the end date to one of these days. The system will calculate capacity for all the days specified here. Thus the higher the number of days, the greater will be the impact on performance.

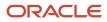

# **6** Viewing the Staff Utilization Chart (Release 9.2 Update)

# Understanding the Staff Utilization Chart

You can use the Staff Utilization Chart program (P48002X) to view a chart of scheduled and available crews, crafts, and resources by using From Date and To Date range. The chart is based on data from the Resource Assignment table (F48311).

**Note:** To access the JET version of the staff utilization program, you must have Tools Release 9.2.5.4 or higher installed.

You can use this chart to:

- View all the scheduled and available crews, crafts, and resources for both maintenance and service orders.
- Reschedule staff assignments.

The staff utilization chart displays colored bars for the scheduled and available resources for the time period specified. Availability appears in green bars and scheduled staff appear in blue bars. If resources are overscheduled, the overutilization is shown in a red bar. The number of hours available, scheduled, or overscheduled is indicated by numbers on the bars.

**Note:** Download the ESU and the dependent user-defined objects (UDOs) to implement the Staff Utilization Chart. See MOS Doc <u>2189819.1</u> for more information on the implementation steps.

# Setting Processing Options for Staff Utilization (P48002X)

Processing options enable you to specify default processing values.

### Process

#### Period Type

Use this processing option to specify the period type the system uses to group the display of assigned hours and capacity hours for a resource. Enter a value from UDC 48/PT (Period Type). If you leave this processing option blank, the system uses Days as the period type. Values are:

Blank: Daily display of assigned hours and capacity hours for a resource.

W: Weekly display of assigned hours and capacity hours for a resource.

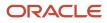

#### **Number of Periods**

Use this processing option to specify the number of periods that the system uses to calculate availability and assigned workloads. Periods are expressed as days or weeks, based on the value in the Period Type field. Enter a value within a range of 1 to 52.

#### Supply/Demand Inclusion Rule

Use this processing option to specify the supply/demand inclusion rule that the system uses to calculate availability.

For assignments at the work order level, the system determines if the assignment is included in availability calculations by using the rule in this processing option, the work order document type (DCTO), and the work order status (SRST).

For assignments at the labor detail level, the system determines if the assignment is included in availability calculations by using the rule in this processing option, the work order document type, and the operation status (OPST). If the Operation Status field is blank, the system uses the work order status.

If you leave this processing option blank, the system calculates availability by using all assignments that have been identified for inclusion.

#### Period to Display Prior to Start Date

This value represents the period (days or weeks) to be displayed before the start date of the earliest work order. You can reschedule the start date to one of these days. The system will calculate capacity for all the days specified here. Thus the higher the number of days, the greater will be the impact on performance.

#### Period to Display Prior to End Date

This value represents the period (days or weeks) to be displayed after the end date of the latest work order. You can reschedule the end date to one of these days. The system will calculate capacity for all the days specified here. Thus the higher the number of days, the greater will be the impact on performance.

### Version

#### Work with Work Orders (P48201)

Use this processing option to specify the version of the Work with Work Orders program (P48201) that the system uses to find a work order. If you leave this processing option blank, the system uses the ZJDE0001 version.

#### Work with Address Book Resources (P48310)

Use this processing option to specify the version of the Work with Address Book Resources (P48310) that the system uses. If you leave this processing option blank, then the system uses version ZJDE0001.

#### Work with Resource Assignments (P48331)

Use this processing option to specify the version of the Work with Resource Assignments program (P48331) that the system uses to find a resource assignment. If you leave this processing option blank, the system uses the ZJDE0001 version.

#### Work with Work Assignments (P48330)

Use this processing option to specify the version of the Work with Work Assignments program (P48330) that the system uses to find a work assignment. If you leave this processing option blank, the system uses the ZJDE0001 version.

#### Work with Manufacturing Work Orders (P48013)

Use this processing option to specify the version of the Work with Manufacturing Work Orders (P48013) that the system uses to find a manufacturing work order. If you leave this processing option blank, the system uses the ZJDE0001 version.

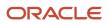

# Accessing Additional Forms

You can access the following programs from the Staff Utilization program:

- Work with Resource Working Hours: Right-click a capacity or load bar, and then select Work with Resource Working Hours from the menu.
- Work with Address Book Resources: Right-click a capacity or load bar, and then select Work with Address Book Resources from the menu.
- Work with Resource Assignments: Right-click a capacity or load bar, and then select Work with Resource Assignments from the menu.
- Work with Work Assignments: Right-click a capacity or load bar, and then select Work with Work Assignments from the menu.

You can access the following programs from the Reschedule Staff Assignments program:

- Work with Resource Working Hours: Right-click a capacity or load bar, and then select Work with Resource Working Hours from the menu.
- Work with Address Book Resources: Right-click a capacity or load bar, and then select Work with Address Book Resources from the menu.
- Work with Work Orders: Right-click a capacity or load bar, and then select Work with Work Orders from the menu.
- Work with Manufacturing Work Orders: Right-click a capacity or load bar, and then select Work with Manufacturing Work Orders from the menu.

# Viewing the Staff Utilization Chart

This section discusses how to:

- Filters.
- Specify the chart format.
- Toolbar.
- Viewing Staff Utilization Program.

### Filtering by Resources

Access the Staff Utilization form.

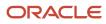

| Crew Scheduling                  | _        |                  |             |            |           |         |      |      |      |                                                                          |      |                      |                 |
|----------------------------------|----------|------------------|-------------|------------|-----------|---------|------|------|------|--------------------------------------------------------------------------|------|----------------------|-----------------|
| taff Utilization                 |          |                  |             |            |           |         |      |      |      |                                                                          |      |                      | ? )             |
| From Date *                      |          | Form 🔻           | 💄 Overu     | tilization | 👏 Refresh | × Close |      |      |      |                                                                          | Sche | eduled 📕 Available 📕 | Overutilization |
| 08/23/2021                       | <b>*</b> | Crew             | Assignee    | Туре       |           |         | 8/22 |      |      |                                                                          |      |                      | .+              |
| To Date *                        |          |                  |             |            | 8/23      | 8/24    | 8/25 | 8/26 | 8/27 | 8/28                                                                     | 8/29 | 8/30                 |                 |
| 09/10/2021                       | <b></b>  | Maintenance Crew | Andrew Yang | Scheduled  |           | 10      | 6    | 7    | 8    | bodulod % of Karthik                                                     |      |                      | (-)             |
|                                  |          |                  |             | Available  | 8         | -2      | 2    | 1    | Fr   | heduled % of Karthik<br>om Date: August 27, 202<br>Date: August 27, 2021 | 1 63 | 8                    | 8               |
| Format<br>Crew - Craft           |          |                  | Karthik     | Scheduled  |           |         |      | 6    | 5    | _                                                                        |      | 10                   | 9               |
| Crew - Crant     Crew - Assignee |          |                  |             | Available  | 8         | 8       | 8    | 2    | 3    |                                                                          |      | -2                   | -1              |
| Supervisor - Assignee            |          |                  |             |            |           |         |      |      |      |                                                                          |      |                      |                 |
|                                  |          | •                | Michael     | Scheduled  |           | 4       |      |      | 12   |                                                                          |      |                      |                 |
| Supervisor                       |          |                  |             | Available  | 8         | 4       | 8    | 8    | -4   |                                                                          |      | 8                    | 8               |
|                                  |          |                  |             |            |           |         |      |      |      |                                                                          |      |                      |                 |
| Crew                             |          |                  |             |            |           |         |      |      |      |                                                                          |      |                      |                 |
| 9876598 - Maintenance Crew       | •        |                  |             |            |           |         |      |      |      |                                                                          |      |                      |                 |
| Craft                            |          |                  |             |            |           |         |      |      |      |                                                                          |      |                      |                 |
|                                  | •        |                  |             |            |           |         |      |      |      |                                                                          |      |                      |                 |
| Assignee                         |          |                  |             |            |           |         |      |      |      |                                                                          |      |                      |                 |
|                                  | Ψ.       |                  |             |            |           |         |      |      |      |                                                                          |      |                      |                 |
| Apply                            |          |                  |             |            |           |         |      |      |      |                                                                          |      |                      |                 |
| , apply                          |          |                  |             |            |           |         |      |      |      |                                                                          |      |                      |                 |

The left pane of the Staff Utilization chart includes filter fields that determine the results that you see in the bar chart. To use the Staff Utilization chart, select filters in the left pane, and then click Refresh.

You can use the following filters to determine the chart details:

#### • Date range

Use the From Date and To Date fields in the left pane to specify the date range of the staff utilization that you want to view. From Date will always be the system date and the To Date will be the number of days/weeks added to the From Date as per the data selected in the processing option. The date range fields control the data selection for your chart.

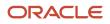

# Specifying the Chart Format

You can select from three formats in which to view your data. The formats work with the additional filtering fields at the bottom of the left pane. For example, you can select the Crew - Assignee format, and then select values from the Supervisor and Crews lists below the Format options. For each of the formats, the center pane of the display shows all combinations of the format criteria for the filters that you apply. For example, if you select Crew-Craft, the chart shows the scheduled and available time for each craft for each crew included in the filtered results. The center pane of the program shows the name of each crew, craft, supervisor, and assignee (if selected) in your filter criteria.

You can select from the following formats:

#### Crew - Craft

When you select this format option, the chart displays bars for the scheduled and available time for each crew and craft combination unless you specify additional filter criteria, such as selecting a value from the Supervisor list or selecting a specific crew.

#### Crew - Assignee

When you select this format option, the chart display bars for the scheduled and available time for each crew and assignee combination unless you specify additional filter criteria, such as selecting a specific crew.

Supervisor - Assignee

When you select this format option, the chart display bars for the scheduled and available time for each supervisor and assignee combination unless you specify additional filter criteria, such as selecting a specific crew.

Additional Filters

You can filter by the supervisor, crew, craft, and assignee. You can apply multiple filters by selecting a filter, and then selecting values for lower levels of filtering. For example, if you select a supervisor, you can select a crew that is assigned to that supervisor. If you do not specify a value for a filter field, the chart includes all records for that filter.

Apply

You use the apply button to apply the above filters that you have selected.

### Toolbar

The following list describes the options at the top of the Staff Utilization chart that you can use to customize your view:

Form Exit

In this form menu we have options to forms to take relevant exits. There are two forms available, the Work with Resource Working Hours and the Work with Address Book Resources.

Overutilization

You can use Overutilization to filter and view only the resources that are overutilized. The red color bars in the Gantt chart represent that the assignees are overutilized for the particular day or period. Only these bars will be displayed when you use the overutilized option.

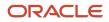

#### Refresh

You can use refresh to refresh the Gantt chart schedule based on the changes to the data listed below in the resource information panel. The updated Gantt chart will be displayed after refresh. The changes that are made in the EnterpriseOne application will reflect in the staff utilization application when you click the refresh button.

#### Close

You can use the close button to close the staff utilization application. And you can use the close button on the reschedule staff assignment form to return the staff utilization application. When you return to the staff utilization application, you can see the Gantt chart displays the updated or the refreshed work hours.

#### Zoom In and Zoom Out

You can click the Zoom In and Zoom Out to change the time scale of the chart. Every time that you click Zoom In, the time frame changes to a greater level of detail. For example, if your chart is set to display information for three months and you click the Zoom In icon, the chart changes to display the item availability using months as the major axis and weeks as the minor axis. If you click the Zoom In icon again, the chart changes to display the item availability using weeks as the major axis and days as the minor axis. Likewise, if you click the Zoom Out icon, the chart changes to a lower level of detail each time that you click the Zoom Out icon.

## Viewing Staff Utilization Program

To view Staff Utilization program:

- 1. Access the staff utilization program either by entering the P48002x in the fast path or by navigating.
- 2. From the left pane filter select the From Date and To Date pane to specify the date range of the staff utilization that you want to view.
- 3. You can select from three formats in which to view your data.
- 4. Additionally, you can select values from the Supervisor and Crews lists below the Format options, the center pane display shows all combinations of the format criteria for the filters that you apply.

# Reschedule Staff Assignments using Staff Utilization Program

You can use the Reschedule Staff Assignments Operations to reschedule the assignment for a particular assignee through drag and-drop or the stretch operation.

To reschedule staff assignments:

- **1.** Access the staff utilization program.
- 2. Select the required filters. The center pane display the Gantt chart with all combinations of the filters that you apply.
- **3.** On the P48002X program, right-click a Scheduled work hours of a resource for which you want to reschedule the operations, and then select Reschedule Assignments from the menu.
- 4. The Reschedule Staff Assignment window is displayed. The left panel displays the assignee information followed by the work order information in the flip card. These are assignments before rescheduling. This flip card can also be used to view multiple work orders in case if the assignee is assigned with multiple work orders for a date range.

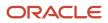

- 5. On the Reschedule Staff Assignments chart, click a routing operation (blue bar), and then drag and drop it to the date you want to move it to.
- 6. Alternatively, you can stretch the blue bar to any number of days before and after the current to date and from date.

**Note:** The application takes your confirmation before modification and proceeds with the update. Upon successful update, a confirmation message is displayed to the user and at the same time the modified assignments gets updated with the modified schedule information in the left panel. You can do multiple schedules by dragging and dropping or by stretching the appropriate tasks. The modified assignments gets incremented with the changes.

- 7. You have an option to undo the schedule changes by using the Undo icon. The last modified schedule will be reverted first.
- 8. Use the close icon to close the application.
- 9. You can view the updated work order by navigating back to the Staff Utilization application.

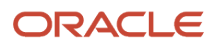

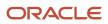

# **7** Integrating with Employee Assignments

# Understanding Employee Assignment Integration

To facilitate the process of assigning employees to work orders, and having employees charge their time to those work orders, you can integrate the JD Edwards EnterpriseOne Resource Assignments system with the Employee Assignment module in Oracle's JD Edwards EnterpriseOne Human Capital Management product family.

The Employee Assignment module enables you to automatically create timecard templates that employees can use when entering their labor hours. Timecard templates provide employees with timecards that already include employee, organization, job, work order, and rate information. Timecard templates provide an easy method for employees to enter their time, and provide greater accuracy for time and labor reporting, because the amount of data entry is significantly reduced.

You can use resource assignments along with employee assignments to:

Create employee assignments.

A resource coordinator creates employee assignments for temporary work assignments. The coordinator enters the different job descriptions, rates, and pay basis codes.

• Assign resources to a work order.

A project manager assigns resources to a work order.

Create timecard templates.

A payroll clerk creates timecard templates that employees use when entering time that was worked for the pay period. These templates include data from the work order to which the employee was assigned, eliminating the need for the employee or the payroll clerk to manually enter the data.

• Enter time worked.

Employees use self-service time entry to review the timecard templates and update them with actual hours worked.

Review and approve timecards.

Managers use self-service time entry in Oracle's JD Edwards EnterpriseOne Human Capital Management module to review and approve the timecard information that the employees entered.

• Upload the timecard information to the time entry system for payroll processing.

After managers approve the timecards, you run a batch process to convert the timecard templates into actual timecards. The system then processes those timecards through payroll and generates payments for employees.

Change resource assignments.

When an employee does not come to work on a day that work is scheduled, the supervisor can reassign the work order to another employee. If the timecard templates are created as the resource is assigned, the timecard template must be updated to reflect the assignment change. For example, if an employee does not come to work, you can reassign his or her task to someone else on that day. However, the system does not automatically update the timecard templates. The payroll clerk must regenerate the timecard templates to update the information, or the new assignee can manually enter timecards for the assignment.

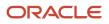

You use the Generate Timecard Template program (R0716711) to automatically create timecard templates for selected employees. When you create the templates, you specify whether the templates are based on data from the JD Edwards EnterpriseOne Resource Assignments system or from the Employee Assignments module. When you create templates from the JD Edwards EnterpriseOne Resource Assignments system, pay basis (pay class) and rates are validated against the Employee Master Information table (F060116) when the template is created. The templates are stored in temporary time entry tables, where they can be reviewed and updated. After the employee updates the template with his or her actual hours, and the timecards have been reviewed for accuracy, you upload the timecard templates to the live time entry table. The timecards can then be processed through a payroll cycle.

**Note:** To enable employees to update and enter timecard information, you must set up and use Oracle's JD Edwards EnterpriseOne Employee Self Service system. Without this system employees cannot access the timecard templates.

### Prerequisite

Before you begin integrating the JD Edwards EnterpriseOne Resource Assignments system with the Employee Assignment module, you should have a comprehensive understanding of these areas in the JD Edwards EnterpriseOne Human Capital Management systems:

- Pay type setup.
- Employee assignment setup and processing.
- Time entry programs and processing options.
- Batch time entry processing.
- Timecard templates.
- Self-service time entry.

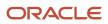

#### Note:

- "Understanding Pay Type Setup" in the JD Edwards EnterpriseOne Applications Human Capital Management Fundamentals Implementation Guide .
- "Creating Employee Assignments" in the JD Edwards EnterpriseOne Applications Time and Labor Implementation Guide .
- "Setting Time Entry Processing Options" in the JD Edwards EnterpriseOne Applications Time and Labor Implementation Guide .
- "Setting Processing Options for Time Entry Batch Processor (R05116Z11)" in the JD Edwards EnterpriseOne Applications Time and Labor Implementation Guide .
- "Generating and Saving Timecard Templates" in the JD Edwards EnterpriseOne Applications Time and Labor Implementation Guide .
- "Setting Up Self-Service Time Entry" in the JD Edwards EnterpriseOne Applications Human Capital Management Self-Service Implementation Guide

# Understanding Employee Assignment Integration Setup

Before you can generate timecards from the JD Edwards EnterpriseOne Resource Assignment system, you must set up the integration information in both the Employee Assignment module and in the JD Edwards EnterpriseOne Resource Assignments system.

You must set up these items in Oracle's JD Edwards EnterpriseOne Human Capital Management system:

- Pay types to use in assignments, including a default pay type.
- Pay type cross-reference for employee assignment pay types.
- Versions of time entry programs.
- Versions of programs to generate, review, and update timecard templates.

# Pay Types

When you create timecards, you must specify the pay type that is associated with each timecard entry. The system uses the information that is associated with the pay type to determine how to calculate the employee's pay rate for each timecard. For example, you might create a pay type for overtime pay, and specify that the multiplier is 1.5. When an employee enters hours with this pay type, the system multiplies the employee's pay rate by 1.5 to calculate overtime.

You can create up to 999 pay types in the JD Edwards EnterpriseOne Human Capital Management system. After you create the pay types, you must then set up the default pay type cross-reference in the employee assignment module. The system uses this information to determine the basis of the employee's pay. For example, the basis might be hourly, salaried, or lump sum.

See "Setting Up Default Pay Type Cross-References" in the JD Edwards EnterpriseOne Applications Time and Labor Implementation Guide

# Time Entry Programs

The calculation of employee time and pay rates is complicated. To facilitate the process of calculating employee time, you must set up two versions of each of these time entry programs:

- Time Entry MBF Processing Options (P050002A)
- Speed Time Entry (P051121)

You create two versions of the P050002A program because the timecards that you create must go through several processes before you can process them through the payroll cycle.

The first version that you create keeps the timecards locked to the time entry system until they are ready to be processed through a payroll cycle. This version must have the Time Entry Lockout processing option on the Processing tab set to **1**. You then enter the name of this version in the Time Entry Version processing option for the Speed Time Entry program. When you are accessing or processing timecards that are not yet ready to go through the payroll cycle, you use this first version of P051121.

You then create a second version of the P050002A program that releases the timecards to the payroll system. On this version, you set the Time Entry Lockout processing option on the Processing tab to blank or **0**. This enables the timecards to be released from time entry and processed in a payroll cycle. You then create a second version of the P051121 program and enter this second version of the P050002A in the Time Entry Version processing option. You use this second version of the P051121 when you are accessing or processing timecards that are ready to go through the payroll cycle.

Note: To access these programs, enter IV in the Fast Path field and search on the program ID.

### Generate and Update Timecards

After you have set up the two versions of the P050002A and P051121 programs, you must set up versions of these programs to create timecard templates, review them in the self-service system, and upload them to the time entry system:

- Generate Timecard Templates (R0716711)
- Time Entry Self Service Director (P051125)
- Time Entry Batch Processor (R05116Z1I)

You use the Generate Timecard Templates program to create timecard templates for each selected employee. You run this program after you assign an employee to a work order. The system then creates timecard templates in the F06116Z1 table, which is a temporary table. You set the Source For Timecard Template processing option to specify whether the timecard templates are based on the employee assignment record or the resource assignment record. You also specify,

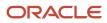

in the processing options of this program, where the system finds the default pay type to use on the timecard template if one does not exist.

The templates that the system creates include information about the employee, the pay rate, the work order, and the job. Employees can access the timecard template using the JD Edwards EnterpriseOne Self-Service Time Entry system, where they can review and update the number of hours that is associated with each record. To enable employees to view the timecard templates, you must set up a version of the Time Entry Self Service Director program that can be accessed from a web portal. You set a processing option in this program to specify whether the system displays estimated hours on each timecard template. If you choose to display estimated hours, the employee can override the hours if necessary. However, if the estimated hours are correct, no additional data entry is required by the employee. If you choose not to display estimated hours, the employee must enter hours in order for the timecard to be processed through a payroll cycle.

After the employee reviews and updates the timecard template, the managers can review and approve the timecards for processing. After the timecards have been approved, you run the Time Entry Batch Processor program (R05116Z1I) to transfer the approved timecard records from the F06116Z1 table into the Employee Transaction Detail File (F06116).

**Note:** Timecards must exist in the F06116 table for the system to process them through a payroll cycle. The payroll system does not process timecard records from the F06116Z1 table.

# Setting Up Users

This section provides an overview of user setup, lists a prerequisite, and discusses how to set up an employee as a service provider.

### Understanding User Setup

Before you can generate timecard templates through the JD Edwards EnterpriseOne Resource Assignments system, you must set up employees. First, you must enter the employees into the system using the Employee Information program (P0801). When you enter employees using this program, the system also adds the employees to Oracle's JD Edwards EnterpriseOne Address Book system using the Address Book Revisions program (P01012).

After you have entered the employee into the system, you must specify that the employee is a service provider. Setting an employee up as a service provider is required only if you are generating timecards from the JD Edwards EnterpriseOne Resource Assignments system.

**Note:** You must also set up the employee in the resource master if you want to assign the employee to work orders as a resource.

### Prerequisite

Enter the users for whom you intend to generate timecards.

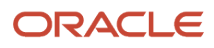

#### Note:

- See Understanding Methods of Employee Record Entry in the JD Edwards EnterpriseOne Applications Human Capital Management Fundamentals Implementation Guide
- Entering Resource Master Records.
- "Entering Address Book Records" in the JD Edwards EnterpriseOne Applications Address Book Implementation Guide .

## Forms Used to Set Up Users

| Form Name                                                  | FormID  | Navigation                                                                                           | Usage                                                                        |
|------------------------------------------------------------|---------|----------------------------------------------------------------------------------------------------|------------------------------------------------------------------------------|
| Work With<br>Addresses                                     | W01012B | Daily Processing (G0110),<br>Address Book Revisions                                                  | Access the Work<br>With Service/<br>Warranty Management<br>Information form. |
| Work With<br>Service/Warranty<br>Management<br>Information | W1782G  | On the Work With Addresses<br>form, select an employee and<br>then select S/WM from the Row<br>menu. | Access the Service/<br>Warranty Management<br>Information form.              |
| Service/Warranty<br>Management<br>Information              | W1782A  | On the Work With Service/<br>Warranty Management<br>Information form, click Add.                     | Access the Service<br>Provider Revisions<br>form.                            |
| Service Provider<br>Revisions                              | W1782C  | On the Service/Warranty<br>Management Information<br>form, click the Service Provider<br>button.     | Set up an employee as<br>a service provider.                                 |

# Setting Up an Employee as a Service Provider

Access the Service Provider Revisions form.

#### **Time Zone List**

Select the time zone for which you want to view the date and time.

#### **Daylight Savings Rule Name**

Enter a name that uniquely identifies a daylight savings rule. Use daylight savings rules to adjust time for a geographic and political locale.

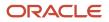

# 8 Appendix A - JD Edwards EnterpriseOne Resource Assignments Reports

# JD Edwards EnterpriseOne Resource Assignments Reports: A to Z

This table lists the Resource Assignments reports, sorted alphanumerically by report ID.

| Report ID and Report<br>Name                             | Description                                                                                                    | Navigation                                                                                  |
|----------------------------------------------------------|----------------------------------------------------------------------------------------------------|---------------------------------------------------------------------------------------------|
| R48340<br>Resource Assignment<br>Detail Report           | Use the Resource Assignment<br>Detail Report to generate a detailed<br>list of the jobs and the hours that<br>are assigned to an individual<br>resource. It displays the information<br>that is available on the Assignment<br>Detail Review form.                                               | Daily Resource Assignment<br>Planning menu (G13RA10), Resource<br>Assignment Detail Report  |
| R48341<br>Resource Assignment<br>Summary Report          | Use the Resource Assignment<br>Summary Report to generate a<br>summarized list of capacity and<br>assigned workload for resources.<br>This report also calculates totals for<br>the capacity and assignment hours<br>for each resource and for a team, as<br>well as the current assigned hours. | Daily Resource Assignment<br>Planning menu (G13RA10), Resource<br>Assignment Summary Report |
| R48342<br>Crew Schedule Reports                          | Use the Crew Schedule Reports<br>to generate a detailed crew<br>schedule report including crew<br>availability, carryover, schedule, and<br>unscheduled work.                                                                                                    | Crew Scheduling menu (G13RA12),<br>Crew Schedule Report                                     |
| R48345<br>Crew Work Assignment<br>Report                 | Use the Resource Work<br>Assignments Report to generate<br>a detailed schedule package,<br>including a summary of work and<br>the work order details, by resource<br>assignment for the schedule.                                                                                                | Crew Scheduling menu (G13RA12),<br>Crew Work Assignment Report                              |
| R48327<br>Crew Schedule<br>Completion Metrics<br>program | Use the Crew Schedule Completion<br>Metrics program to report the work<br>that was completed and to update<br>the crew metrics.                                                                                                    | Crew Scheduling menu (G13RA12),<br>Crew Schedule Completion Metrics<br>program              |

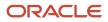

# JD Edwards EnterpriseOne Resource Assignments Selected Reports

This section provides detailed information, including processing options, for individual reports. The reports are listed alphanumerically by report ID.

# R48340 - Resource Assignment Detail Report

Use the Resource Assignment Detail Report (R48340) to generate a detailed list of the jobs and the hours that are assigned to an individual resource. It displays the information that is available on the Assignment Detail Review form.

You use processing options to specify the period type, the starting work day, and the supply/demand inclusion rule that is used to calculate resource availability.

### R48341 - Resource Assignment Summary Report

Use the Resource Assignment Summary Report (R48341) to generate a summarized list of capacity and assigned workload for resources. This report also calculates totals for the capacity and assignment hours for each resource and for a team, as well as the current assigned hours. The report includes information that is available on the Assignment Summary Review form.

Use processing options to specify the period type, the starting workday, and the supply/demand inclusion rule that is used to calculate resource availability.

# Processing Options for Resource Assignment Reports (R48340, R48341)

Processing options enable you to specify the default processing for programs and reports.

#### Defaults

#### 1. Schedule Start Date

Specify the scheduled start date. The system uses this date with the Period Type to determine the dates that are used to display assigned hours and capacity hours for a resource. If this processing option is left blank, the system uses the system date with the Starting WorkDay processing option to determine the scheduled start date.

#### Process

#### 1. Period Type and Blank = Days

Specify the period type the system uses to group the display of assigned hours and capacity hours for a resource. Enter a value from UDC 48/PT (Period Type). If you leave this processing option blank, the system uses Days as the period type.

#### 2. Starting WorkDay

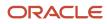

Specify the starting workday. The system uses this processing option in conjunction with the system date to determine the scheduled start date when displaying the assigned hours and capacity hours for a resource. Enter a value from UDC 48/WD (Work Day). Note: The system uses this processing option only if the Scheduled Start Date processing option is blank. If you leave this option blank, the system uses Monday.

#### 3. Supply/Demand Inclusion Rule

Specify the supply/demand inclusion rule that the system uses to calculate availability.

For assignments at the work order level, the system determines if the assignment is included in availability calculations by using the rule in this processing option, the work order document type (DCTO), and the work order status (SRST).

For assignments at the labor detail level, the system determines if the assignment is included in availability calculations by using the rule in this processing option, the work order document type, and the operation status (OPST). If the Operation Status field is blank, the system uses the work order status.

If you leave this processing option blank, the system calculates availability by using all assignments that have been identified for inclusion.

## R48345 — Crew Work Assignment Report

Use the Crew Work Assignment Report (R48345) to generate and print a schedule package by resource assignment for the schedule. The package will include a summary of the work to be completed and the work order detail print. The report includes information that is available on the Crew Schedule Assignments program (P48330).

# Processing Options for Crew Work Assignment Report (R48345)

Use processing options to specify the report title, schedule period, and supply and demand inclusion rule.

#### Default

#### 1. Report Sub Title:

Specify whether to create a free form Report Sub Title.

#### Process

#### 1. Schedule Period

Specify whether to set default values for schedule period. Values are:

1: Current Period (default)

2: Next Period

3: Following Period

#### 2. Supply and Demand Inclusion Rule:

Specify the supply/demand inclusion rule that the system uses to determine what work orders/labor detail steps are active. Set the default Supply & Demand Inclusion Rules processing option based on the 40/RV UDC.

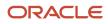

# R48342 — Crew Schedule Report

Use the Crew Schedule Reports to generate a detailed crew schedule report including the crew schedule, availability, carryover, and unscheduled work. Each section of the report can also be printed from the menu directly. It displays the information that is available on the Manage Schedule program.

# Processing Options for Crew Schedule Report (R48342)

Use processing options to specify the records that you want to include on the printed schedule.

#### Default

Use this processing option to create a free form Report Sub Title.

#### 1. Report Sub Title:

Specify whether to create a free form Report Sub Title.

#### Process

#### 1. Schedule Period

Specify whether to set default values for schedule period. Values are:

- **1**: Current Period (default)
- 2: Next Period
- 3: Following Period

Set the default Forecast Type processing option based on the 34/DF UDC.

Set the default Supply & Demand Inclusion Rules processing option based on the 40/RV UDC. Use this processing option to specify the supply/demand inclusion rule that the system uses to determine what work orders or labor detail steps are active.

#### 2. Forecast Type

Use this processing option to specify the forecast type to be used when creating PM projections. Enter a value from UDC 34/DF (Forecast Type).

#### 3. Supply/Demand Inclusion Rule

Use this processing option to specify the supply/demand inclusion rule that the system uses to determine what work orders / labor detail steps are active. For schedules at the work order level, the system determines if the schedule is included by using the rule in this processing option, the work order document type (DCTO), and the work order status (SRST). For schedules at the labor detail level, the system determines if the schedule is included by using the rule in this processing option, the operation status (OPST).

If the Operation Status field is blank, the system uses the work order status. Enter a value from UDC 40/RV (Inclusion Version). If you leave this processing option blank, the system calculates availability by using all assignments that have been identified for inclusion.

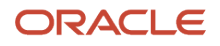

### Print

Use these processing options to select which reports to print by selecting.

#### 1. Print Crew Availability Report

Specify if the crew availability section is to print when running the report. Values are:

Blank: Do not print

1: Print

#### 2. Print Carryover Report

Specify if the crew carryover section is to print when running the report. Values are:

Blank: Do not print

1: Print

#### 3. Print Schedule Report

Specify if the crew schedule details section is to print when running the report. Values are:

Blank: Do not print

1: Print

#### 4. Print Backlog Report

Specify if the crew backlog (unscheduled) section is to print when running the report. Values are:

Blank: Do not print

1: Print

**Note:** Each of these reports can also be printed directly from the menu selection.

### R48327 — Crew Schedule Completion Metrics

Use the Crew Schedule Completion Metrics program to report the work that was completed and to update the crew metrics. It displays the information that is available on the Crew Schedule Metrics program.

## Processing Options for Crew Schedule Completion Metrics (R48327)

Use processing options to specify the defaults for the Crew Schedule Completion Metrics (R48327).

### Default

Use this processing option to set the number of periods.

### 1. Number of Periods Prior to Current

Specify the number of periods prior to the current period the system uses to calculate completion metrics. For example, if you enter a "1" in this processing option the system will calculate completion metrics for the period just prior to the

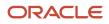

current period. If the current period is this week, one period prior is last week. If you leave this option blank, the system uses one period prior to the current period.

### Process

#### 1. Proof or Final Mode

Specify if the program results will be reviewed first, or if the system will be updated with the changes. Values are:

Blank: Proof Mode

1: Final Mode

#### 2. Work Center or Report

Specify where the system writes errors. Values are:

Blank: Write errors to Work Center.

1: Write errors to Report.

#### 3. Job Status Message Recipient

Specify the address book number of the recipient of job status messages that result from the Maintenance Schedule Completion Metrics report (R48327). If you leave this processing option blank, the system uses the address book number of the current user.

#### 4. Supply and Demand Inclusion Rule

Specify the supply/demand inclusion rule that the system uses to select completed work.

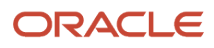

# **9** Appendix B - Viewing the Staff Utilization Chart Using ADF (Release 9.2 Update)

### Understanding the Staff Utilization Chart

You can use the Staff Utilization Chart program (P48001X) to view a chart of scheduled and available crews, crafts, and resources by date or date range. The chart is based on data from the Resource Assignment (F48311) and Work Order Routing (F3112) tables.

The chart displays colored bars for the scheduled and available resources for the time period specified. Availability appears in green bars and scheduled staff appear in blue bars. If resources are overscheduled, the overutilization is shown in a red bar. The number of hours available, scheduled, or overscheduled is indicated by numbers on the bars.

You can click a day's bar in the chart to view the work orders associated with the day's tasks. The chart uses the start and end dates from the F3112 table to determine which tasks to show. If the task is scheduled for a date that is past the end date in the F3112 table, then the work order does not appear when you click the bar. For example, if a work order has an end date of Sept 23 in the F3112 table and you assigned the work order through Sept 30, then the work order does not appear when you click the dates 24–30.

You use filters in the left pane to specify which records you want to view. See *Filtering by Resources*.

### Viewing the Staff Utilization Chart

This section discusses how to:

- Set processing options for Staff Utilization (P48001X).
- Filter by resources.
- Filter by time frame.
- Specify the chart format.

### Forms Used to View the Staff Utilization Chart

| Form Name         | Form ID  | Navigation                                               | Usage                                              |  |
|-------------------|----------|----------------------------------------------------------|----------------------------------------------------|--|
| Staff Utilization | W48001XC | Daily Crew Scheduling<br>(G13RA12), Staff<br>Utilization | View resource<br>assignments in a chart<br>format. |  |

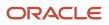

## Setting Processing Options for Staff Utilization (P48001X)

Processing options enable you to specify default processing values.

### Processing

#### 1. Supply/Demand Inclusion Rule

Use this processing option to specify the supply/demand inclusion rule that the system uses to calculate availability.

For assignments at the work order level, the system determines if the assignment is included in availability calculations by using the rule in this processing option, the work order document type (DCTO), and the work order status (SRST).

For assignments at the labor detail level, the system determines if the assignment is included in availability calculations by using the rule in this processing option, the work order document type, and the operation status (OPST). If the Operation Status field is blank, the system uses the work order status.

If you leave this processing option blank, the system calculates availability by using all assignments that have been identified for inclusion.

### Filtering by Resources

Access the Staff Utilization form.

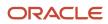

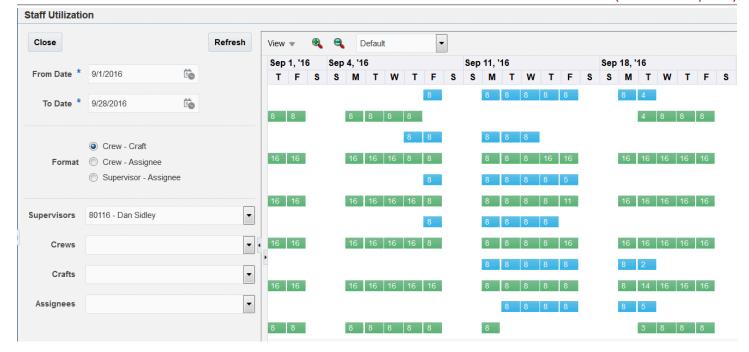

The left pane of the Staff Utilization chart includes filter fields that determine the results that you see in the bar chart. To use the Staff Utilization chart, select filters in the left pane, and then click Refresh.

You can use the following filters to determine the chart details:

Date range

Use the From Date and To Date fields in the left pane to specify the date range of the staff utilization that you want to view. The date range fields control the data selection for your chart; they do not control the date range displayed in the chart. For example, if you specify a date range that covers a 6-month period, but set your Zoom To value to 3 Months, you will see only three months in the chart. To see all six months, you must set up your display options to view at least six months.

Additional filters

You can filter by the supervisor, crew, craft, and assignee. You can apply multiple filters by selecting a filter, and then selecting values for lower levels of filtering. For example, if you select a supervisor, you can select a crew that is assigned to that supervisor. If you do not specify a value for a filter field, the chart includes all records for that filter.

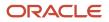

### Filtering by Time Frame

After you specify the personnel and craft in the filters, you can further define the time frame for which you view records. The following list describes the options at the top of the Staff Utilization chart that you can use to specify the time frame that you want to view:

View

Select the Go to Date list item from the View list and enter a date to move the display to the date that you specify. The date that you specify must be within the date range that is included in the date range that you specified in the left pane. For example, if you have your date range set up to show records from June 1 through June 30, you can enter a date in June to move the display to the date that you specify.

Select the Time Scale list item from the View list and specify the time period of the major and minor axes. For example, if you select Month for the major axis and Week for the minor axis, the chart shows each week in a month beginning with the current week.

Zoom To

Select a list item from the Zoom To list to specify the time period to view. For example, if you select Month, the display changes to show utilization for the next month, beginning with the current date. You can use the scroll bar to view a longer time period or select a different Zoom To list item to change the chart again.

Zoom In and Zoom Out icons

You can click the Zoom In and Zoom Out icons to change the time scale of the chart. Every time that you click Zoom In, the time frame changes to a greater level of detail. For example, if your chart is set to display information for three months and you click the Zoom In icon, the chart changes to display the item availability using months as the major axis and weeks as the minor axis. If you click the Zoom In icon again, the chart changes to display the item availability using weeks as the major axis and days as the minor axis. Likewise, if you click the Zoom Out icon, the chart changes to a lower level of detail each time that you click the Zoom Out icon.

### Specifying the Chart Format

You can select from three formats in which to view your data. The formats work with the additional filtering fields at the bottom of the left pane. For example, you can select the Crew - Assignee format, and then select values from the Supervisor and Crews lists below the Format options. For each of the formats, the center pane of the display shows all combinations of the format criteria for the filters that you apply. For example, if you select Crew-Craft, the chart shows the scheduled and available time for each craft for each crew included in the filtered results. The center pane of the program shows the name of each crew, craft, supervisor, and assignee (if selected) in your filter criteria. You can hover your cursor over the name to view the address book number associated with it.

You can select from the following formats:

Crew - Craft

When you select this format option, the chart displays bars for the scheduled and available time for each crew and craft combination unless you specify additional filter criteria, such as selecting a value from the Supervisor list or selecting a specific crew.

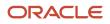

#### Crew - Assignee

When you select this format option, the chart display bars for the scheduled and available time for each crew and assignee combination unless you specify additional filter criteria, such as selecting a specific crew.

Supervisor - Assignee

When you select this format option, the chart display bars for the scheduled and available time for each supervisor and assignee combination unless you specify additional filter criteria, such as selecting a specific crew.

### Using the Staff Utilization Chart in a CafeOne Layout

The Staff Utilization program is an ADF application. When you use an ADF application in a CafeOne layout, you must set up the parameters that the calling EnterpriseOne application in the layout uses to interact with the ADF application.

This list describes the parameters available for the Staff Utilization program:

Supervisor

Use this parameter to map the value for the supervisor.

Address Number - Manager

Use this parameter to map the value for the crew.

Business Unit

Use this parameter to map the value for the craft.

- Resource Number
- Date Scheduled Start (Julian)

Use this parameter to map the beginning date for the chart. You must enter a static value in the same format as the format that is set up in your user profile. If you do not specify a value, then the program uses the current date.

Math Number 01

Use this parameter to specify the number of days into the future from the start date that you want to see. If you do not specify a value, the program uses 14 days.

If you select a value for any parameter, the left pane of the Staff Utilization chart is collapsed when you access the layout. You can expand the pane and change the value in the search fields.

For each of the parameters, you can select the **is mapped to** operation and select a value from the calling EnterpriseOne application. Or, you can select **remains as** if you do not want to specify a value.

The following image shows the Edit mode of a CafeOne layout that includes the Staff Utilization chart, with the Work with Address Book Resources program as the connected EnterpriseOne application. In the image, the Supervisor and Address Book - Manager parameters are specified.

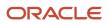

#### JD Edwards EnterpriseOne Applications Resource Assignments Implementation Guide

#### Chapter 9 Appendix B - Viewing the Staff Utilization Chart Using ADF (Release 9.2 Update)

| Work with A                                  | ddress Boo       | k Re | esources |              |        |                                               |                                      | Personalize Form:                        | Default 💌 Layout: Super-       | visor link 💌 Query: All Records   |
|----------------------------------------------|------------------|------|----------|--------------|--------|-----------------------------------------------|--------------------------------------|------------------------------------------|--------------------------------|-----------------------------------|
| 🗸 🔍 🕂 🗍 💼 🗙 🔜 Bow 💮 Iools 🕒 One Vie <u>w</u> |                  |      |          |              |        | Kenter Edit EnterpriseOne Application Details |                                      |                                          |                                |                                   |
|                                              |                  |      |          |              |        |                                               | Version: Staff Utilization(ZJDE0001) |                                          | ) -                            |                                   |
| Resource Type Individual                     |                  |      |          |              |        |                                               | Personal Form: Default 💌             |                                          |                                |                                   |
| Resource Number *                            |                  |      |          |              |        |                                               | Name: * P48001X W48001XC             |                                          | DE0001                         |                                   |
| Active     All     Display Crews             |                  |      |          |              |        | ;                                             | Description:                         | Staff Utilization - Staff Utilization    |                                |                                   |
|                                              |                  |      |          |              |        |                                               |                                      | What type of link:                       |                                | When do you want to see the conte |
| Records 1 - 5                                |                  |      |          |              |        |                                               | 1                                    | Static Link i                            |                                | frame:                            |
|                                              |                  |      |          |              |        | MECHANICA                                     |                                      | Oynamic Link 1                           |                                | Always i                          |
| <b>*</b>                                     | Business<br>Unit | 4    | Crew 🔶   | Supervisor 🔶 | Site 🔶 | Lead 🔶<br>Craft                               | Effer<br>Date                        | Static Value: Your text 👍 Separator: ,   |                                | Sometimes 1                       |
|                                              |                  | 1    | 80112    | 80116        |        | MECHANICA                                     |                                      | Parameters Operation                     | Parameter Value                |                                   |
|                                              |                  | 1    | 80112    | 80116        |        | MECHANICA                                     |                                      | Supervisor is mapped to                  | ANPA(Supervisor) ?             |                                   |
|                                              |                  | 1    | 80114    | 80116        |        | MECHANICA                                     |                                      | Address<br>Number - is mapped to         | ANDA/Commit                    |                                   |
|                                              |                  | 1    | 80115    | 5860675      |        | MECHANICA                                     |                                      | Manager                                  | <ul> <li>ANSA(Crew)</li> </ul> |                                   |
|                                              |                  | 1    | 80115    | 5860675      |        | MECHANICA                                     |                                      | Business remains as                      | •                              |                                   |
| •                                            | 111              |      |          |              |        |                                               |                                      | Unit                                     |                                |                                   |
|                                              |                  |      |          |              |        |                                               |                                      | Number remains as                        | •                              |                                   |
|                                              |                  |      |          |              |        |                                               |                                      | Date -                                   | 00/00/0040                     |                                   |
|                                              |                  |      |          |              |        |                                               |                                      | Scheduled is mapped to<br>Start (Julian) | ▼ 08/29/2016                   |                                   |
|                                              |                  |      |          |              |        |                                               |                                      | Math<br>Numeric 01 remains as            | •                              |                                   |
|                                              |                  |      |          | 11           |        |                                               | •                                    |                                          |                                |                                   |

**Note:** See these topics in the JD Edwards EnterpriseOne Tools Composite Application Framework (CafeOne) User's Guide : Creating Embedded EnterpriseOne Form Content Working with Content and Layouts

## **10** Glossary

### Branch

Enter a secondary or higher level business unit.

In tenant work orders, this business unit is the building number. It is edited against the Business Unit Master file (F0006). You can assign subordinate business units to it:

- Building Number (MMCU)
- Unit A (MCU)
- Unit B (MCU)
- Job 123 (MCU)

This is a required field if a unit number is entered.

In the Engineering Change Order system, this is the branch or plant for the engineering change order.

### **Business Unit**

Enter a value that identifies a separate entity within a business for which you want to track costs. For example, a business unit might be a job, project, work center, or branch/plant.

Business unit security can prevent you from locating business units for which you have no authority.

### Calendar Type

Enter a user defined code (42/WD) that specifies how the calendar is used. For example, the calendar might be specific to an industry such as banking or it might be used to schedule delivery persons for a route.

If you use the default value of \*, the system updates the value to blank even though blank is not set up as a valid value in the UDC table.

### Calendar Value

Enter a code used to classify values within a calendar type. For example, if the calendar type is **ROUTE**, you can enter a code that specifies a particular route, such as Daily or Weekend.

The system does not validate the code that you enter.

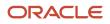

### Crew

Enter the address book number of a group of employees covering a number of lead crafts (trade) which is responsible for carrying out the work in a specific area or for a particular craft across multiple areas.

### **Effective Date**

Enter the date on which this transaction takes effect. The effective date is used generically. The date can be the date of the next raise, a lease effective date, a price or cost effective date, a currency effective date, a tax rate effective date, a change in well status, or any other date that is appropriate.

### **Expired** Date

Enter the expiration date of the log entry. For example, in the case of a submittal requirement for an insurance certificate, the termination date for the policy would be entered in the **Expired Date** field. The termination date would then be used by the Submittal Status Update program to update the status field. If the **Expired Date** is earlier than the date that you run the program, the system sets the status to **N** for the log entry.

### Lead Craft

Enter an alphanumeric code used to define the lead craft required to complete the work. The value entered is used as the default craft (work center) when new labor detail records are added to the work order.

### Resource Type

Enter a code that identifies the type of resource for which you are entering competency information. This is a user defined code (05/RT). Values are:

01: Individual

02: Asset, such as equipment

If you change the resource type, ensure that the spread of the assigned hours matches the estimated labor and machine hours

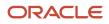

### **Resource Number**

Enter a number that represents either the address number or the asset number, depending on whether the resource that you are working with is a person or a piece of equipment. The system uses the resource number in conjunction with the resource type to uniquely identify the resource.

For Resource Type 01 (individuals), you can use these formats to enter an address number:

Short address number

Long address number

Tax ID

For Resource Type 02 (assets), you can use these formats to enter an asset number:

Asset number

Unit number

Serial number

### Shift Code

Enter a user defined code (00/SH) that identifies daily work shifts.

In payroll systems, you can use a shift code to add a percentage or amount to the hourly rate on a timecard.

For payroll and time entry: If an employee always works a shift for which a shift rate differential is applicable, enter that shift code on the employee's master record. When you enter the shift on the employee's master record, you do not need to enter the code on the timecard when you enter time. If an employee occasionally works a different shift, you enter the shift code on each applicable timecard to override the default value.

### Site and Supervisor

Enter a user-defined name or number that identifies an address book record. You can use this number to locate and enter information about the address book record. If you enter a value other than the address book number (AN8), such as the long address or tax ID, you must precede it with the special character that is defined in the Address Book constants. When the system locates the record, it returns the address book number to the field.

For example, if address book number 4100 (Total Solutions) has a long address TOTAL and an \* distinguishes it from other entries (as defined in the Address Book constants), you could type **\*TOTAL** into the field, and the system would return 4100.

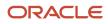

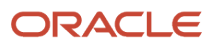

### Index

### A

Address Book Master table (F0101) *13*, Address Book Revisions program (P01012) Asset Master File table (F1201) assign resources to a crew assigning resources assignment detail Assignment Detail Review form Assignment Work Sheet program (R48342)

### B

backlog 22, 31, 35, 36, 52 base calendar 5, 6, 8

### С

Carryover Work program (P48323) 22, 38, 39 competencies 73 completing orders on the schedule 60crew availability 22, 31, 32, 52 definition 21 schedule 21, 33, 38, 42, 52 schedule revisions 50Crew Availability by Craft (P48322) 22, 23, 33, 36, 37 crew maintenance schedule periods 10, 22 Crew Manage Schedule program (P48320) carryover work 38 inventory availability 52 PM forecast 40 review 33, 34, 42 unscheduled work 36, 51 Crew Schedule Completion Metrics program (R48327) 24, 101 Crew Schedule Completions Metrics program (R48327) processing options 62 usage 60 Crew Schedule Metrics program (P48315) processing options 32usage 24, 31 Crew Schedule Metrics table (F48315) 23, 62 Crew Schedule Report (R48342) overview 100 printing 52 processing options 100 Crew Schedule Report program (R48342) 24 Crew Schedule Reports program (R48642) 52 Crew Schedule Roll Periods program (R48325) 23 Crew Scheduling Workbench program (P48320) processing options 42crew work assignments 55 Crew Work Assignments program (P48330) 23 Crew Work Assignments Report (R48345) 99

### E

employee assignment integration *91* Employee Information program (P0801) *95* 

#### F

```
F0101 table 13, 13
F1201 table 13
F48301 table 4
F48307 table 74
F48310 table 13, 16, 73
F48311 table 25
F48315 table 23, 62, 63
```

#### G

global update programs 17

### I

inventory availability 51, 52

#### L

Labor Detail program (P17732) 47, 48 Labor Detail Steps (P13732) 29 Labor Step Completion form 61 lead craft 29 locating resources advanced search 13 basic search 74 overview 73

#### M

Maintenance Rescheduling Metrics program (P48316) 24, 38, 39, 50, 63, 64 Maintenance Rules program (P1393) 22 Maintenance Schedule Periods program (P48302) form 11, 11 overview 22 setup 10 Maintenance Schedule Roll Periods report (R48325) processing options 54 usage 53 manage the schedule 22

#### P

P01012 program 95 P0801 program 95 P12071 program 77 P13714 program 26, 27 P13732 program 26, 29, 60, 62 P1393 program 22 P17732 program 47, 48 P34004 program 24 P48301 program 4, 6 P48302 program 10, 22, 53, 54 P48307 program 6, 65 P48310 program 13, 15, 22, 65 P48310S program 13, 69, 70, 73 P48315 program 22, 24, 31, 64 P48316 program 24, 38, 39, 50, 63, 64 P48320 program 33, 34, 36, 40, 42, 51, 52 P48321 program 22, 23, 36, 37, 47, 50, 51 P48322 program 22, 23, 33, 36, 37 P48323 program 22, 38, 39 P48324 program 22, 22, 40, 41 P48326 program 23, 47, 50 P48328 program 23, 42, 45 P48330 program 23, 50, 55, 57, 60, 62 P48331 program 70, 73, 74, 76, 78 planning for crew scheduling 21, 26 PM Forecast program (P48324) form name 41 usage 22, 22, 40 PM Projection program (R13411) 22, 33, 40 PM Status Update program (R12807) 22, 40 Preventative Maintenance Backlog program (P12071) 77 preventive maintenance 22

#### R

R12807 program 22, 40, 77 R13411 program 22, 33, 40 R13460 program 80, 81 R48325 program 23 R48325 report processing options 54usage 53 R48327 program 24, 60, 62, 101 R48327 report 63 R48340 program 98 R48341 program 98 R48342 program 24, 56, 100 R48342 report 52 R48345 program 24, 99 R48350 program 17 R48350/R48351 program 18 R48642 program 52 rescheduling code 38, 40Resource Assignment Constants program (P48301) form 5 overview 4 usage 6 Resource Assignment Detail form 78 Resource Assignment Detail Report (R48340) overview 98 processing options 98 Resource Assignment Detail table (F48311) 25 resource assignment level 21, 22 Resource Assignment program (P48331) 70, 73, 74, 76, 78 Resource Assignment Summary Report (R48341) overview 98 processing options 98 Resource Assignment Summary Review form 76 resource assignments constants 4 overview 1 removing assignments 76 revising 78 work orders 3Resource Assignments Constants table (F48301) 4 resource assignments level 26 resource calendar 5, 7, 9 resource competencies 73 resource master 13 Resource Master (P48310) 16 Resource Master Global Update - Address Book/Equipment Master (R48350/ R48351) 18 Resource Master Global Update — Address Book program (R48350) 17

Resource Master program (P48310) processing options 15 usage 13, 22, 65 Resource Master Revisions form 16 Resource Master Revisions table (F48310) 13, 16, 20, 73 Resource Master Search ((amp)) Select program (P48310S) 13, 69, 70, 73 resource search and select 55 resource working hours 6Resource Working Hours program (P48307) base calendar form 8resource calendar form 9usage 6, 65 Resource Working Hours table (F48307) 74 revising resources 79 revising work orders 72 roll the schedule 23

#### S

save metrics 34, 35 Schedule by Work Order program (P48326) 23, 47, 50 schedule completion 60 Schedule Completion Metrics report (R48327) 63 Schedule Inquiry program (P48328) 23, 42, 45 schedule metrics 22, 63 Schedule Metrics program (P48315) 22 Schedule Metrics table (F48315) 63 set current period 54 status change form 62 Supply and Demand Inclusion Rules program (P34004) 24

#### U

Unscheduled Work program (P48321) form name 37 usage 22, 23, 36, 47, 50, 51 Update PM Schedule Status program (R12807) 77 user defined codes setup 3 user setup 95

#### W

Work Assignment Package program (R48345) 24 Work Assignments program (P48330) 50 work instructions 76Work Order - Manage Work Order Description (Order Number) form 61 Work Order Backlog Download program (R13460) processing options 81 usage 80 Work Order Detail program (P13732) 26 Work Order Details form 61 Work Order Labor Detail program (P13732) 60, 62 work order resource assignments 3 Work Order Revisions form 61 Work Order Revisions program (P13714) 26, 27 work orders assigning resources 76 complete work orders 60 locating 69 parent/child 47, 50 revising 72 usage 21, 26 Work With Maintenance Schedule Metrics (P48315) 64 Work With Maintenance Schedule Periods program (P48302) 53, 54 Work With Resource Assignments form 76

Work With Work Assignments form *61* Work With Work Assignments program (P48330) form *62* processing options *57* usage *55*, *60*